# CANopen Router User Manual

A-CANOR

Document No. D124-007 01/2020 Revision 1.3

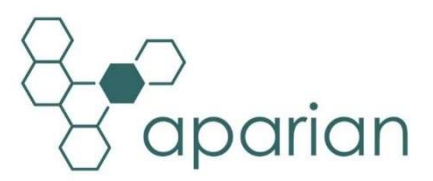

# **CONTENTS**

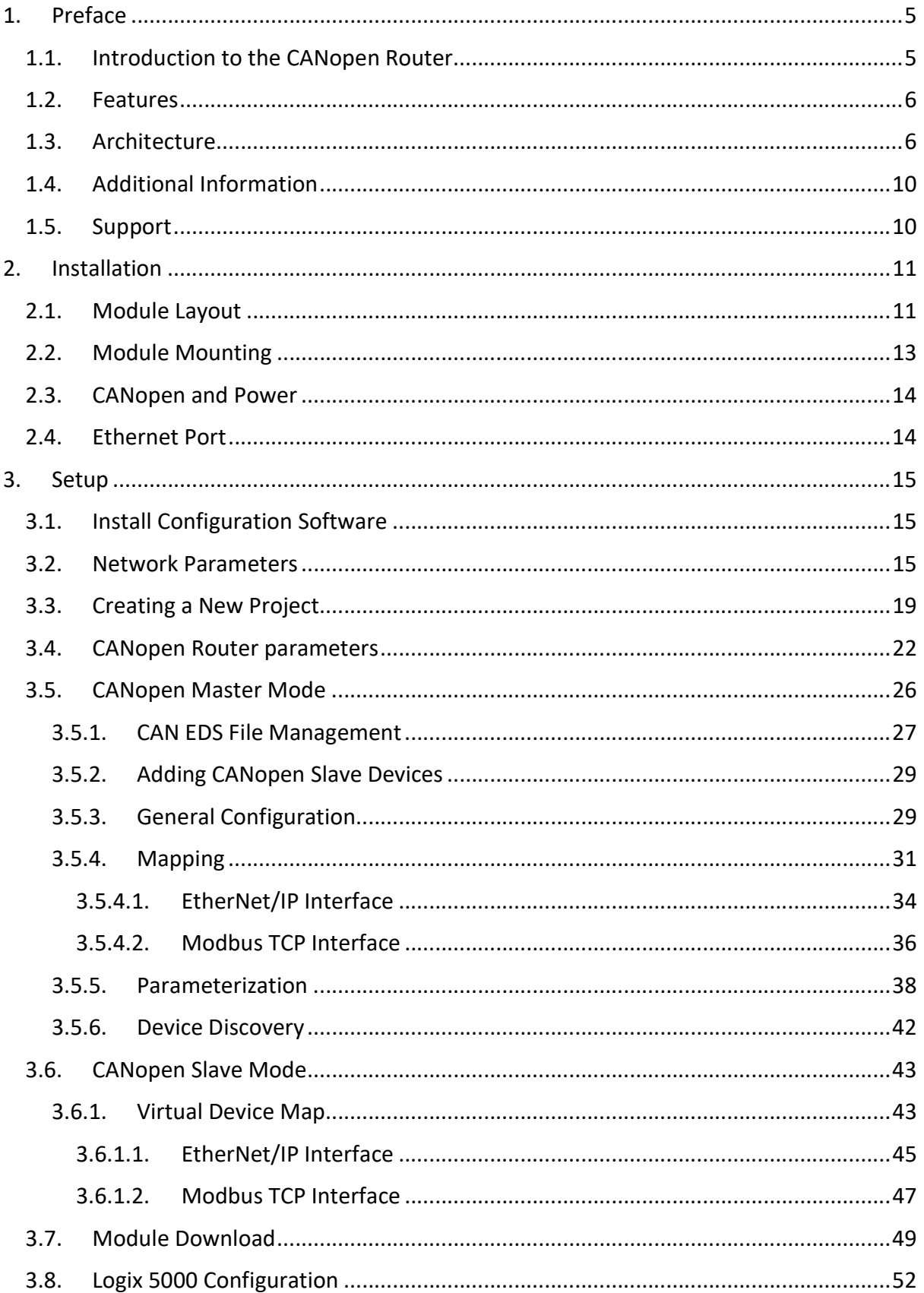

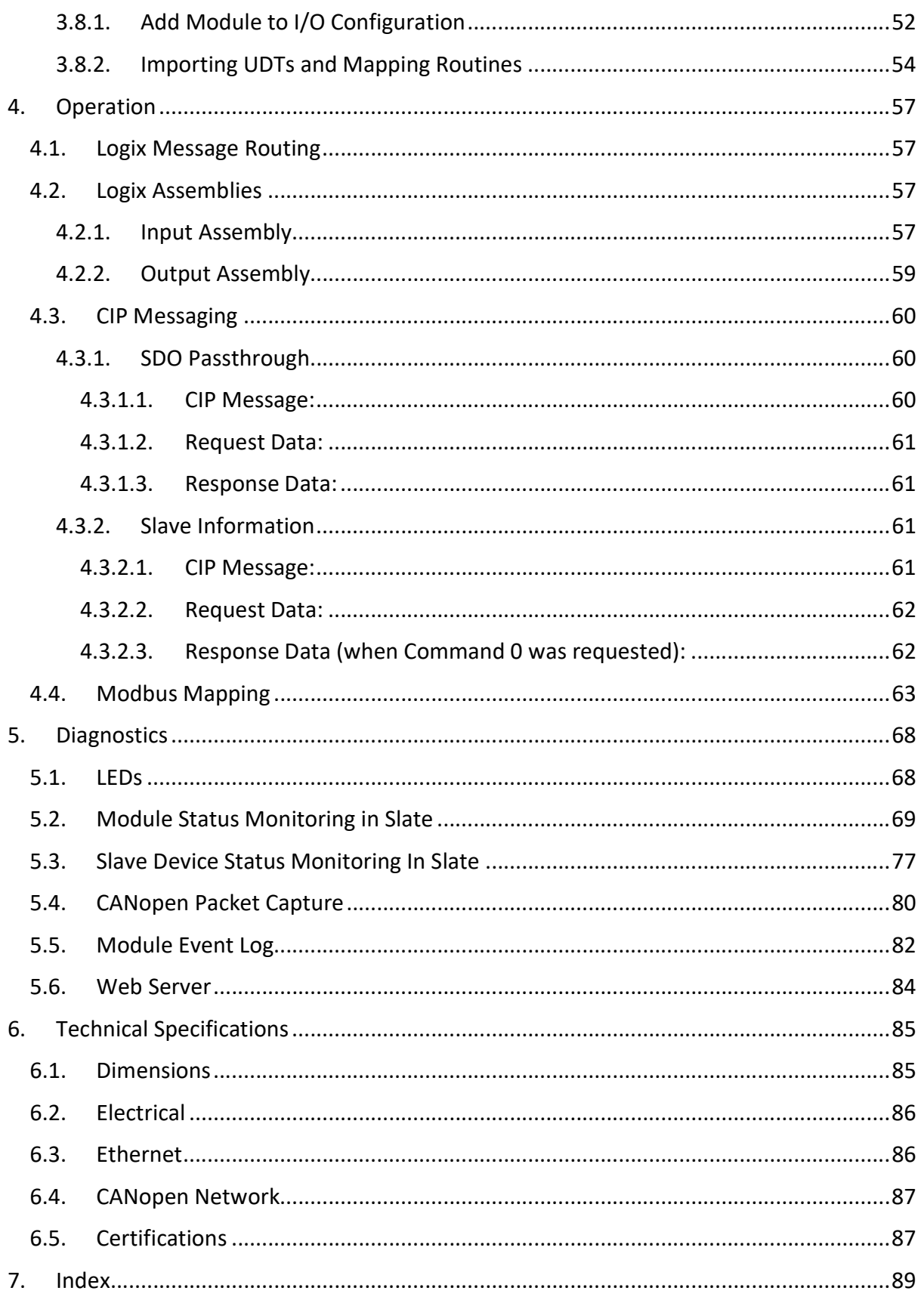

# Revision History

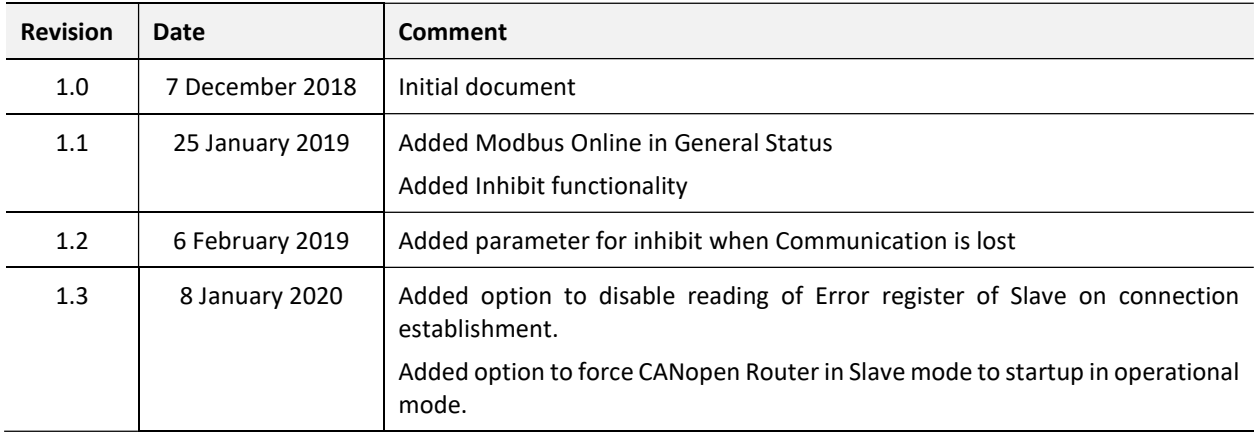

# 1. PREFACE

# 1.1. INTRODUCTION TO THE CANOPEN ROUTER

This manual describes the installation, operation, and diagnostics of the Aparian CANopen Router module. The CANopen Router, (hereafter referred to as the module,) provides intelligent data routing between either EtherNet/IP or Modbus TCP and the CANopen bus network. This allows the user to integrate CANopen devices into a Rockwell Logix platform (e.g. ControlLogix or CompactLogix) or any Modbus Master device with minimal effort.

The module can be configured to be either a CANopen Master or CANopen Slave allowing the user to not only integrate CANopen devices into a Logix or Modbus system, but to also allow the user to use Logix or Modbus devices in an existing CANopen network (by using the CANopen Router in Slave mode).

In a Logix system the module uses Direct-To-Tag technology allowing CANopen devices to exchange data with a Logix controller without the need to write any ladder or application code in Studio 5000.

The CANopen Router is configured using the Aparian Slate application. This program can be downloaded from www.aparian.com free of charge.

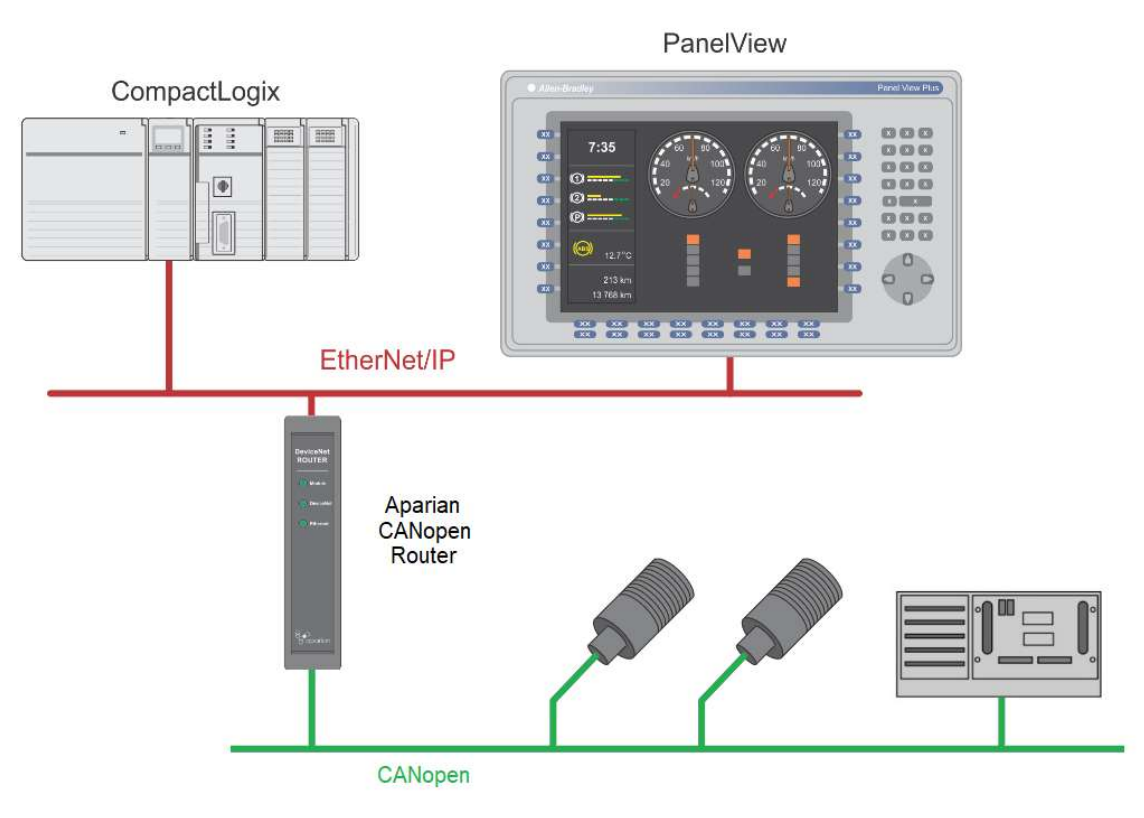

Figure 1.1. – Typical architecture using the CANopen Router

Slate allows the user to map up to 16 PDOs per CANopen Slave to Logix tags which will automatically be updated using Direct-To-Tag. When operating as a Modbus TCP Slave the module will provide various Modbus Holding registers to allow data exchange with a CANopen Slave.

Slate will also provide the user with the ability to change all parameters (using SDOs) of the slave based on the EDS file.

The module also provides a range of statistics to simplify the diagnostic process as well as a CANopen packet capture for remote diagnosis.

A built-in webserver provides detailed diagnostics of system configuration and operation, including the display of CANopen operation and communication statistics, without the need for any additional software.

# 1.2. FEATURES

- Module can operate as a CANopen Master or Slave.
- Module can interface to EtherNet/IP as well as Modbus TCP.
- Supports up to 64 CANopen Slaves (when in Master mode).
- Support for up to 16 PDOs (receive and transmit) per CANopen Slave.
- When using a Logix controller the module supports Direct-To-Tag so no Logix coding is required.
- Slate software provides a CANopen packet capture for better diagnosis of issues.
- Supports CiA 443 Bootloader Auto-enable.
- In Master Mode supports NMT message to initialize network.
- Time Synchronization of the CANopen network.
- Master supports SYNC for PDO communication.
- Supports all error and emergency (EMCY) messages and handling.
- Small form factor DIN rail mounted.

### 1.3. ARCHITECTURE

The figure below provides an example of the typical network setup for connecting various CANopen Slaves to a Logix controller via the CANopen Router.

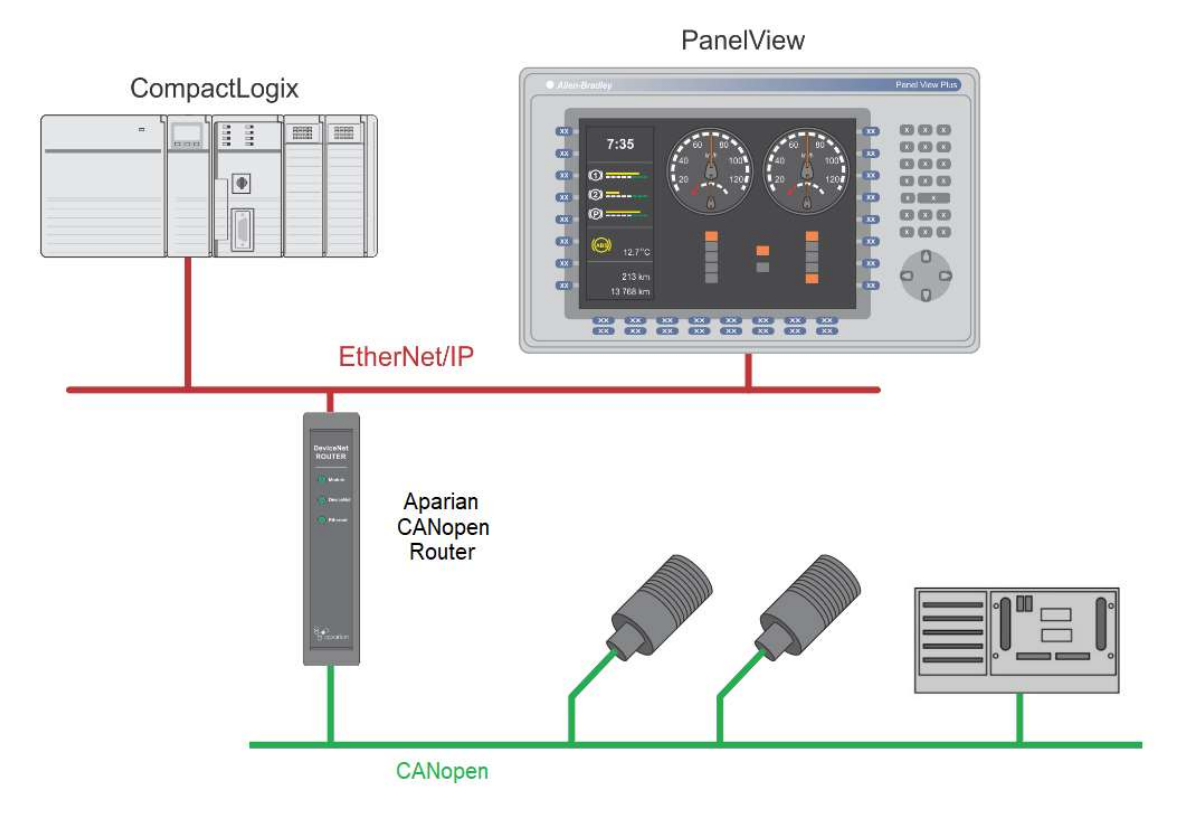

Figure 1.2. – Typical network setup for connecting CANopen Slaves to a Logix Controller

The same applies for interfacing CANopen Slaves to a Controller using Modbus TCP (as shown below).

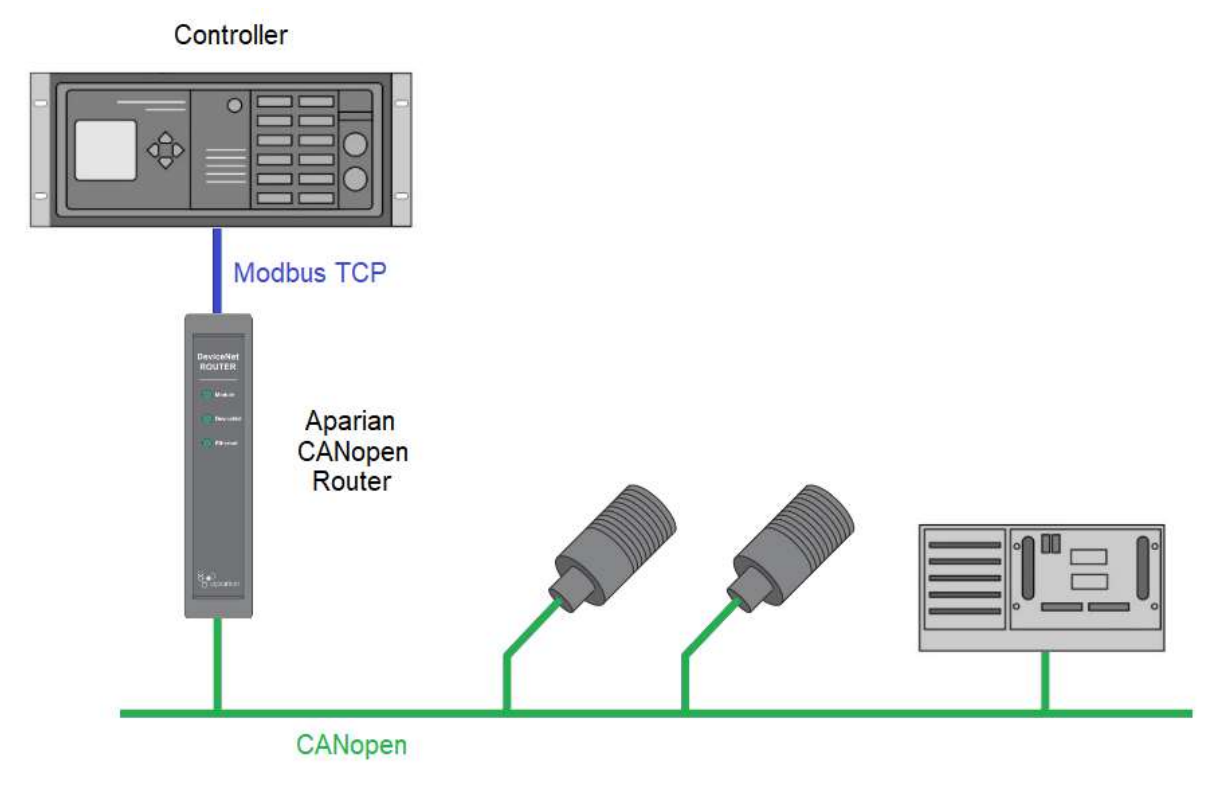

Figure 1.3. - Typical network setup for connecting CANopen Slaves to a Modbus Master

The next examples illustrate how the CANopen Router can be used as a CANopen Slave to allow Modbus devices and Logix controllers to integrate into an existing CANopen network.

Below is a typical network when the user is planning to use a Modbus device on an existing CANopen network using the CANopen Router.

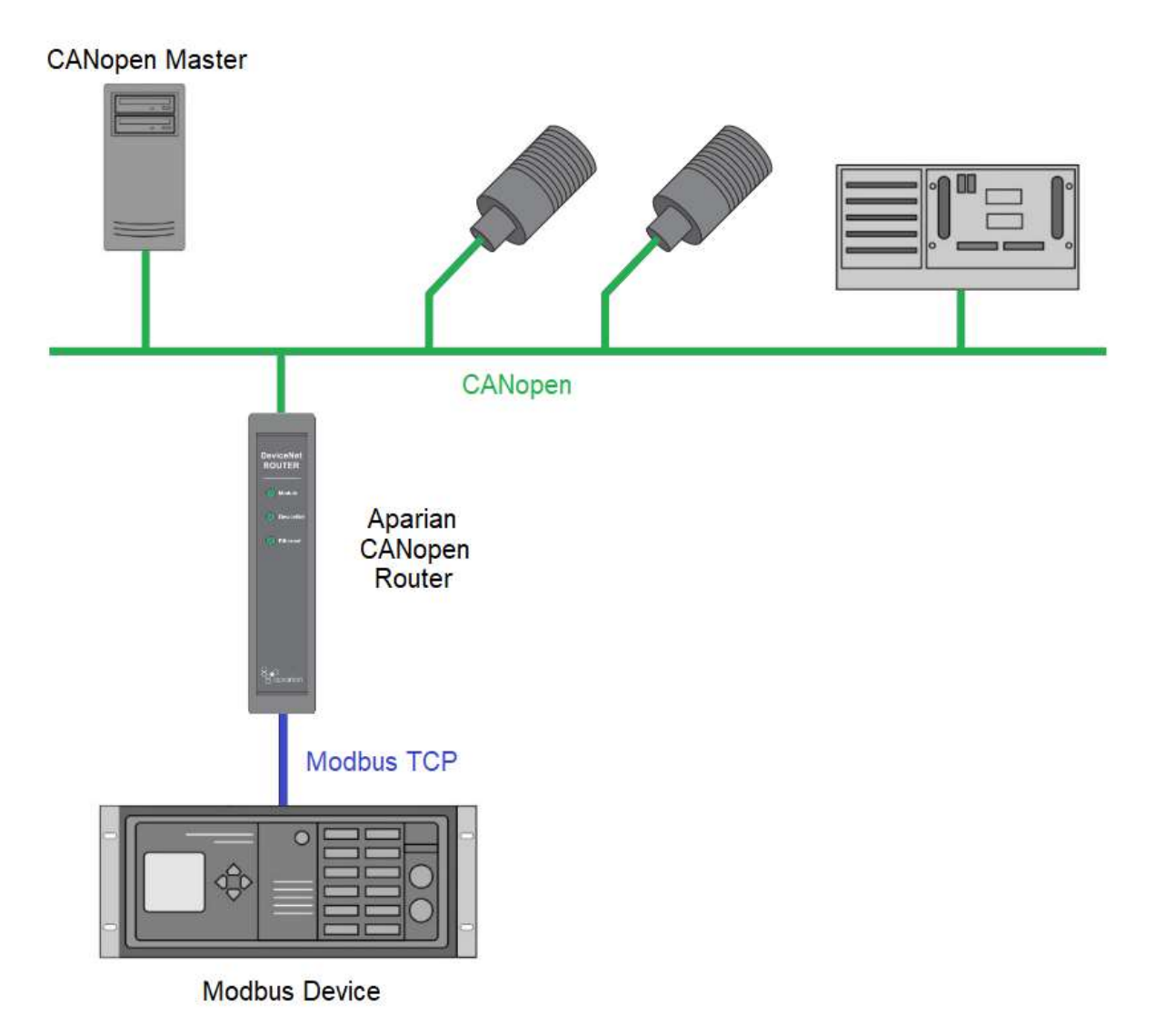

Figure 1.4. – Modbus Device acting as a CANopen Slave via the CANopen Router

Below is a typical network when the user is planning to use a Logix controller on an existing CANopen network using the CANopen Router.

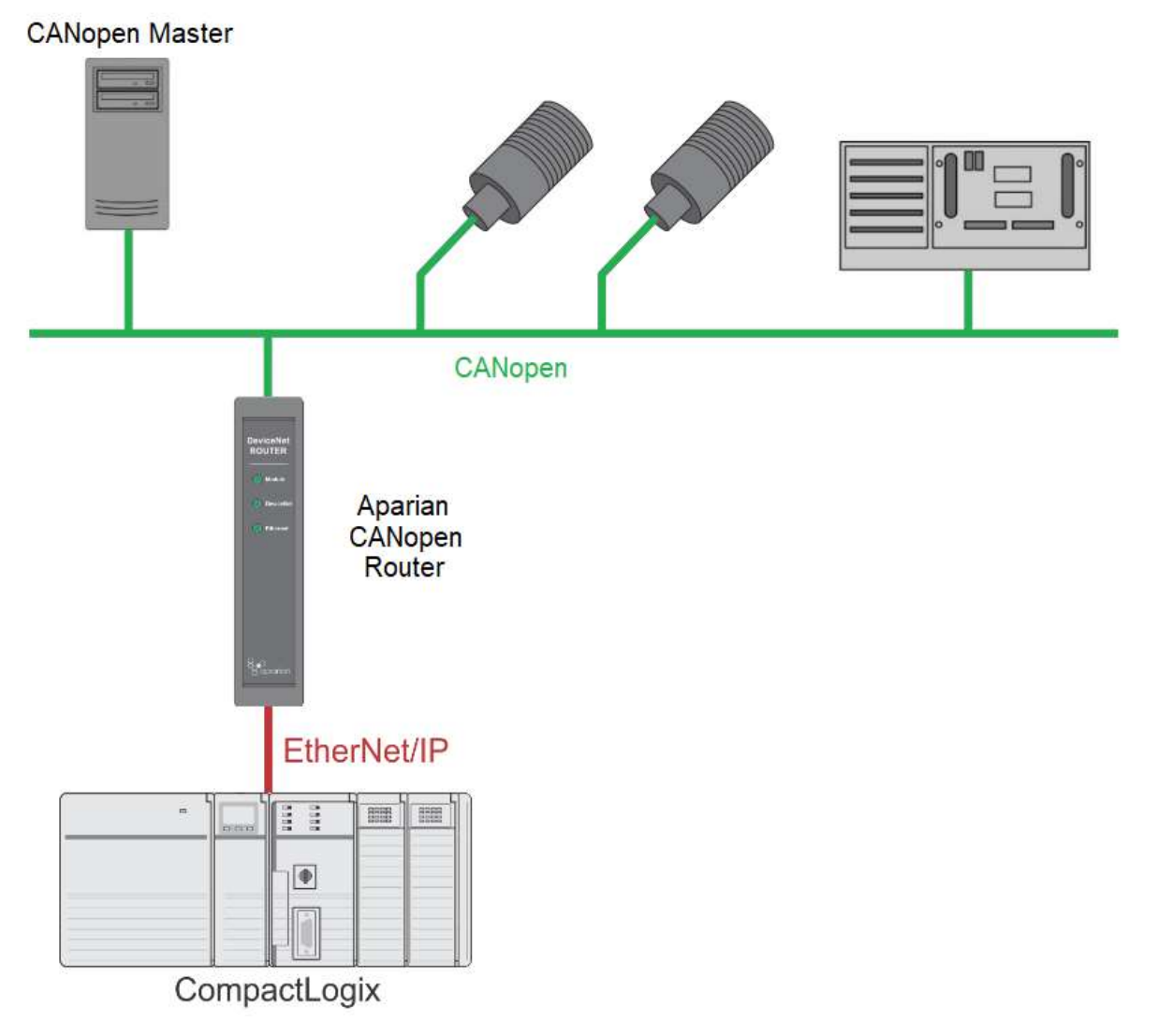

Figure 1.5. – Logix Controller acting as a CANopen Slave via the CANopen Router

# 1.4. ADDITIONAL INFORMATION

The following documents contain additional information that can assist the user with the module installation and operation.

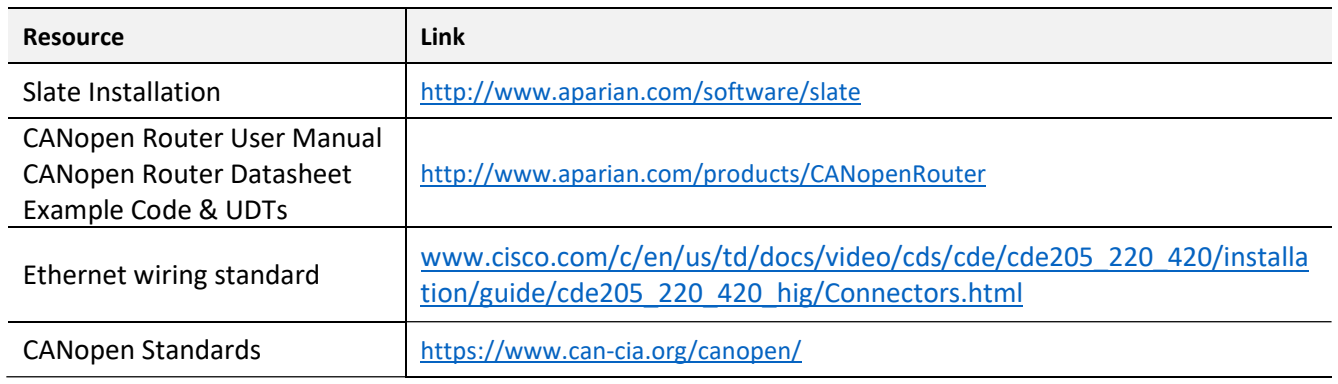

Table 1.1. - Additional Information

# 1.5. SUPPORT

Technical support is provided via the Web (in the form of user manuals, FAQ, datasheets etc.) to assist with installation, operation, and diagnostics.

For additional support the user can use either of the following:

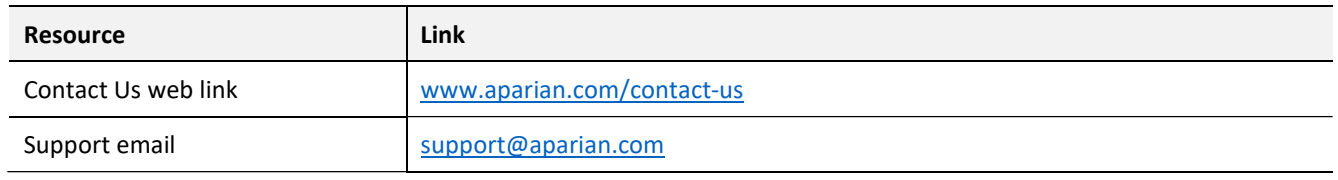

Table 1.2. – Support Details

# 2. INSTALLATION

### 2.1. MODULE LAYOUT

The module has two ports at the bottom of the enclosure as shown in the figure below. The ports are used for Ethernet and CANopen. The 5-way connector also provides power to the module. The Ethernet cable must be wired according to industry standards which can be found in the additional information section of this document.

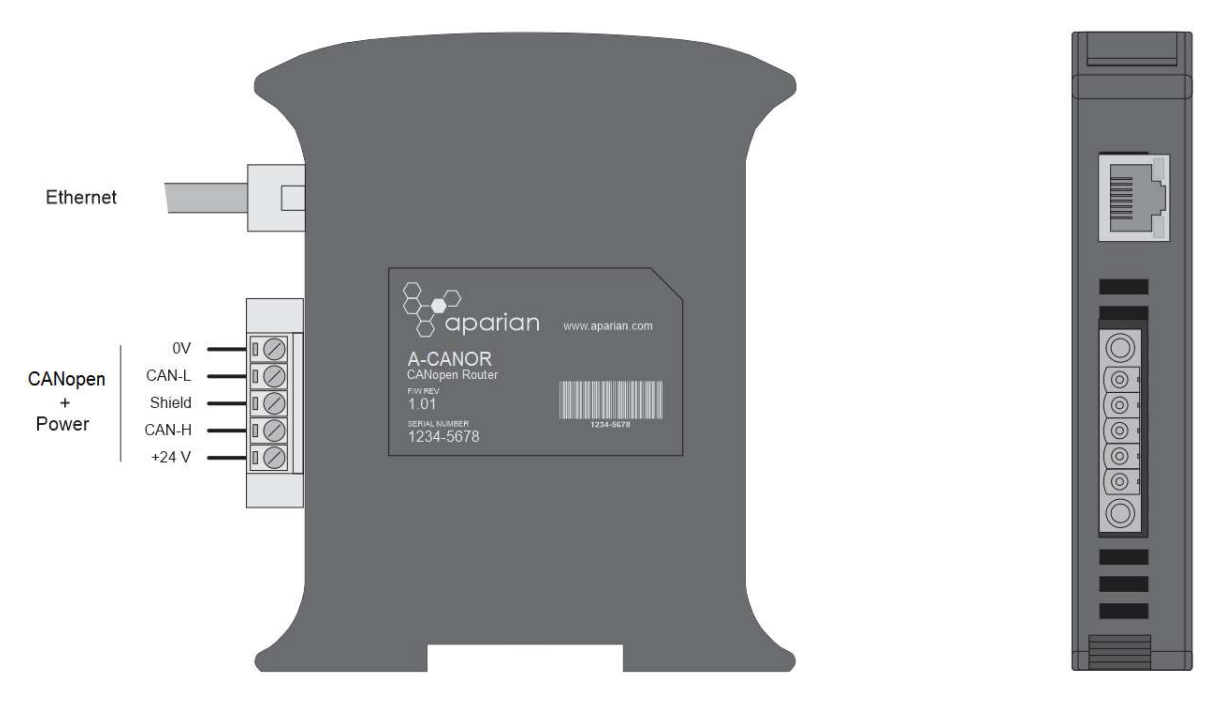

Figure 2.1. – CANopen Router side and bottom view

The module provides three diagnostic LEDs as shown in the front view figure below. These LEDs are used to provide information regarding the module system operation, the Ethernet interface, and the CANopen interface.

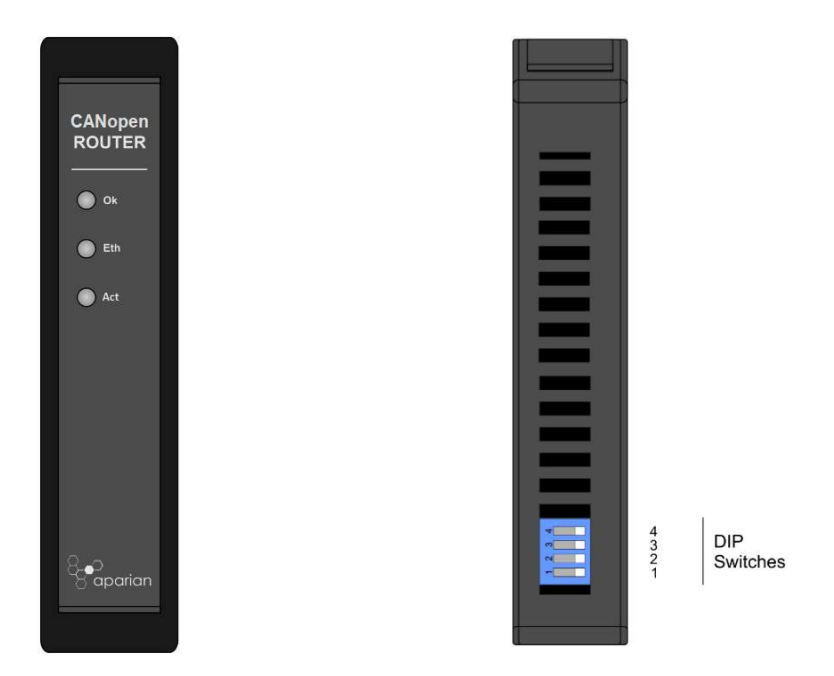

Figure 2.2. – CANopen Router front and top view

The module provides four DIP switches at the top of the enclosure as shown in the top view figure above.

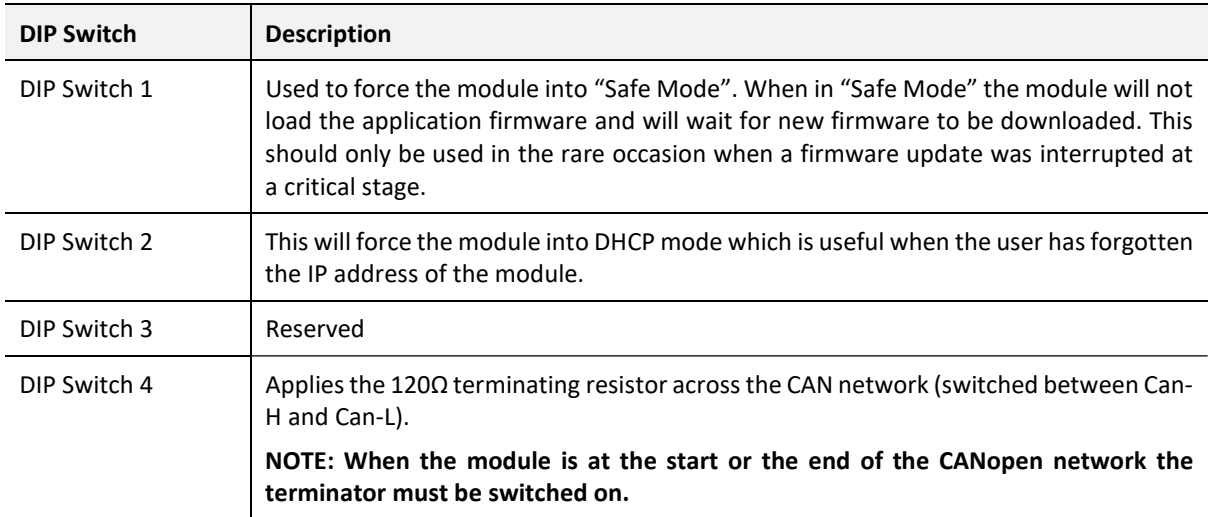

Table 2.1. - DIP Switch Settings

# 2.2. MODULE MOUNTING

The module provides a DIN rail clip to mount onto a 35mm DIN rail.

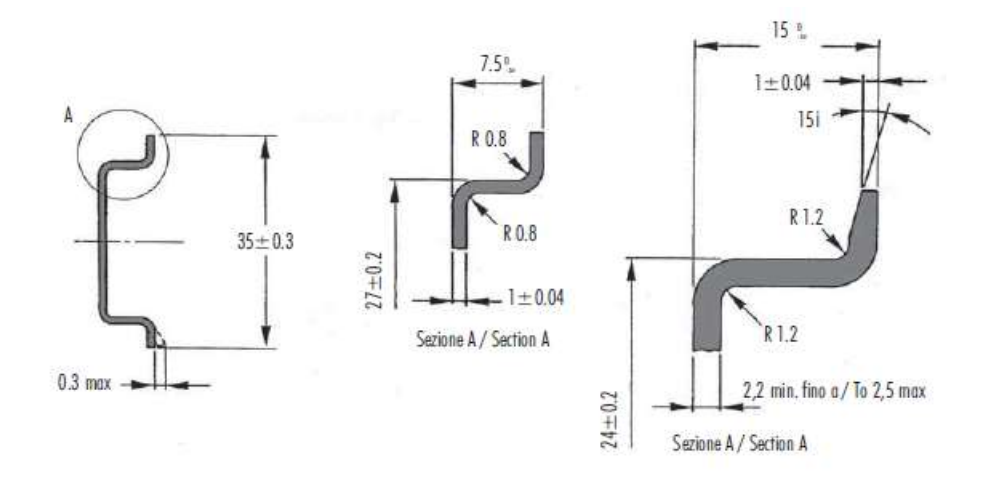

Figure 2.3 - DIN rail specification

The DIN rail clip is mounted on the bottom of the module at the back as shown in the figure below. Use a flat screw driver to pull the clip downward. This will enable the user to mount the module onto the DIN rail. Once the module is mounted onto the DIN rail the clip must be pushed upwards to lock the module onto the DIN rail.

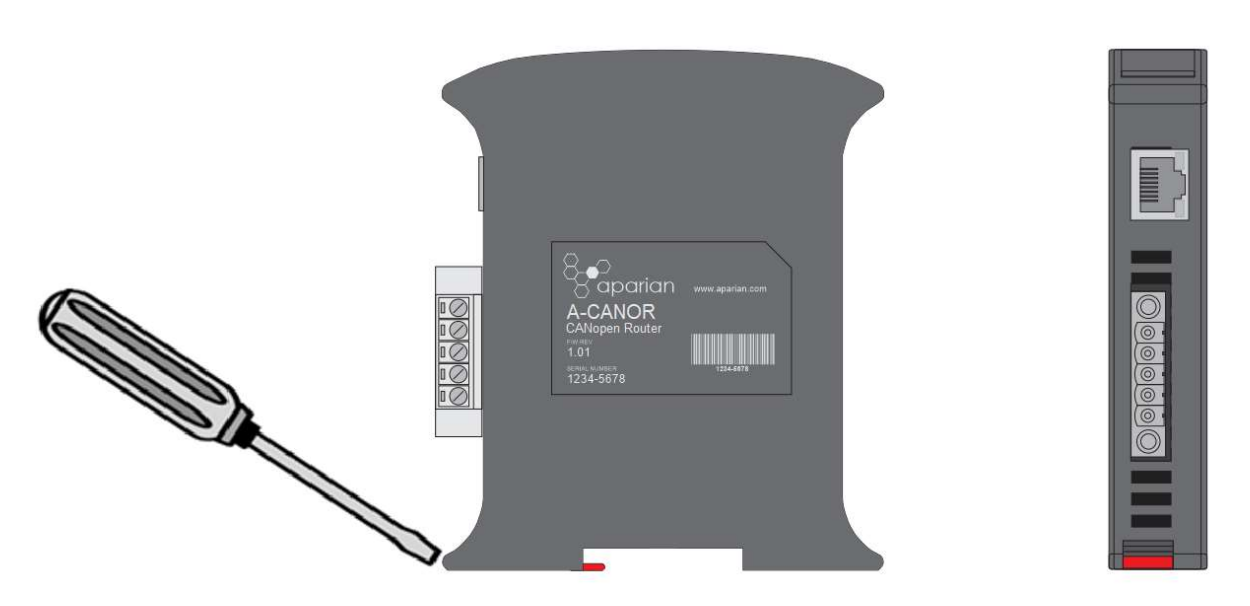

Figure 2.4 - DIN rail mouting

# 2.3. CANOPEN AND POWER

A five-way CANopen connector is used to connect the CANopen CAN bus network as well as the Power+, Power– (GND), and earth. The module requires an input voltage of 10 – 28Vdc. Refer to the technical specifications section in this document.

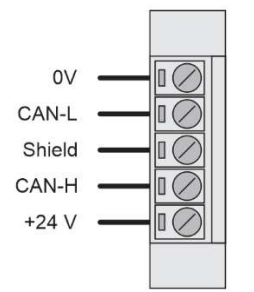

Figure 2.5 – CANopen and Power connector

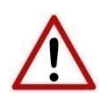

NOTE: Although the CANopen Router supports the CiA443 objects, the CANopen interface is not fault-tolerant.

# 2.4. ETHERNET PORT

The Ethernet connector should be wired according to industry standards. Refer to the additional information section in this document for further details.

# 3. SETUP

# 3.1. INSTALL CONFIGURATION SOFTWARE

All the network setup and configuration of the module is achieved by means of the Aparian Slate device configuration environment. This software can be downloaded from http://www.aparian.com/software/slate.

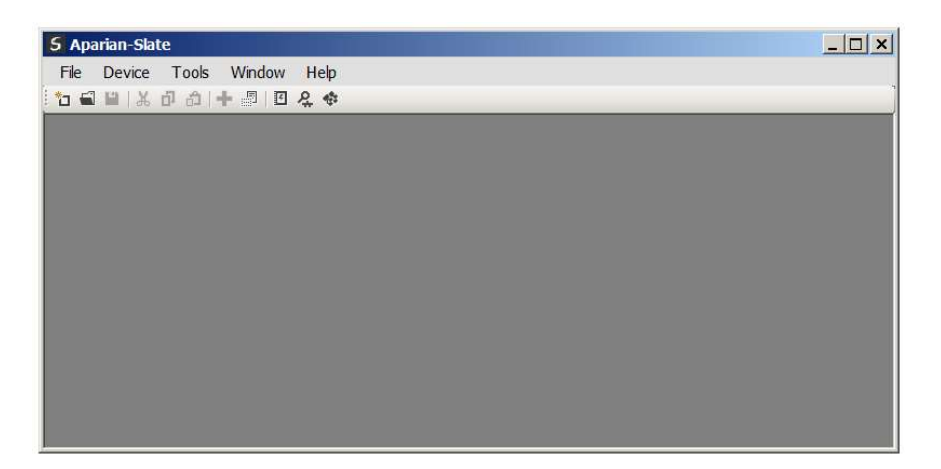

Figure 3.1. - Aparian Slate Environment

# 3.2. NETWORK PARAMETERS

The module will have DHCP (Dynamic Host Configuration Protocol) enabled as factory default. Thus, a DHCP server must be used to provide the module with the required network parameters (IP address, subnet mask, etc.). There are a number of DHCP utilities available, however it is recommended that the DHCP server in Slate be used.

Within the Slate environment, the DHCP server can be found under the Tools menu.

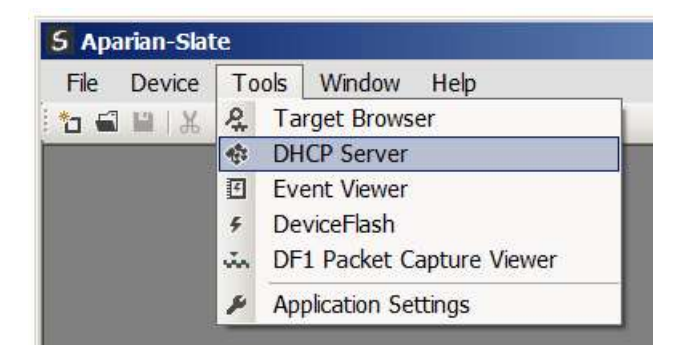

Figure 3.2. - Selecting DHCP Server

Once opened, the DHCP server will listen on all available network adapters for DHCP requests and display their corresponding MAC addresses.

| <b>MAC Address</b> | Vendor  | Requests       | Elapsed | Assigned IP | Assign | <b>Status</b>   | Identity |
|--------------------|---------|----------------|---------|-------------|--------|-----------------|----------|
| 00:60:35:21:AB:2C  | Aparian | $\overline{2}$ |         |             | Assign | <b>Discover</b> |          |

Figure 3.3. - DHCP Server

NOTE: If the DHCP requests are not displayed in the DHCP Server it may be due to the local PC's firewall. During installation, the necessary firewall rules are automatically created for the Windows firewall. Another possibility is that another DHCP Server is operational on the network and it has assigned the IP address.

To assign an IP address, click on the corresponding "Assign" button. The IP Address Assignment window will open.

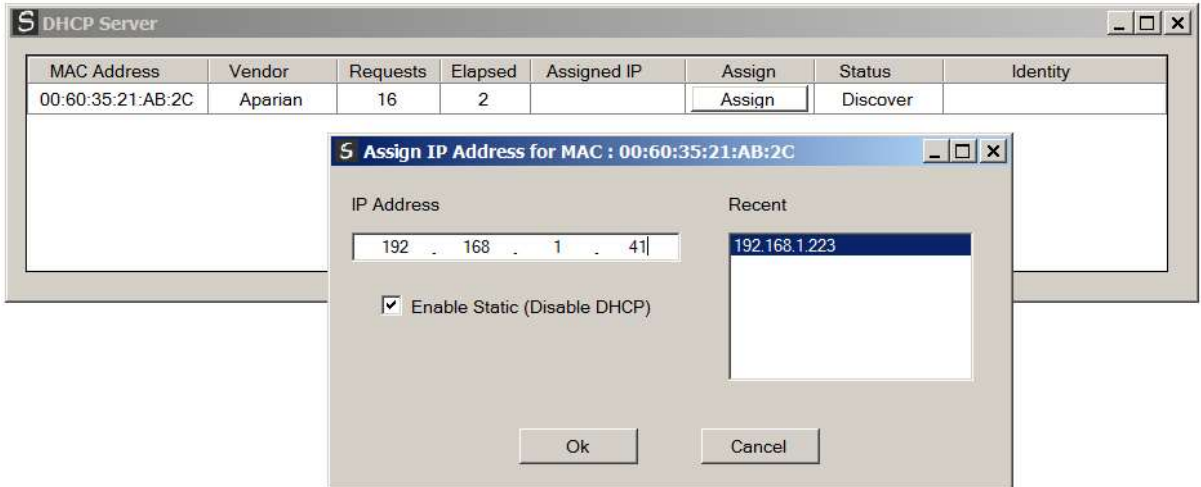

Figure 3.4. - Assigning IP Address

The required IP address can then be either entered, or a recently used IP address can be selected by clicking on an item in the Recent List.

If the "Enable Static" checkbox is checked, then the IP address will be set to static after the IP assignment, thereby disabling future DHCP requests.

Once the IP address window has been accepted, the DHCP server will automatically assign the IP address to the module and then read the Identity object Product name from the device.

The successful assignment of the IP address by the device is indicated by the green background of the associated row.

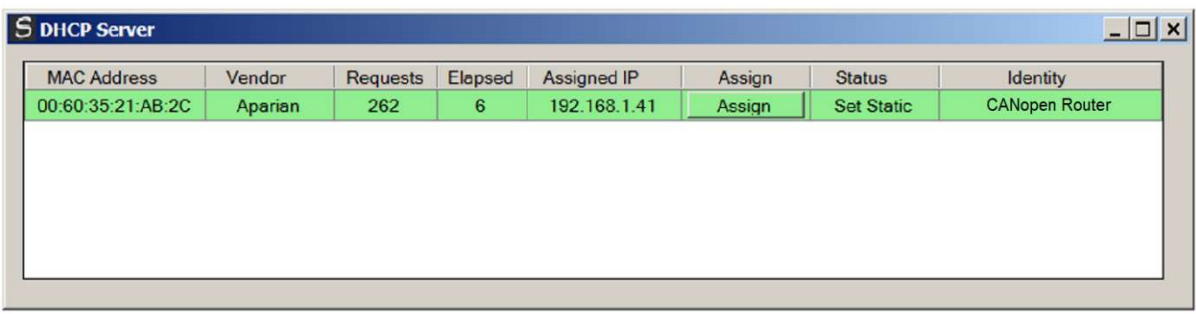

Figure 3.5. - Successful IP address assignment

It is possible to force the module back into DHCP mode by powering up the device with DIP switch 2 set to the On position.

A new IP address can then be assigned by repeating the previous steps.

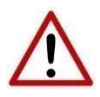

NOTE: It is important to return DIP switch 2 back to Off position, to avoid the module returning to a DHCP mode after the power is cycled again.

If the module's DIP switch 2 is in the On position during the address assignment, the user will be warned by the following message.

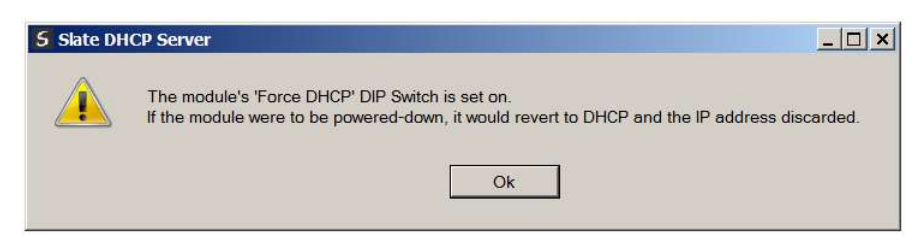

Figure 3.6. - Force DHCP warning

In addition to the setting the IP address, a number of other network parameters can be set during the DHCP process. These settings can be viewed and edited in Slate's Application Settings, in the DHCP Server tab.

Once the DHCP process has been completed, the network settings can be set using the Ethernet Port Configuration via the Target Browser.

The Target Browser can be accessed under the Tools menu.

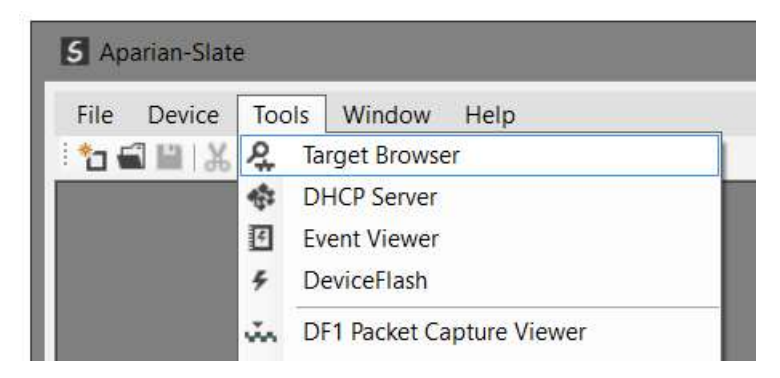

Figure 3.7. - Selecting the Target Browser

The Target Browser automatically scans the Ethernet network for EtherNet/IP devices.

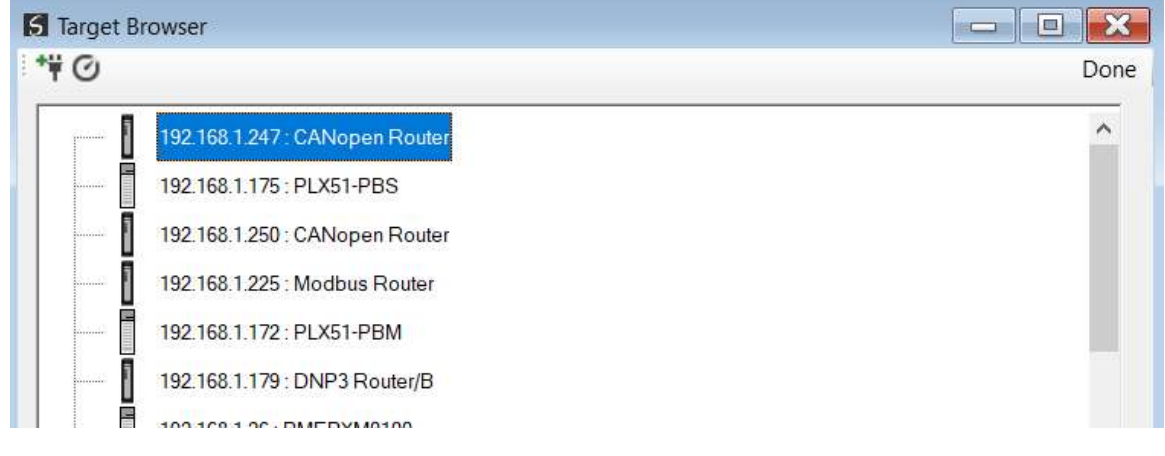

Figure 3.8. - Target Browser

Right-clicking on a device, reveals the context menu, including the Port Configuration option.

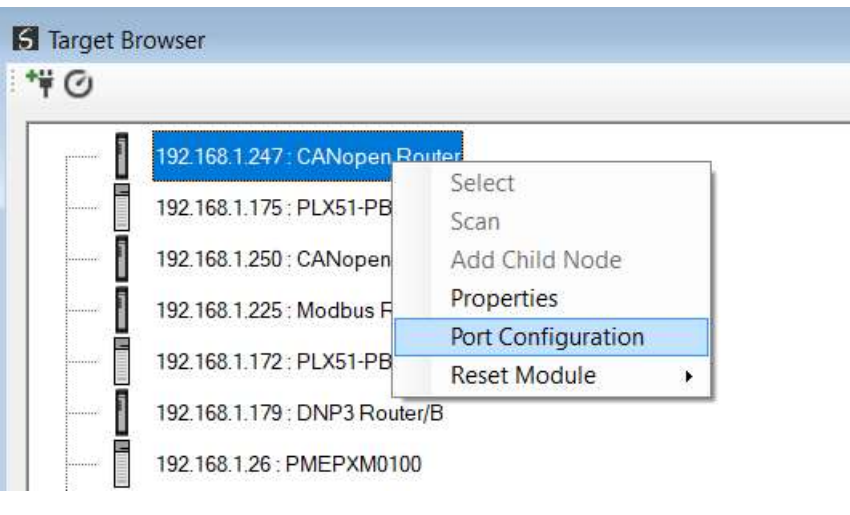

Figure 3.9. - Selecting Port Configuration

All the relevant Ethernet port configuration parameters can be modified using the Port Configuration window.

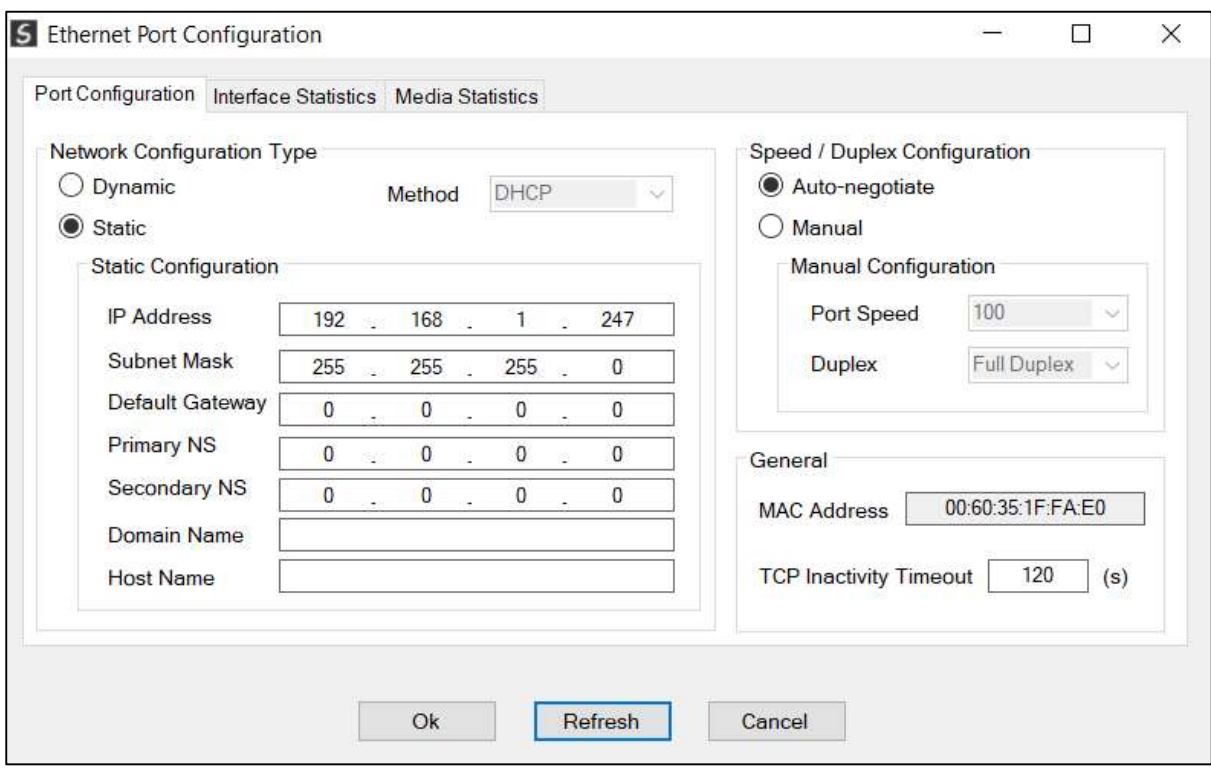

Figure 3.10. - Port Configuration

Alternatively, these parameters can be modified using Rockwell Automation's RSLinx software.

# 3.3. CREATING A NEW PROJECT

Before the user can configure the module, a new Slate project must be created. Under the File menu, select New.

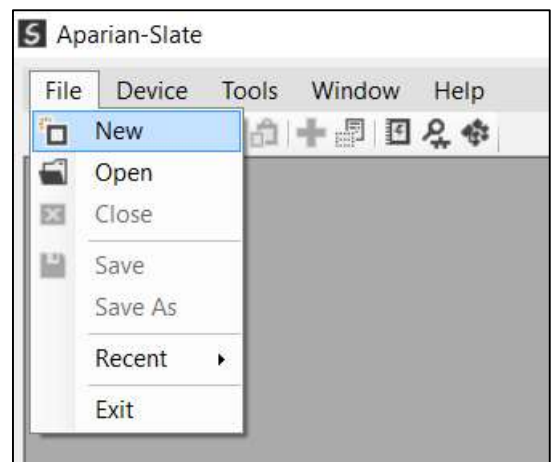

Figure 3.11. - Creating a new project

A Slate project will be created, showing the Project Explorer tree view. To save the project use the Save option under the File menu.

A new device can now be added by selecting Add under the Device menu.

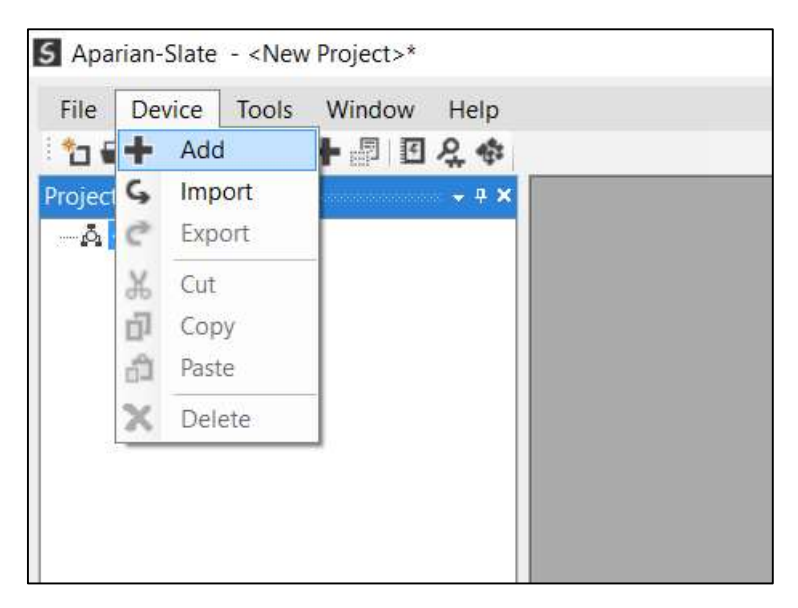

Figure 3.12. - Adding a new device

In the Add New Device window select the CANopen Router and click the Ok button.

| Image                       | <b>Device Name</b>       | Description<br>a.                      |  |
|-----------------------------|--------------------------|----------------------------------------|--|
| I                           | <b>CANOpen Router</b>    | <b>CANOpen Communication Module</b>    |  |
| $\mathbf{L}$                | <b>Cell Connect</b>      | Cellular Text and Data Transfer Module |  |
| $\mathbf{E}_{\rm{m}} = 3$   | <b>ControlNet Router</b> | ControlNet to EtherNet/IP Module       |  |
| $1.5 - 0.1$                 | <b>DeviceNet Router</b>  | DeviceNet to AB-Ethernet PCCC Module   |  |
| $\mathbf{E}_{\rm{in}}$      | <b>DF1 Router</b>        | DF1 to Logix Communication Module      |  |
| $\mathbf{L}_{\rm{max}} = 1$ | DH485 Router             | DH485 to Logix Communication Module    |  |
| $\mathbf{E} = \mathbf{0}$   | <b>DHCP Manager</b>      | Managed DHCP Module                    |  |

Figure 3.13 – Selecting a new CANopen Router

The device will appear in the Project Explorer tree as shown below, and its configuration window opened. The device configuration window can be reopened by either double clicking the module in the Project Explorer tree or right-clicking the module and selecting Configuration.

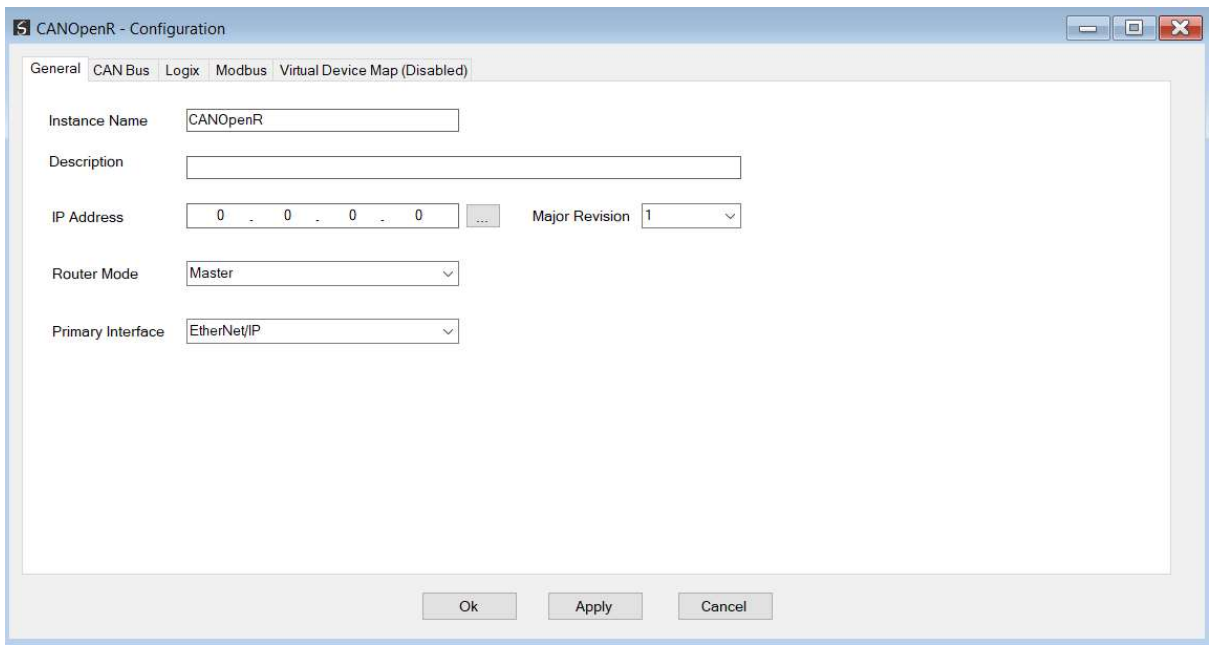

Figure 3.14. – CANopen Router configuration

Refer to the additional information section in this document for Slate's installation and operation documentation.

### 3.4. CANOPEN ROUTER PARAMETERS

The CANopen Router parameters are configured using Slate. Refer to the additional information section for documentation and installation links for Aparian Slate. The CANopen Router parameter configuration consists of a general configuration, CAN Bus configuration, Logix, Modbus, and Virtual Device Map (for operating as a CANopen slave). When downloading this configuration into the module it will be saved in non-volatile memory that persists when the module is powered down.

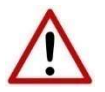

NOTE: When a firmware upgrade is performed, the module will clear all CANopen Router configuration and routing maps.

The general configuration is shown in the figure below. The CANopen Router general configuration window is opened by either double clicking on the module in the tree or rightclicking the module and selecting Configuration.

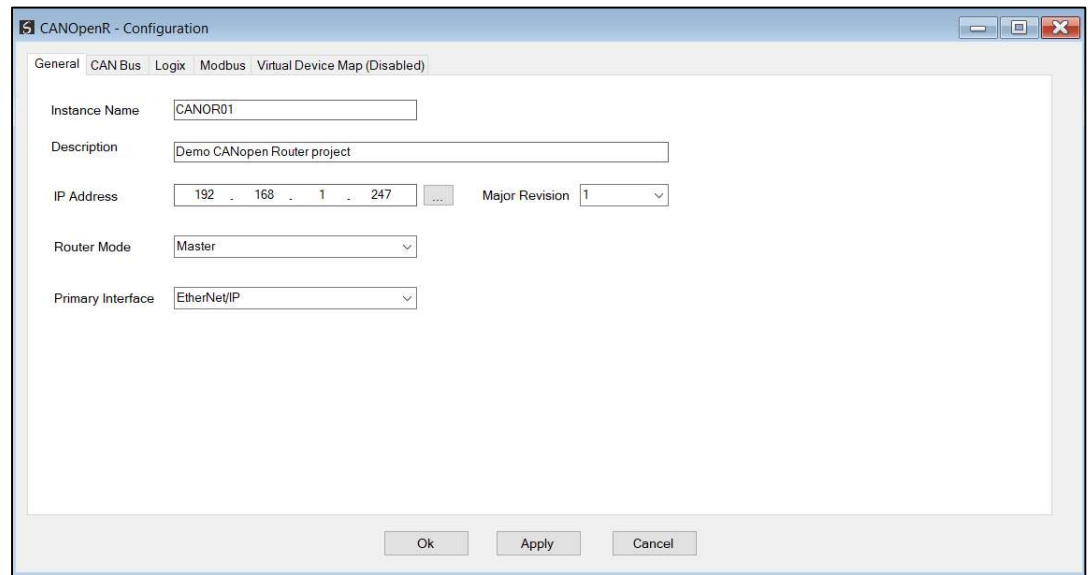

Figure 3.15. - General Configuration

The general configuration consists of the following parameters:

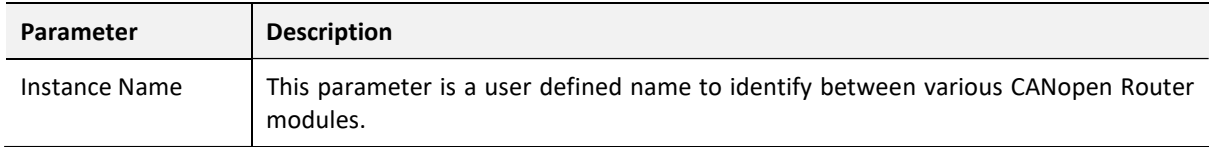

| Description       | This parameter is used to provide a more detail description of the application for the<br>module.                                                               |
|-------------------|----------------------------------------------------------------------------------------------------|
| <b>IP Address</b> | The IP address of the target module. The user can use the target browse button to<br>launch the target browser to the select the CANopen Router on the network. |
| Major Revision    | The major revision of the module                                                                                                    |
| Router Mode       | <b>Master</b>                                                                                                    |
|                   | The CANopen Router will operate as a CANopen Master on the CANopen network.                                                                                     |
|                   | Slave                                                                                                    |
|                   | The CANopen Router will operate as a CANopen Slave on the CANopen network.                                                                                      |
| Primary Interface | EtherNet/IP                                                                                                    |
|                   | The CANopen Router will be an EtherNet/IP target and exchange data with a Logix<br>controller using Class 1 and Class 3 communication.                          |
|                   | <b>Modbus TCP Slave</b>                                                                                                    |
|                   | The CANopen Router will be a Modbus TCP Slave and can exchange data with a<br>Modbus TCP Master.                                                                |

Table 3.1 - General configuration parameters

The CAN Bus configuration is shown in the figure below. The CAN Bus configuration window is opened by either double clicking on the module in the tree or right-clicking the module and selecting Configuration.

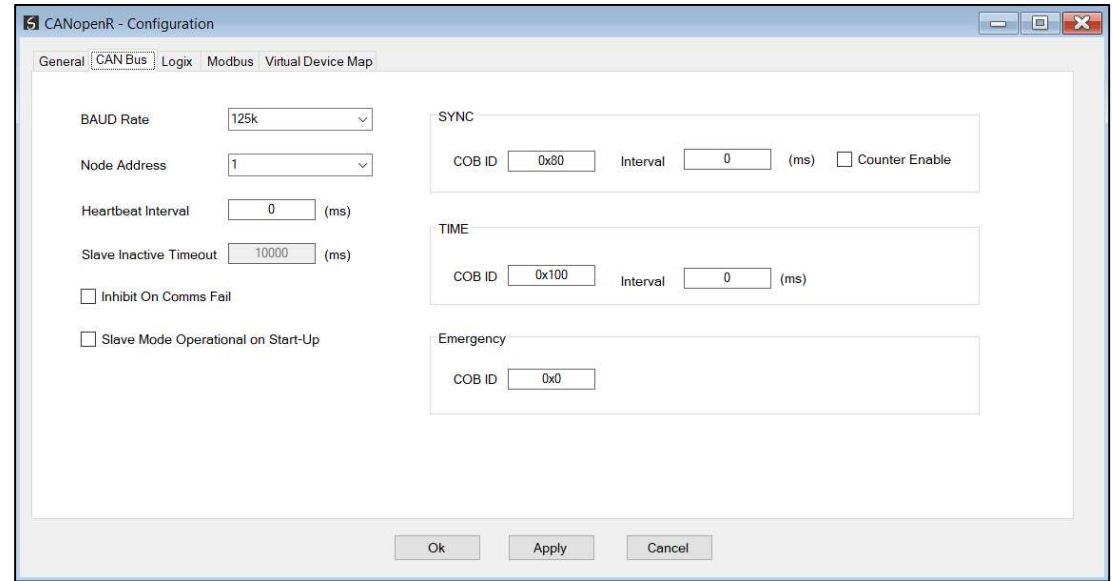

Figure 3.16 – CAN Bus Configuration

The CANopen Communication configuration consists of the following parameters:

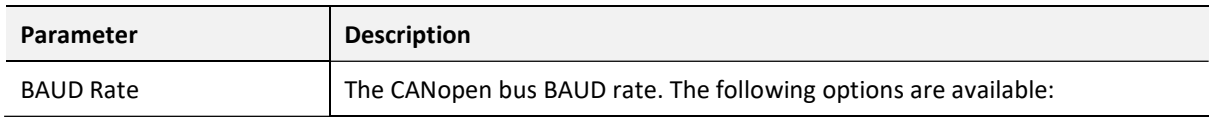

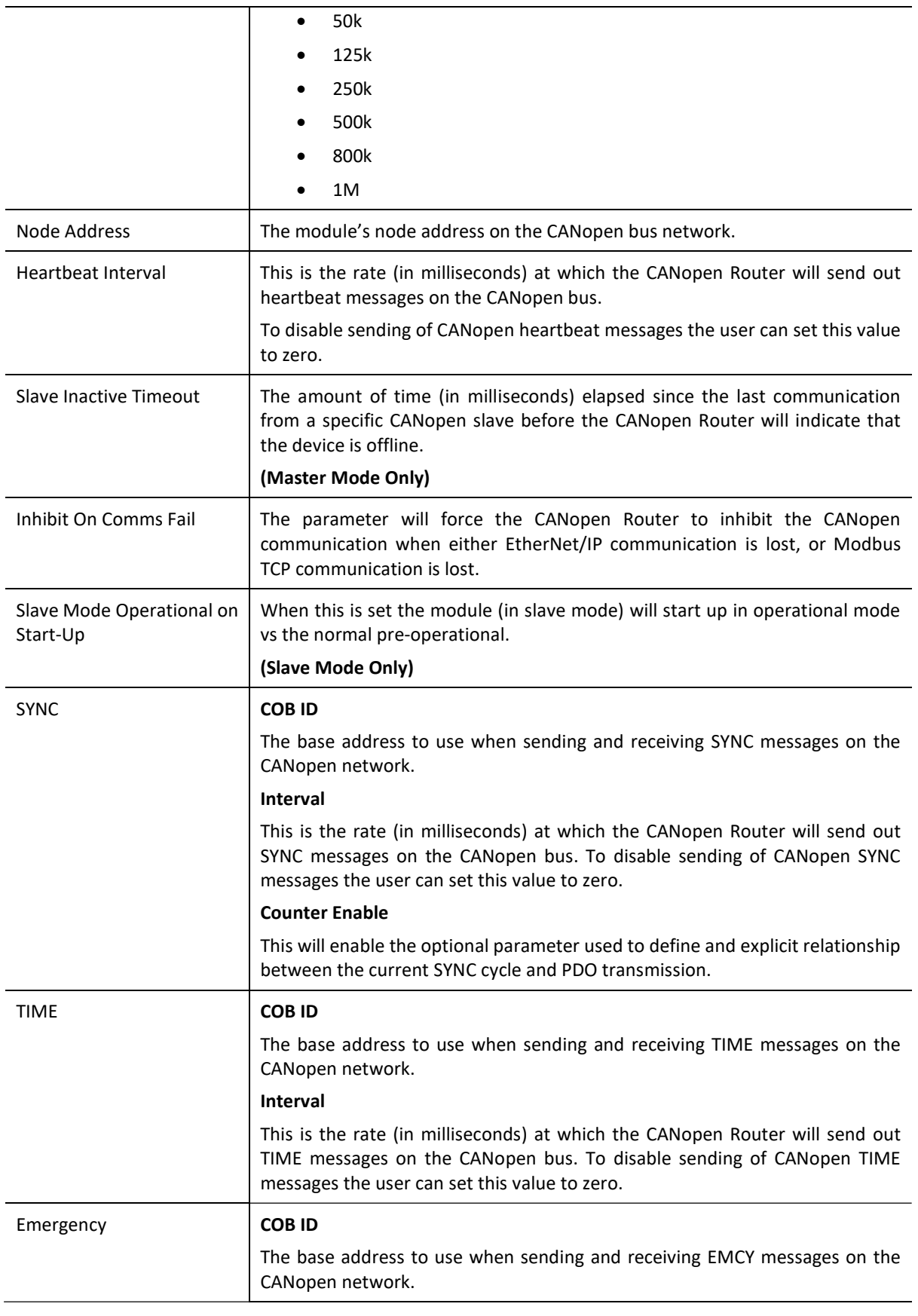

Table 3.2 – CANopen Communication parameters

The Logix configuration is shown in the figure below. The Logix configuration window is opened by either double clicking on the module in the tree or right-clicking the module and selecting Configuration.

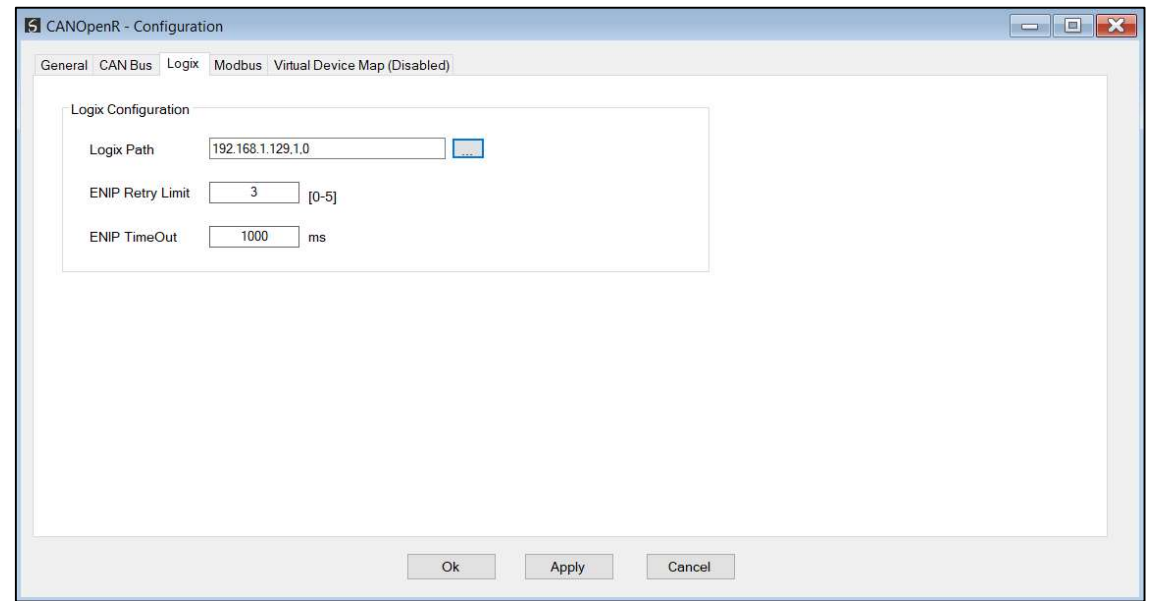

Figure 3.17 Logix Configuration

The Logix configuration (used for Class 3 Direct-To-Tag communication) consists of the following parameters:

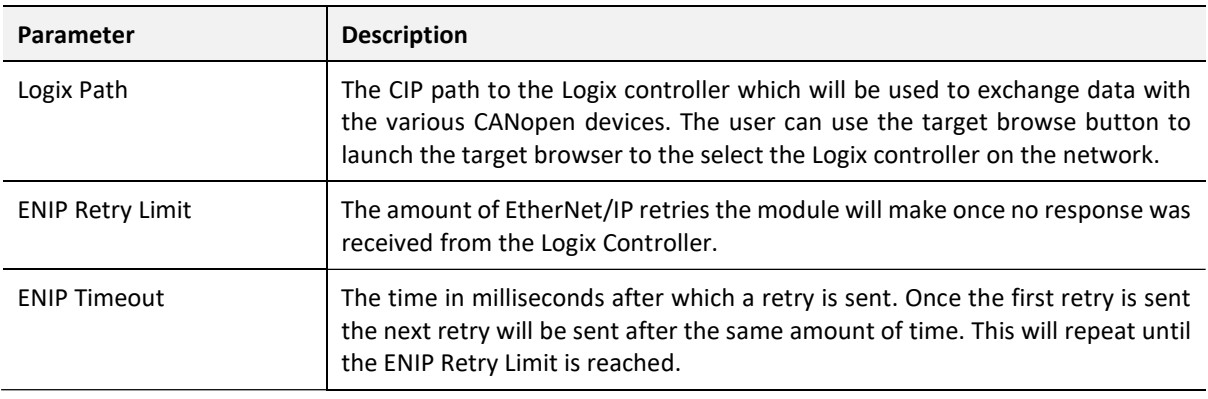

Table 3.3 – Logix parameters

The Modbus configuration is shown in the figure below. The Modbus configuration window is opened by either double clicking on the module in the tree or right-clicking the module and selecting Configuration.

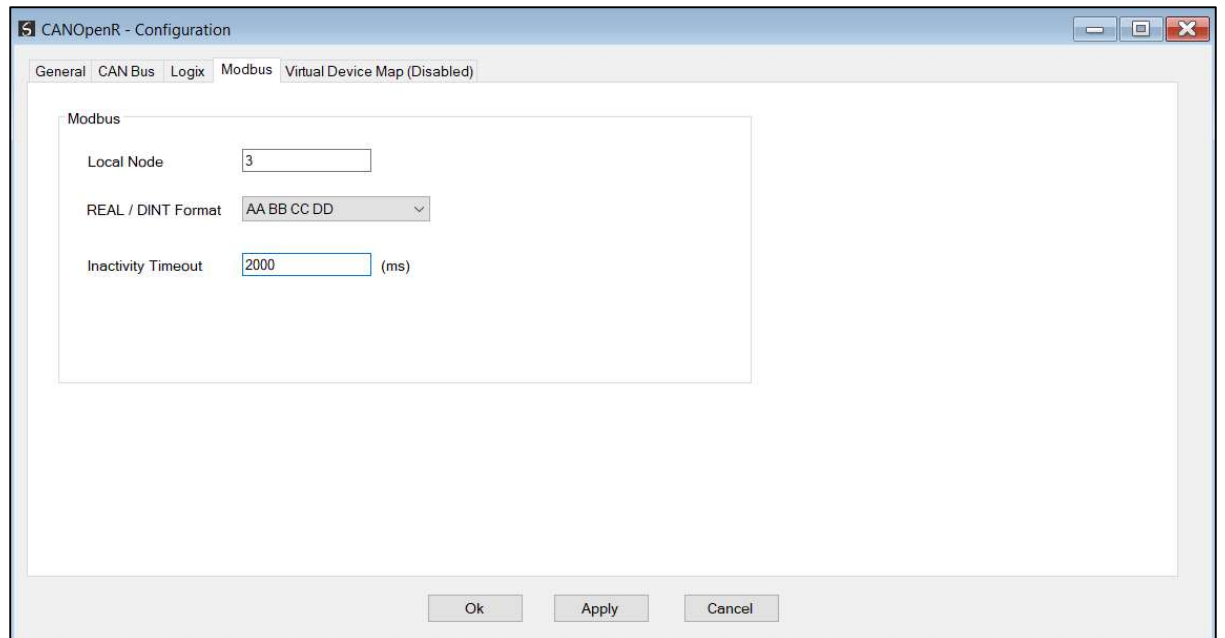

Figure 3.18 – Modbus Configuration

The Modbus Communication configuration consists of the following parameters:

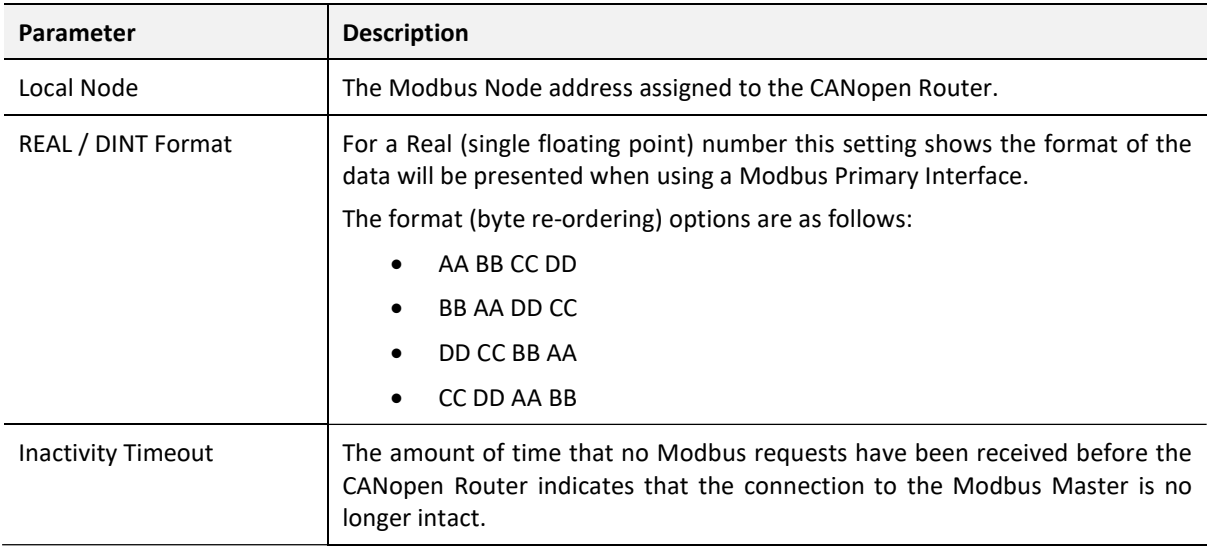

Table 3.4 – Modbus parameters

### 3.5. CANOPEN MASTER MODE

The module can be configured to operate as a CANopen Master on the CANopen network (see the General Configuration).

### 3.5.1. CAN EDS FILE MANAGEMENT

Each CANopen slave device has an EDS file that is required to provide information needed to configure the device for data exchange. Slate manages the CANopen EDS library which is used for adding devices to the CANopen Router in Master mode.

The EDS File Management Tool is opened by selecting CAN EDS File Management under the Tool menu in the configuration utility.

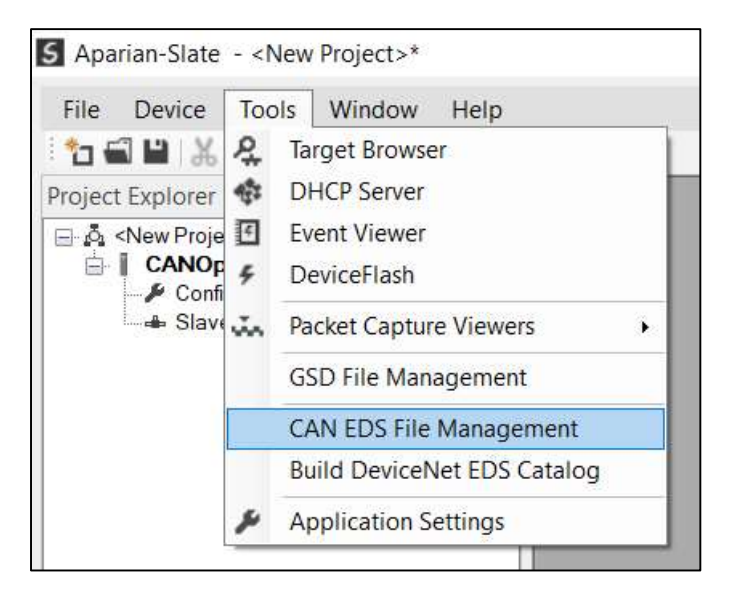

Figure 3.19 – Launching the CAN EDS File Management Tool

Once the tool has been opened a list of slave devices already registered using their CAN EDS files.

| Filter<br>Vendor                  |                                               | Product             | Code           |               |                  | Filename                     |                   |                      |
|-----------------------------------|-----------------------------------------------|---------------------|----------------|---------------|------------------|------------------------------|-------------------|----------------------|
| (AII)                             | $\checkmark$                                  | $\star$             |                | $\star$       |                  | $\mathcal{H}$                | Reset             |                      |
| Vendor                            |                                               | <b>Product Name</b> | Vendor Id      | Code          | Revision         | <b>EDS</b> File              | Rx PDOs           | <b>Tx PDOs</b>       |
| Aparian Inc.                      | <b>CANopen Router</b>                         |                     | 0x0            | 0x7D          | 1.0001           | A-CANOR.eds                  | $\overline{4}$    | 4 <sup>1</sup>       |
| Aparian CiA443.eds                | Aparian Universal CiA443                      |                     | 0x0            | 0x0           | 0.0001           | Aparian CiA443.eds           | 10                | 10                   |
| ICPDAS CO. LTd.<br>Datexel s.r.l. | <b>ICPDAS CANopen Slave Device</b><br>DAT7015 |                     | 0x13C<br>0x3CD | 0x2053<br>0x3 | 0.0002<br>0.0000 | CAN_2053C.eds<br>Dat7015.eds | 10<br>$\mathbf 0$ | 10<br>$\overline{1}$ |
|                                   |                                               |                     |                |               |                  |                              |                   |                      |

Figure 3.20 – CAN EDS File Management Tool

To add an EDS file the user will need to select the Add option under the EDS File menu.

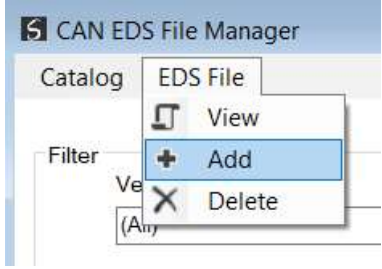

Figure 3.21 – CAN EDS File Adding

The required CAN EDS file will need to be selected as shown below:

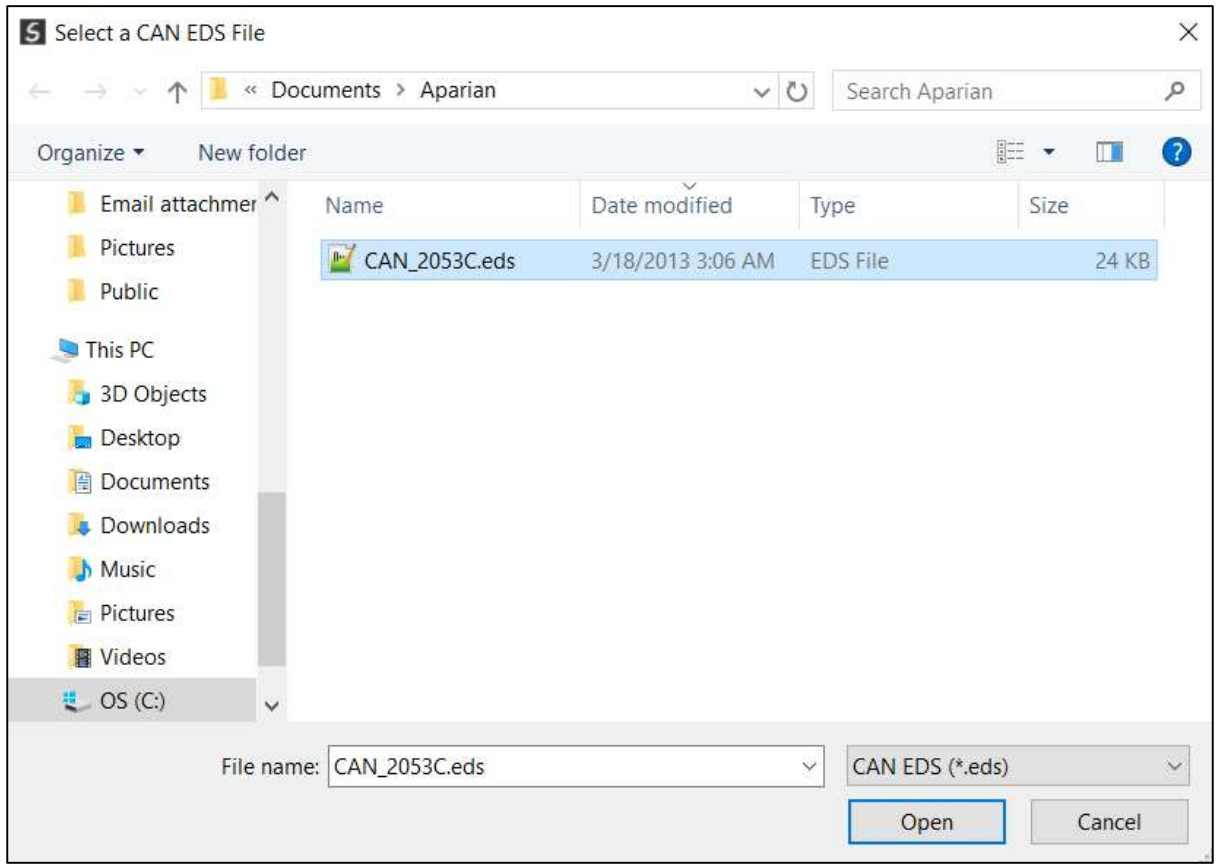

Figure 3.22 – CAN EDS File Adding

Once the file has been selected the CAN EDS File Management tool will add the slave device to the device list and recompile the CAN EDS catalog.

A CAN EDS catalog can be exported from another Slate by exporting the CAN EDS catalog on one Slate and importing it in another. This is done by selecting either Import or Export under the Catalog menu as shown below:

| Catalog | <b>EDS</b> File |  |
|---------|-----------------|--|
| Rebuild |                 |  |
| Import  |                 |  |
| Export  |                 |  |
| Close   |                 |  |

Figure 3.23 – CAN EDS Catalog importing

#### 3.5.2. ADDING CANOPEN SLAVE DEVICES

The user will need to add each CANopen slave device to the CANopen Router which can then be configured. This is done by right-clicking on the **Slave Devices** item in the tree and selecting Add CANopen Device.

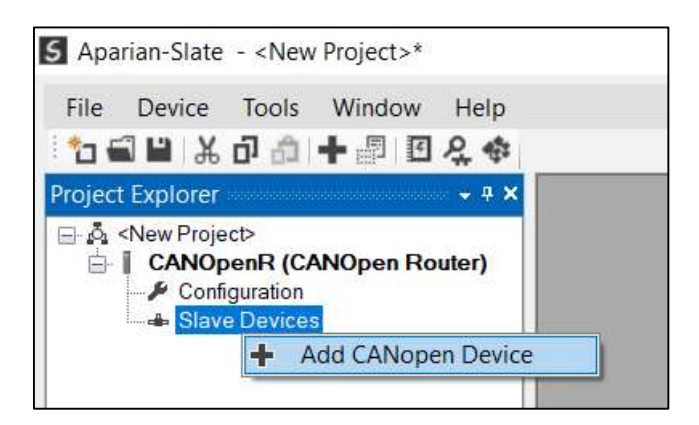

Figure 3.24 – Adding a CANopen Slave Device

#### 3.5.3. GENERAL CONFIGURATION

The General configuration is shown in the figure below. The Device General configuration window is opened by either double clicking on the slave device in the tree or right-clicking the slave device and selecting Configuration.

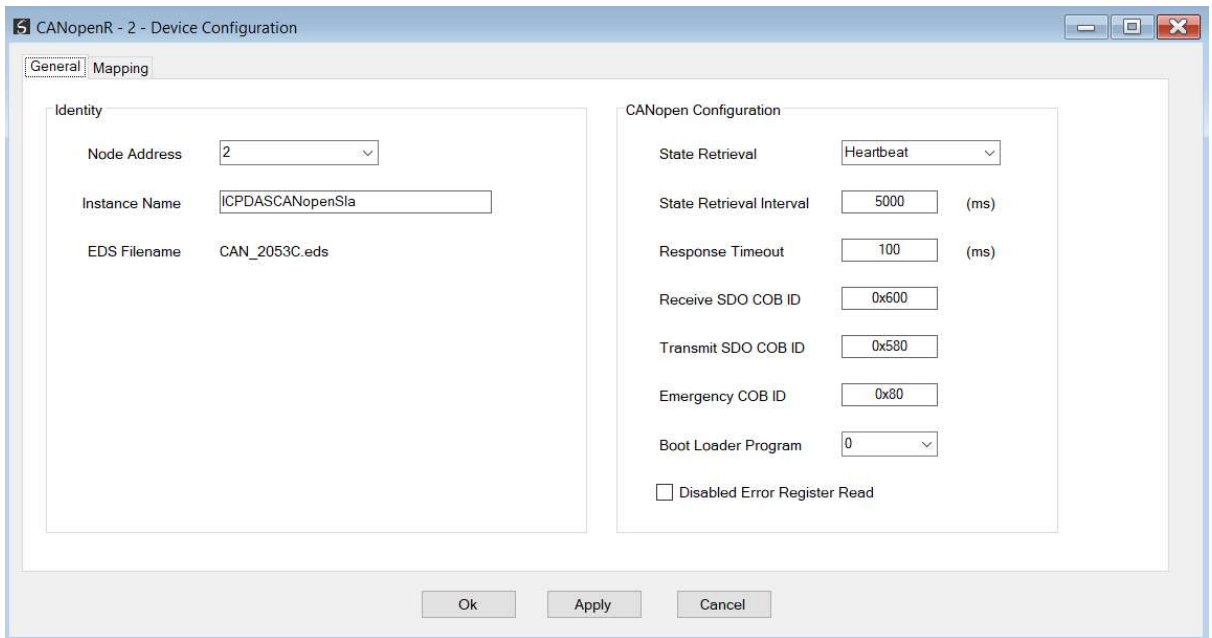

Figure 3.25 – Device General configuration parameters

#### The General configuration consists of the following parameters:

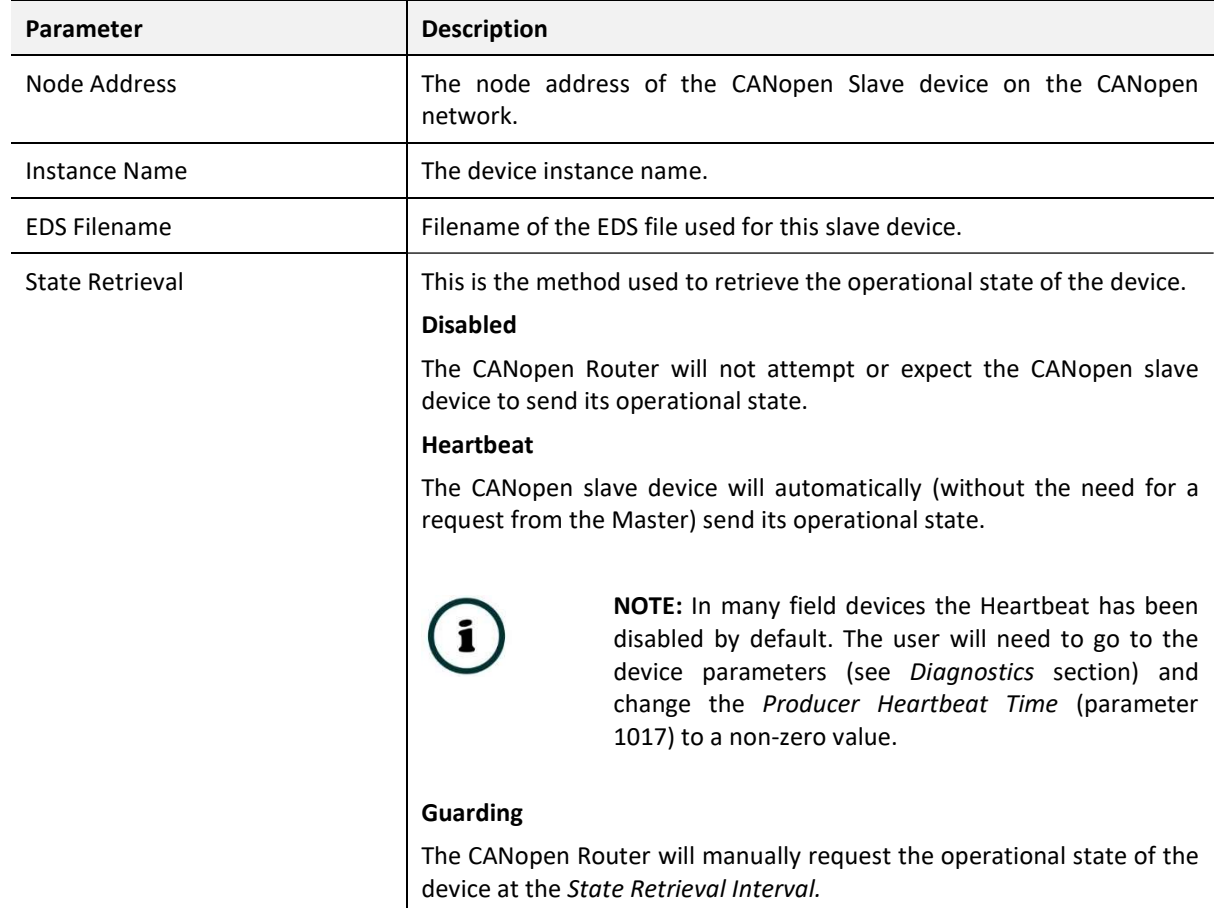

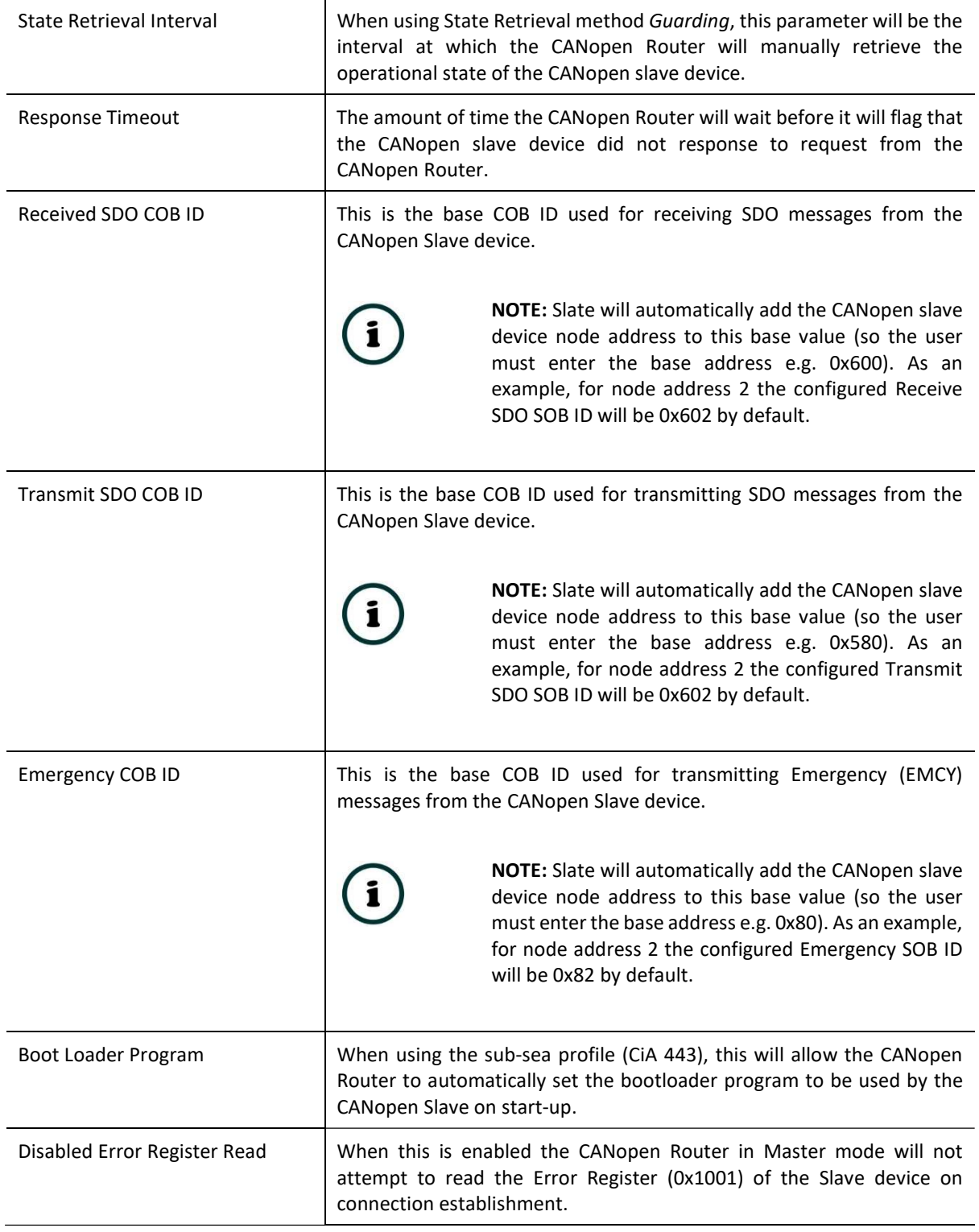

Table 3.5 –Device General configuration parameters

### 3.5.4. MAPPING

The module can be configured to exchange data between either a Logix controller or Modbus Master and various CANopen Slave devices.

When the primary interface is EtherNet/IP, the CANopen Router will allow the user to read data from a CANopen Slave device into a Logix controller and/or write data to a CANopen Slave device from a Logix controller.

When the primary interface is Modbus TCP Slave, the CANopen Router will allow the user to read data from a CANopen Slave device into a Modbus Holding Register and/or write data to a CANopen Slave device from a Modbus Holding Register.

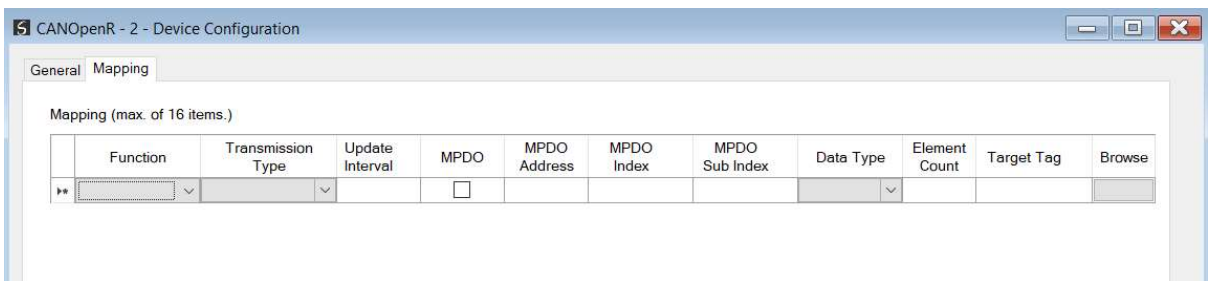

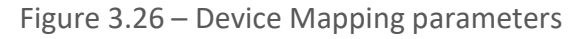

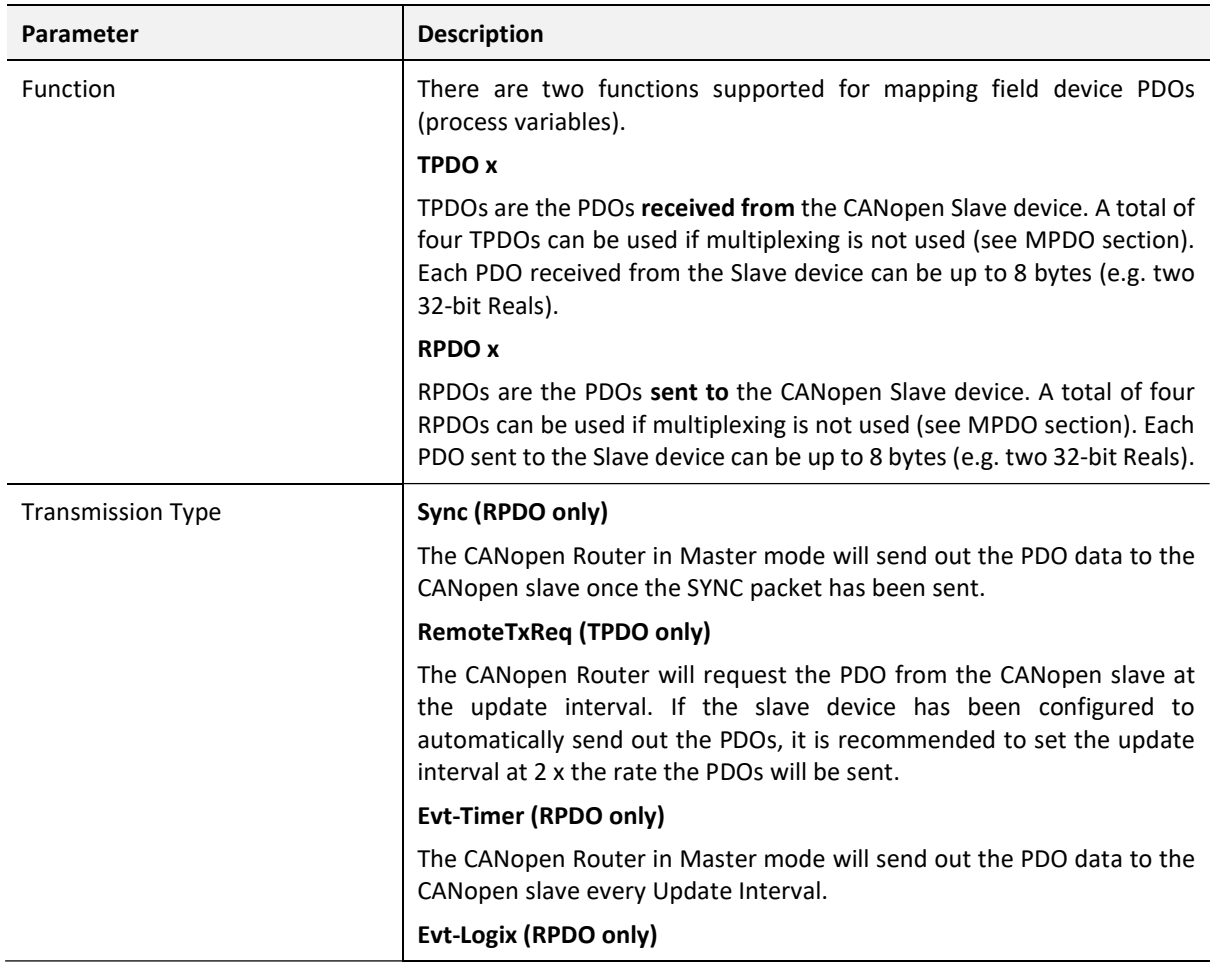

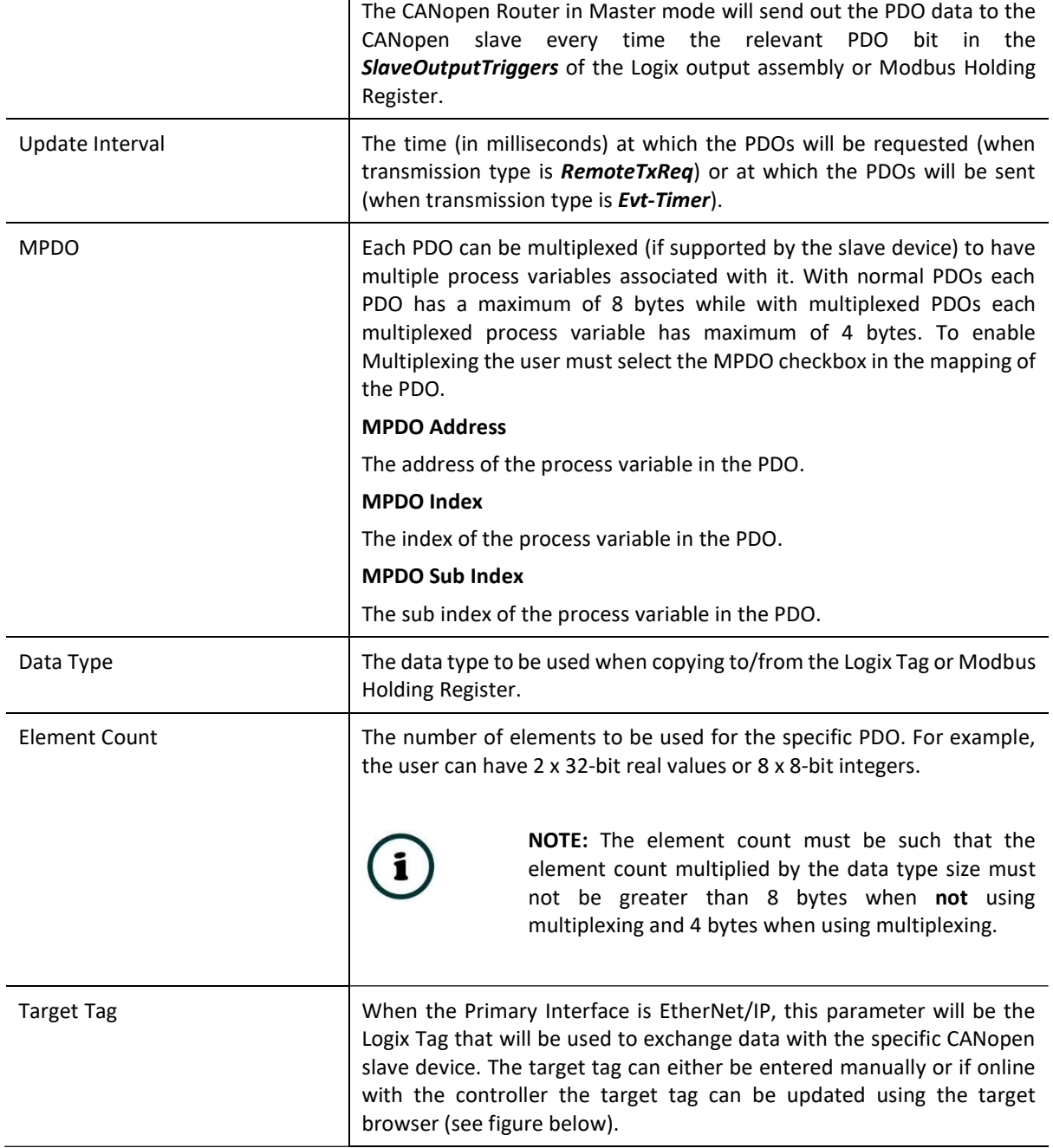

Table 3.6 –Device Mapping parameters

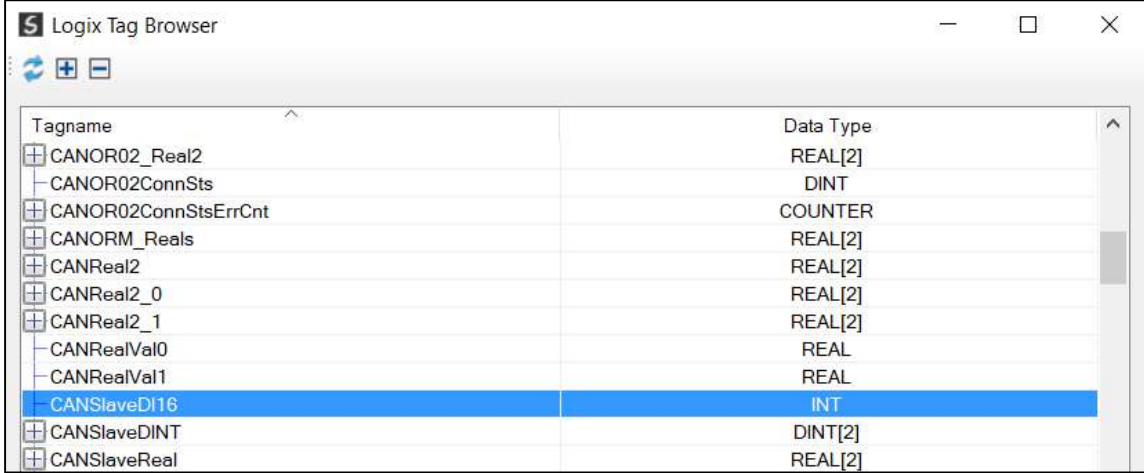

Figure 3.27 – Target Tag selection

#### 3.5.4.1. ETHERNET/IP INTERFACE

When using the EtherNet/IP interface, the TPDO data from the CANopen Slave device will be written into the Target Tag specified in the mapping, and the RPDO data sent to the CANopen Slave device will be read from the Target Tag specified in the mapping.

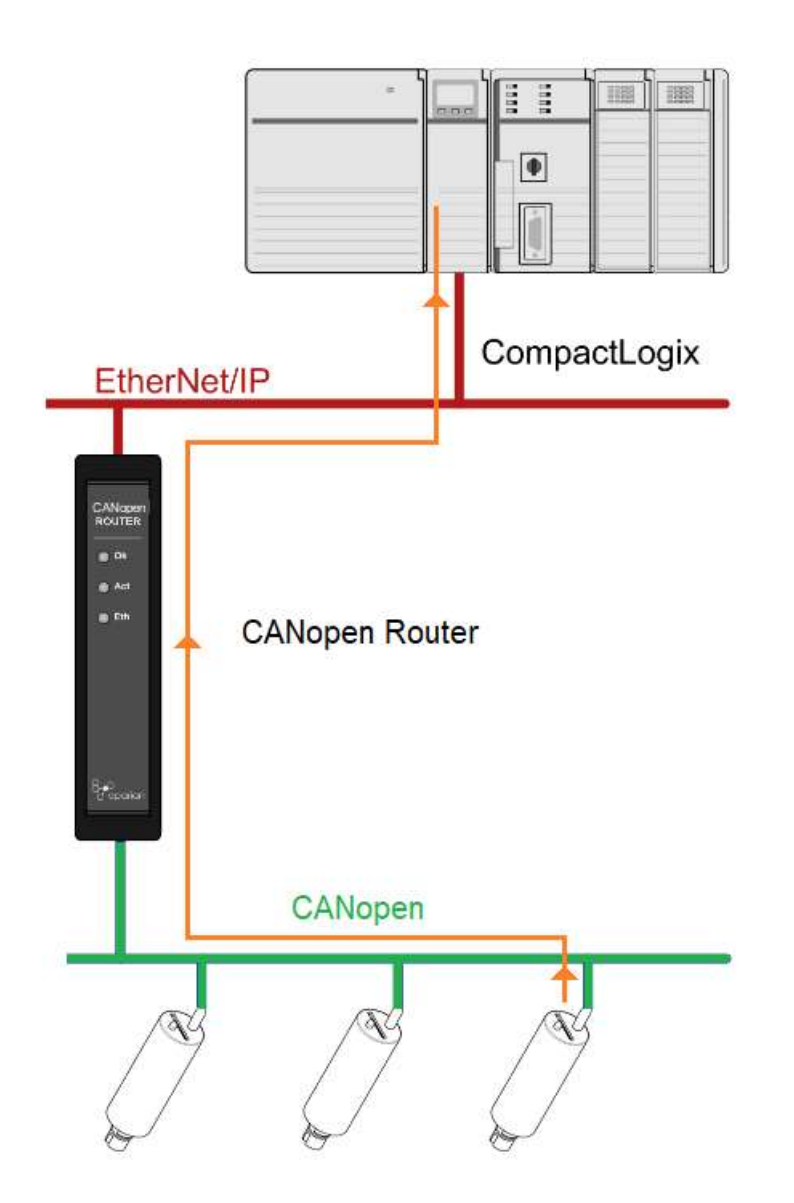

Figure 3.28 – Process variable (TPDO) from slave device to Target Tag

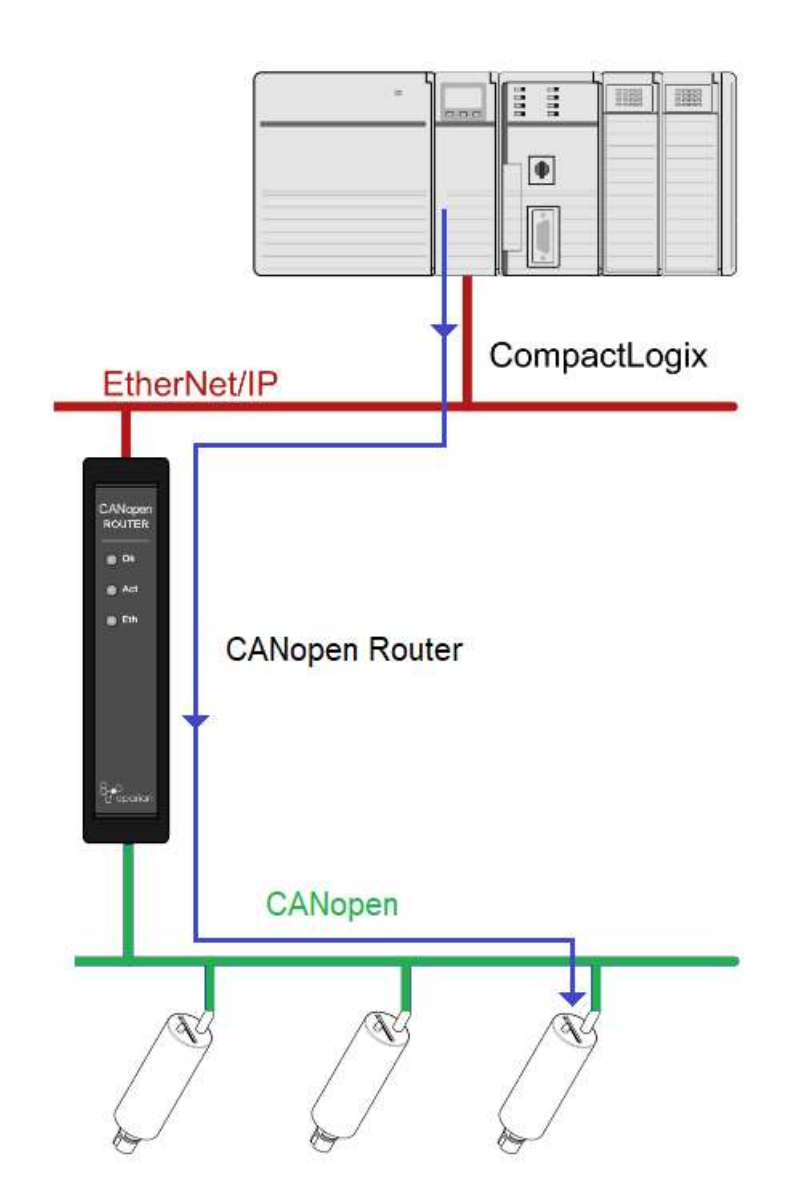

Figure 3.29 – Process variable (RPDO) from Target Tag to slave device

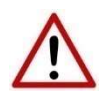

NOTE: The user must ensure that the selected Logix tag is sufficiently large to accommodate the specified PDO. For example, if the PDO returns two REAL values, the Logix Target Tag cannot be only one REAL.

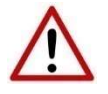

NOTE: If there are duplicate mapping items in the mapping list then only the first mapped item (of all the duplicates) will be executed.

#### 3.5.4.2. MODBUS TCP INTERFACE

When Modbus TCP has been selected as the primary interface, the process variables (TPDOs) from the CANopen Slave device will be stored in predefined Modbus Holding Register. The process variable (RPDOs) that will be sent to the CANopen Slave device will also be read from the predefined internal Modbus Registers.
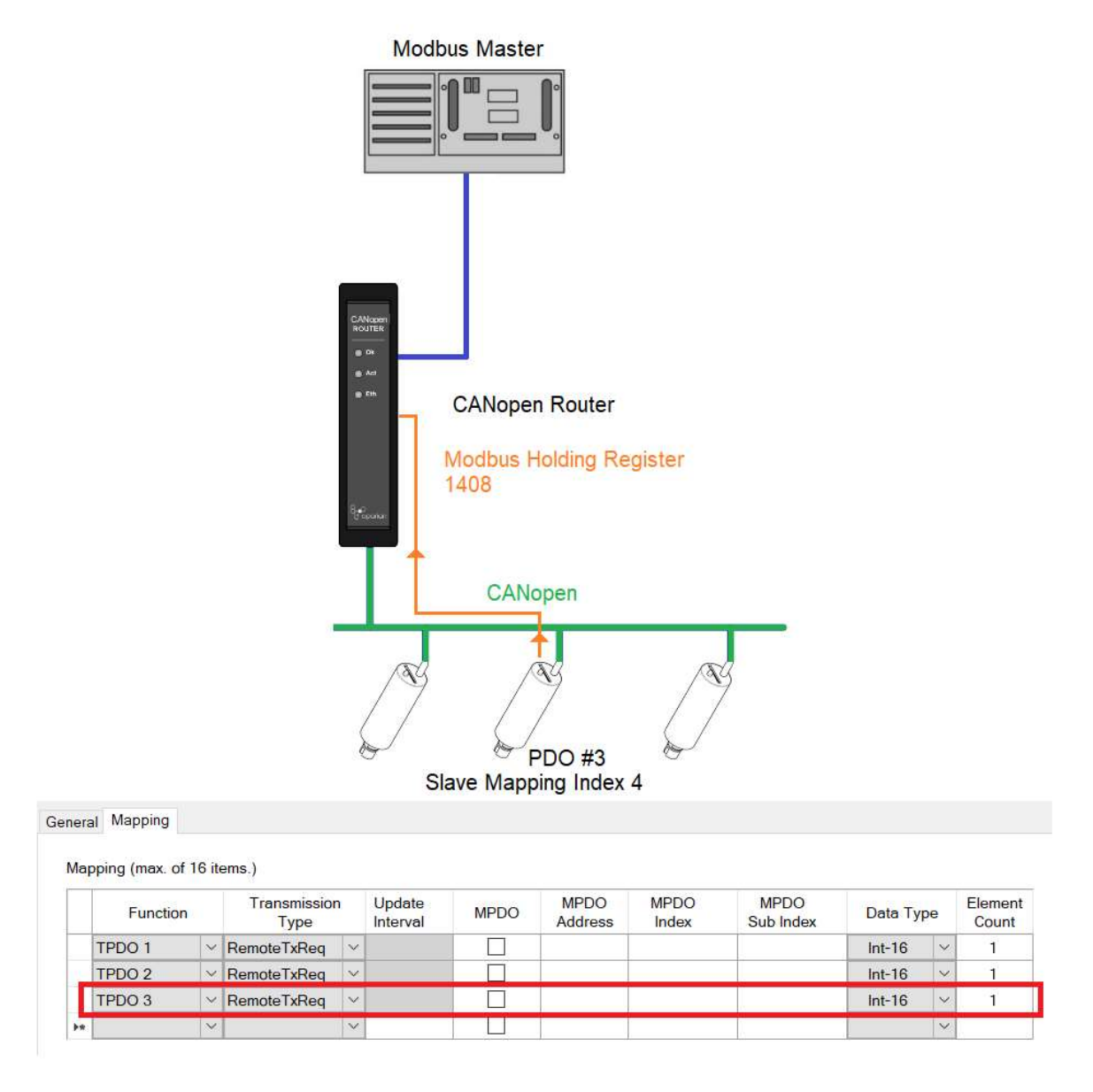

Figure 3.30 – Process variable (TPDO) from slave device to Modbus Holding Register

In the above example the PDO value will be written to Modbus Holding Register 1408. This is calculated as follow:

#### Modbus Holding Register

Slave Device start– 1000 Slave Device  $5 - 1000 +$  (Slave Mapping Index  $* 100$ ) = 1400 Slave Device 5 PDO  $3 - 1400 + ((PDO - 1) * 4) = 1408$ 

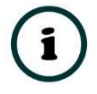

NOTE: There will be a 100-register gap between consecutive field devices. See the Modbus Mapping section for more details.

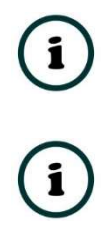

NOTE: Every PDO will consume four Modbus Holding Registers, because the max PDO size is 8 bytes which equals 4 Modbus words.

NOTE: The PDO offset in the Modbus Holding Register will depend on its location in the Mapping. For example, if a Slave Node with TPDO 3 at slave mapping index 4 (as shown below) will be at Modbus Holding Register 1416  $(1400 + (5 - 1) * 4)$ . The offset in the Modbus Holding registers is independent of the TPDO number (e.g. TPDO 2).

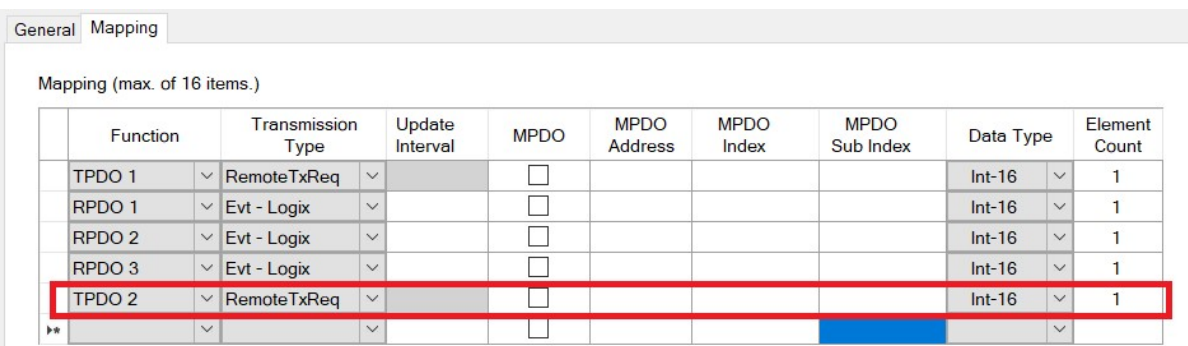

Figure 3.31 – Process variable (TPDO) at mapping index 5

NOTE: When sending process variables to the field device, the same example and calculation as above applies.

NOTE: To optimise the Modbus communication it is recommended to group all the TPDOs together and then all the RPDOs.

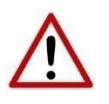

NOTE: The user will need to ensure that when writing to the CANopen Router Modbus Holding Registers that the registers holding data from the device are not inadvertently overwritten.

#### 3.5.5. PARAMETERIZATION

Each field device provides a range of parameters that can be accessed using the SDO communication parameters of the CANopen Slave device. This will allow the user to view and (with certain parameters) change the settings in the slave device. To access the slave device parameters the user will need to open the Status window of the slave device and select the parameters tab (as shown below):

|                      | General Map Items Parameters    |           |                                 |               |       |                |            |            |                    |   |
|----------------------|---------------------------------|-----------|---------------------------------|---------------|-------|----------------|------------|------------|--------------------|---|
|                      | Download to Router              |           | <b>Write Enabled Parameters</b> |               |       |                |            |            | <b>Auto Update</b> |   |
| Index                |                                 | Parameter | Live Value                      | <b>Status</b> | Store | Store V.       | <b>Hex</b> | Data Type  | Access             | ∧ |
| 1000                 | Device Type                     |           | 0                               |               |       | $\mathbf{0}$   | - î        | $U$ Int-32 | ReadOnly           |   |
| 1001                 | <b>Error Register</b>           |           | $\overline{0}$                  |               |       | $\Omega$       |            | $UInt-8$   | ReadOnly           |   |
| $\mathbb H$<br>1018  | <b>Identity Object</b>          |           |                                 |               |       |                |            |            |                    |   |
| 厈<br>1003            | pre-defined error field         |           |                                 |               |       |                |            |            |                    |   |
| 1005                 | COB-ID SYNC                     |           | $\mathbf 0$                     |               | Ħ     | $\mathbf{0}$   | -8         | $UInt-32$  | <b>ReadWrite</b>   |   |
| 1008                 | Manufacturer device name        |           | $\Omega$                        |               |       | $\Omega$       |            | Vis-Str    | Constant           |   |
| 1009                 | Manufacturer hardware version   |           | $\circ$                         |               |       | $\mathbf 0$    | - T        | Vis-Str    | Constant           |   |
| 100A                 | Manufacturer software version   |           | $\circ$                         |               |       | $\mathbf{0}$   |            | Vis-Str    | Constant           |   |
| <b>100C</b>          | <b>Guard Time</b>               |           | $\overline{0}$                  |               |       | $\overline{0}$ |            | $U$ Int-16 | ReadWrite          |   |
| 100 <sub>D</sub>     | life time factor                |           | $\overline{0}$                  |               |       | $\overline{0}$ |            | $UInt-8$   | ReadWrite          |   |
| Œ<br>1010            | store parameters                |           |                                 |               |       |                |            |            |                    |   |
| $\mathbb{H}$<br>1011 | restore default parameters      |           |                                 |               |       |                |            |            |                    |   |
| 1014                 | <b>COB-ID Emergency Message</b> |           | $\mathbf{0}$                    |               |       | $\mathbf{0}$   |            | $Uint-32$  | <b>ReadWrite</b>   |   |
| 1017                 | Producer Heartbeat Time         |           | 1000                            | Ok.           |       | $\overline{0}$ |            | $UInt-16$  | ReadWrite          |   |
| Œ<br>1200            | <b>Server SDO Parameter</b>     |           |                                 |               |       |                |            |            |                    |   |
| $\mathbb{H}$<br>1400 | Receive PDO 0 Parameter         |           |                                 |               |       |                |            |            |                    |   |
| Æ<br>1401            | <b>Receive PDO 1 Parameter</b>  |           |                                 |               |       |                |            |            |                    | v |
| $\sum$               | mnAB                            |           |                                 |               |       |                |            |            |                    |   |

Figure 3.32 – Slave device parameters

These parameters will be listed from the EDS file used to instantiate the CANopen Slave device. If the user wants to read a value from a specific parameter, right-click on the parameter and select Refresh (as shown below). This will read the parameter from the CANopen Slave and update it in the Live Value column.

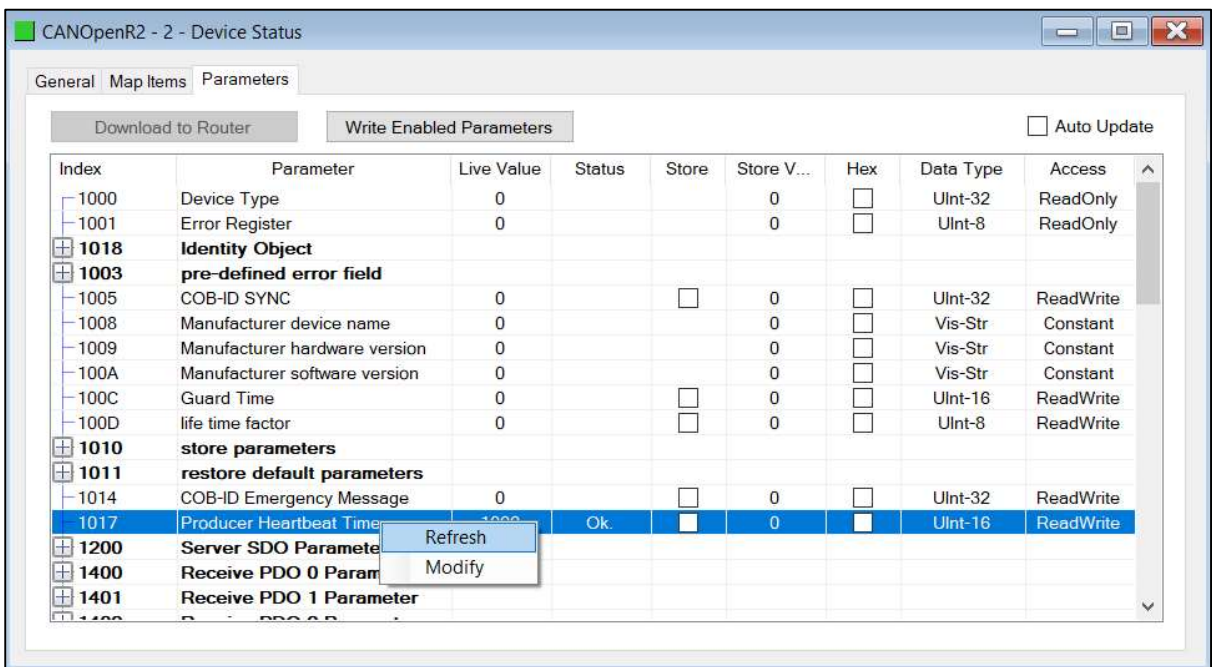

Figure 3.33 – Slave device parameters - Read

When the Access to a device is ReadWrite, then the value can be modified by the user. This is done by right-clicking on the value and selecting Modify. The user will be able to enter the new value into the textbox which will then be downloaded into the slave device.

|           | General Map Items Parameters    |                                 |               |       |              |     |              |                  |              |
|-----------|---------------------------------|---------------------------------|---------------|-------|--------------|-----|--------------|------------------|--------------|
|           | Download to Router              | <b>Write Enabled Parameters</b> |               |       |              |     |              | Auto Update      |              |
| Index     | Parameter                       | Live Value                      | <b>Status</b> | Store | Store V      | Hex | Data Type    | Access           |              |
| 1000      | Device Type                     | $\Omega$                        |               |       | $\Omega$     |     | $UInt-32$    | ReadOnly         |              |
| $-1001$   | <b>Error Register</b>           | $\mathbf{0}$                    |               |       | $\Omega$     |     | $U$ Int- $8$ | ReadOnly         |              |
| $+1018$   | <b>Identity Object</b>          |                                 |               |       |              |     |              |                  |              |
| $+1003$   | pre-defined error field         |                                 |               |       |              |     |              |                  |              |
| 1005      | <b>COB-ID SYNC</b>              | $\mathbf{0}$                    |               |       | $\Omega$     |     | $UInt-32$    | <b>ReadWrite</b> |              |
| 1008      | Manufacturer device name        | $\Omega$                        |               |       | $\Omega$     |     | Vis-Str      | Constant         |              |
| 1009      | Manufacturer hardware version   | $\Omega$                        |               |       | $\Omega$     |     | Vis-Str      | Constant         |              |
| $-100A$   | Manufacturer software version   | $\mathbf{0}$                    |               |       | $\Omega$     |     | Vis-Str      | Constant         |              |
| 100C      | <b>Guard Time</b>               | $\Omega$                        |               |       | $\Omega$     |     | $UInt-16$    | <b>ReadWrite</b> |              |
| 100D      | life time factor                | $\Omega$                        |               |       | $\mathbf{0}$ |     | $U$ Int-8    | ReadWrite        |              |
| $+1010$   | store parameters                |                                 |               |       |              |     |              |                  |              |
| $+1011$   | restore default parameters      |                                 |               |       |              |     |              |                  |              |
| $-1014$   | <b>COB-ID Emergency Message</b> | $\mathbf{0}$                    |               |       | $\mathbf{0}$ |     | $UInt-32$    | <b>ReadWrite</b> |              |
| 1017      | <b>Producer Heartbeat Time</b>  | Refresh                         | Ok.           |       | $\Omega$     |     | $UInt-16$    | <b>ReadWrite</b> |              |
| $+1200$   | <b>Server SDO Parameter</b>     | Modify                          |               |       |              |     |              |                  |              |
| $+1400$   | Receive PDO 0 Paramet           |                                 |               |       |              |     |              |                  |              |
| 1401<br>H | <b>Receive PDO 1 Parameter</b>  |                                 |               |       |              |     |              |                  | $\checkmark$ |

Figure 3.34 – Slave device parameters – Modify

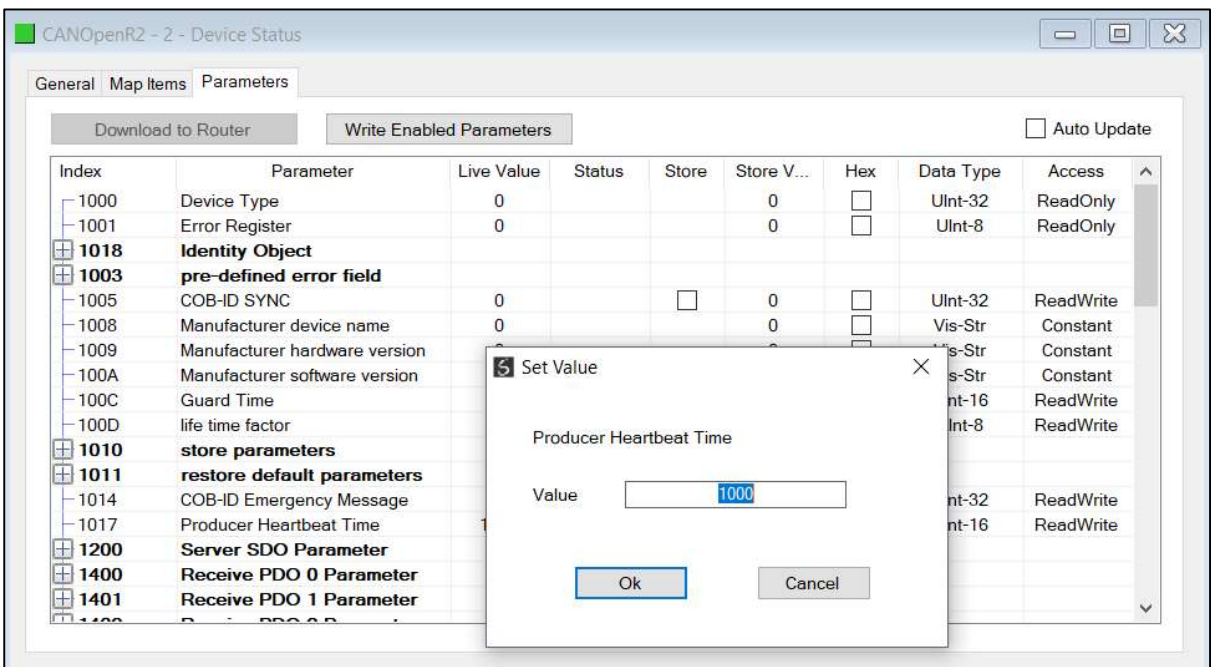

Figure 3.35 – Slave device parameters – Set Value

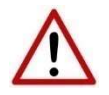

NOTE: The parameters in the slave device will not automatically be saved to non-volatile memory. The user will need to write the required codes to the store parameters (parameter 1010) index to force the CANopen Slave device to store the updated parameters to NV memory. The user will require to write 0x65766173 to either 1010.1, 1010.2, or 1010.3 (as shown below). Alternatively, the user can use the Send Store Parameters in the Slave device status (see the Diagnostics section).

| Download to Router<br>Parameter<br><b>Device Type</b><br>Error Register | <b>Write Enabled Parameters</b><br>Live Value | <b>Status</b> |       |                |        |            | Auto Update      |   |
|-------------------------------------------------------------------------|-----------------------------------------------|---------------|-------|----------------|--------|------------|------------------|---|
|                                                                         |                                               |               |       |                |        |            |                  |   |
|                                                                         |                                               |               | Store | Store V        | Hex    | Data Type  | Access           | ∧ |
|                                                                         | $\mathbf 0$                                   |               |       | $\mathbf{0}$   |        | $Uint-32$  | ReadOnly         |   |
|                                                                         | $\overline{0}$                                |               |       | $\overline{0}$ |        | $U$ Int-8  | ReadOnly         |   |
| <b>Identity Object</b>                                                  |                                               |               |       |                |        |            |                  |   |
| pre-defined error field                                                 |                                               |               |       |                |        |            |                  |   |
| <b>COB-ID SYNC</b>                                                      | $\Omega$                                      |               |       | $\overline{0}$ |        | $U$ Int-32 | <b>ReadWrite</b> |   |
| Manufacturer device name                                                | $\mathbf 0$                                   |               |       | $\overline{0}$ |        | Vis-Str    | Constant         |   |
| Manufacturer hardware version                                           | $\Omega$                                      |               |       | $\Omega$       |        | Vis-Str    | Constant         |   |
| Manufacturer software version                                           | $\mathbf 0$                                   |               |       | $\mathbf{0}$   |        | Vis-Str    | Constant         |   |
| <b>Guard Time</b>                                                       | $\Omega$                                      |               |       | $\overline{0}$ |        | $U$ Int-16 | ReadWrite        |   |
| life time factor                                                        | $\mathbf 0$                                   |               |       | $\overline{0}$ |        | $U$ Int-8  | ReadWrite        |   |
| store parameters                                                        |                                               |               |       |                |        |            |                  |   |
| largest subindex supported                                              | 0                                             |               |       | $\overline{0}$ |        | $U$ Int-8  | ReadOnly         |   |
| save all parameters                                                     | $\mathbf{0}$                                  |               |       | $\bf{0}$       |        | $UInt-32$  | <b>ReadWrite</b> |   |
| save communication parameters                                           | $\overline{0}$                                |               |       | $\overline{0}$ |        | $U$ Int-32 | <b>ReadWrite</b> |   |
| save application parameters                                             | $\mathbf{0}$                                  |               |       | $\Omega$       |        | $U$ Int-32 | ReadWrite        |   |
| restore default parameters                                              |                                               |               |       |                |        |            |                  |   |
| <b>COB-ID Emergency Message</b>                                         | $\mathbf 0$                                   |               |       | $\overline{0}$ |        | $U$ nt-32  | <b>ReadWrite</b> |   |
|                                                                         | Provided the control of the control           | $\sim$        |       |                | $\sim$ |            | $\Box$           |   |

Figure 3.36 – Slave device parameters – Save Parameters

The user can also select to Auto-Update the values in the parameter list by selecting the autoupdate checkbox (as shown below). Once set the values will automatically start updating.

|           | General Map Items Parameters    |                                 |               |       |                |     |           |                       |              |
|-----------|---------------------------------|---------------------------------|---------------|-------|----------------|-----|-----------|-----------------------|--------------|
|           | Download to Router              | <b>Write Enabled Parameters</b> |               |       |                |     |           | $\sqrt{}$ Auto Update |              |
| Index     | Parameter                       | Live Value                      | <b>Status</b> | Store | Store V        | Hex | Data Type | <b>Access</b>         |              |
| $-1000$   | <b>Device Type</b>              | $\Omega$                        |               |       | $\Omega$       |     | $UInt-32$ | ReadOnly              |              |
| $-1001$   | <b>Error Register</b>           | $\Omega$                        | Ok.           |       | $\Omega$       |     | $U$ Int-8 | ReadOnly              |              |
| $+1018$   | <b>Identity Object</b>          |                                 |               |       |                |     |           |                       |              |
| $+ 1003$  | pre-defined error field         |                                 |               |       |                |     |           |                       |              |
| $-1005$   | COB-ID SYNC                     | 128                             | Qk            | I.    | $\bf{0}$       |     | $UInt-32$ | <b>ReadWrite</b>      |              |
| $-1008$   | Manufacturer device name        | CAN-205                         | Ok.           |       | $\mathbf{0}$   |     | Vis-Str   | Constant              |              |
| $-1009$   | Manufacturer hardware version   | 1.3                             | Ok.           |       | $\Omega$       |     | Vis-Str   | Constant              |              |
| $-100A$   | Manufacturer software version   | $1.30 - 201$                    | Ok            |       | $\overline{0}$ |     | Vis-Str   | Constant              |              |
| $-100C$   | <b>Guard Time</b>               | $\Omega$                        | Ok            |       | $\Omega$       |     | $UInt-16$ | ReadWrite             |              |
| $-100D$   | life time factor                | $\mathbf{0}$                    |               |       | $\overline{0}$ |     | $Uint-8$  | ReadWrite             |              |
| $+1010$   | store parameters                |                                 |               |       |                |     |           |                       |              |
| $+1011$   | restore default parameters      |                                 |               |       |                |     |           |                       |              |
| $-1014$   | <b>COB-ID Emergency Message</b> | $\mathbf{0}$                    |               |       | $\bf{O}$       |     | $UInt-32$ | ReadWrite             |              |
| $-1017$   | <b>Producer Heartbeat Time</b>  | 1000                            | Write Ok      | ▔     | $\Omega$       |     | $UInt-16$ | ReadWrite             |              |
| $+1200$   | <b>Server SDO Parameter</b>     |                                 |               |       |                |     |           |                       |              |
| Æ<br>1400 | Receive PDO 0 Parameter         |                                 |               |       |                |     |           |                       |              |
| 1401      | <b>Receive PDO 1 Parameter</b>  |                                 |               |       |                |     |           |                       | $\checkmark$ |

Figure 3.37 – Slave device parameters – Auto Update

### 3.5.6. DEVICE DISCOVERY

The device discovery function scans the CANopen network and displays all the devices found on the network. This is done by opening the module status form and selecting the Discovery tab. Slate will start scanning the CANopen network for slave devices once the Start Discovery button has been pressed (see below).

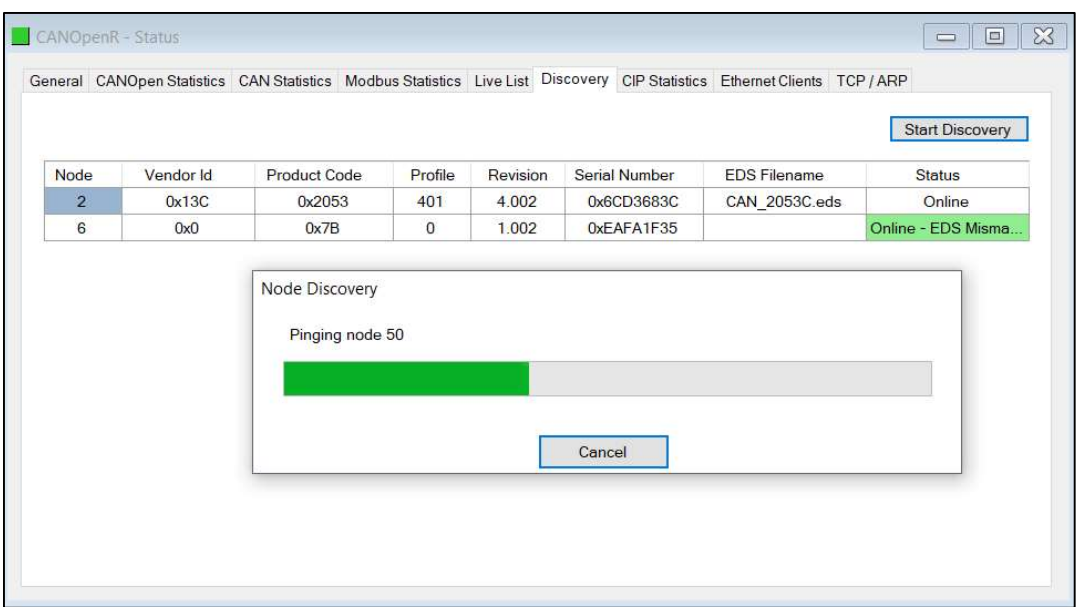

Figure 3.38 – Device Discovery

Once all the devices have been found the user will be able to add any of the devices to the CANopen Router Slave devices tree. This is done by right-clicking on the device in the discovery list and selecting Add Device (as shown below).

|                |                    |                        |              |          |                      | General CANOpen Statistics CAN Statistics Modbus Statistics Live List Discovery CIP Statistics Ethernet Clients TCP / ARP |                        |
|----------------|--------------------|------------------------|--------------|----------|----------------------|----------------------------------------------------------------------------------------------------|------------------------|
|                |                    |                        |              |          |                      |                                                                                                    | <b>Start Discovery</b> |
| Node           | Vendor Id          | Product Code           | Profile      | Revision | <b>Serial Number</b> | <b>EDS Filename</b>                                                                                                    | <b>Status</b>          |
| $\overline{c}$ | 0 <sub>v</sub> 12C | $0 - 2053$             | 401          | 4.002    | 0x6CD3683C           | CAN_2053C.eds                                                                                                    | <b>EDS: Product</b>    |
| 6              | ۰                  | <b>Add Device</b>      | $\mathbf{0}$ | 1.002    | 0xEAFA1F35           |                                                                                                    | Online - EDS Misma     |
| 54             | $+$                | <b>Add ALL Devices</b> | 443          | 2.432    | 0x13BDE              | Aparian CiA443.eds                                                                                                    | Online                 |
|                |                    |                        |              |          |                      |                                                                                                    |                        |

Figure 3.39 – Device Discovery - Add

# 3.6. CANOPEN SLAVE MODE

The module can be configured to operate as a CANopen Slave on the CANopen network (see the General Configuration). The user will be able to map up to 16 PDOs per CANopen Router when operating as a Slave on the CANopen network.

### 3.6.1. VIRTUAL DEVICE MAP

The mapping for the CANopen Router when operating as a CANopen Slave will be done through the Virtual Device Map (as shown below).

|                                       | General CAN Bus Logix Modbus Virtual Device Map |                    |             |                        |                      |                          |              |                  |  |
|---------------------------------------|-------------------------------------------------|--------------------|-------------|------------------------|----------------------|--------------------------|--------------|------------------|--|
|                                       |                                                 |                    |             |                        |                      |                          |              |                  |  |
| Slave Tag Mapping (max. of 16 items.) |                                                 |                    |             |                        |                      |                          |              |                  |  |
| <b>PDO</b>                            | Transmission<br>Type                            | Update<br>Interval | <b>MPDO</b> | <b>MPDO</b><br>Address | <b>MPDO</b><br>Index | <b>MPDO</b><br>Sub Index | Data Type    | Element<br>Count |  |
| $\checkmark$                          | $\vee$                                          |                    | _           |                        |                      |                          | $\checkmark$ |                  |  |

Figure 3.40 – CANopen Router as Slave – PDO Mapping

When the primary interface is EtherNet/IP, the CANopen Router will allow the user to receive data from a CANopen Master and write it into a Logix controller and/or send data to a CANopen Master from a Logix controller.

When the primary interface is Modbus TCP Slave, the CANopen Router will allow the user to received data from a CANopen Slave device and write it into a Modbus Holding Register and/or send data to a CANopen Master from a Modbus Holding Register.

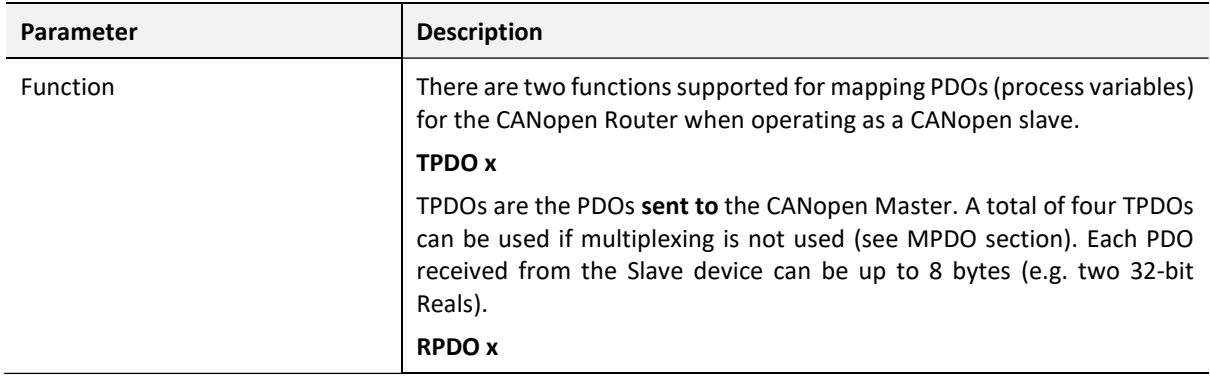

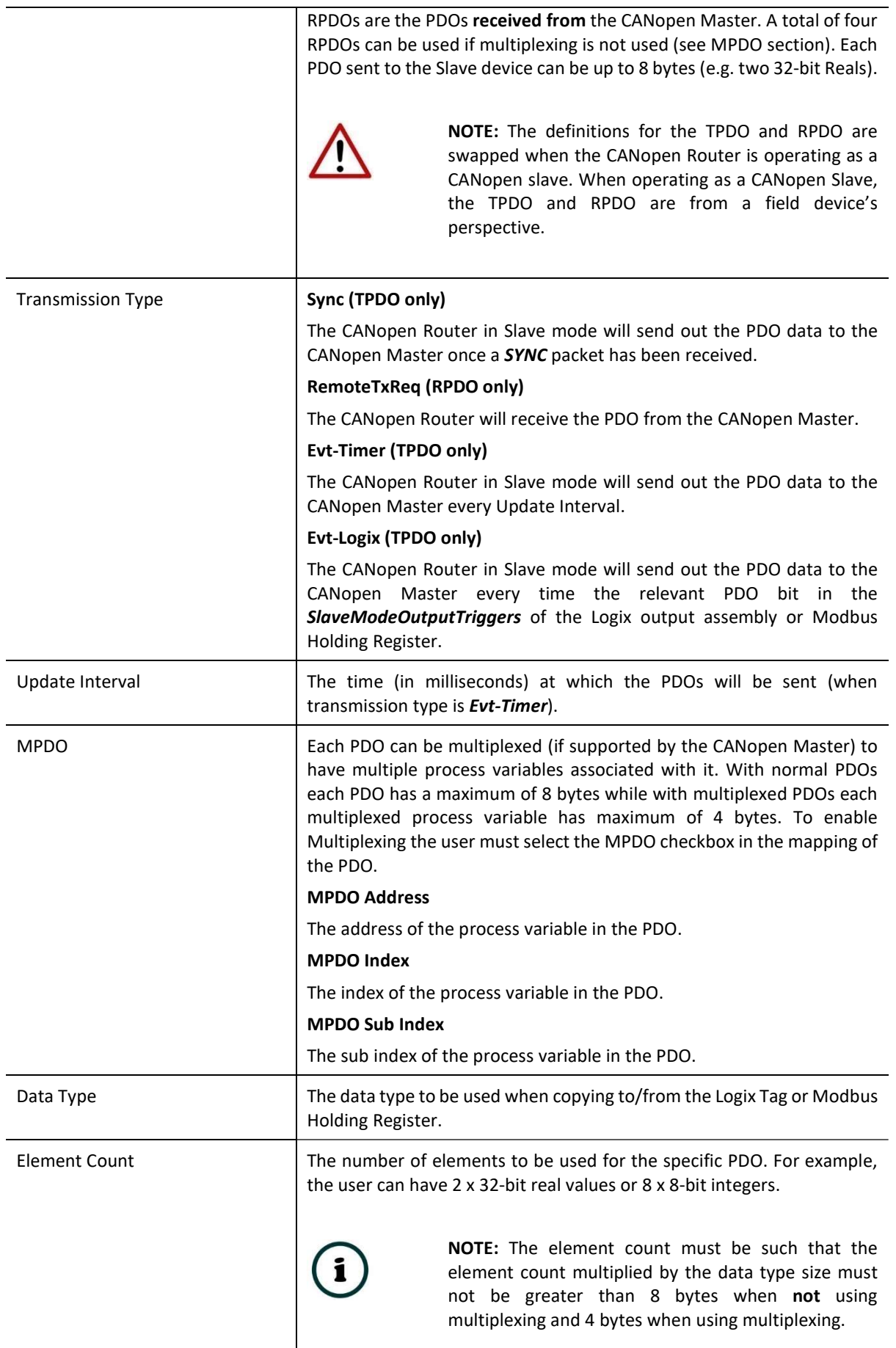

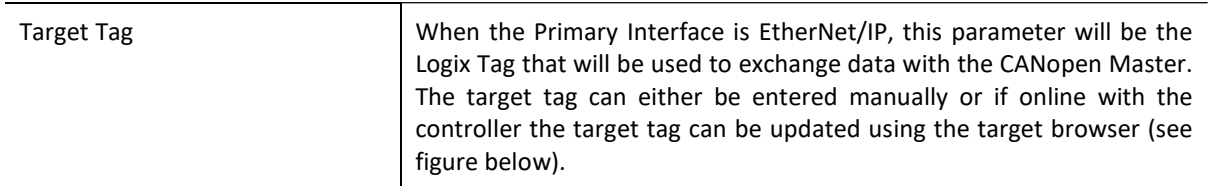

#### Table 3.7 –Device Mapping parameters

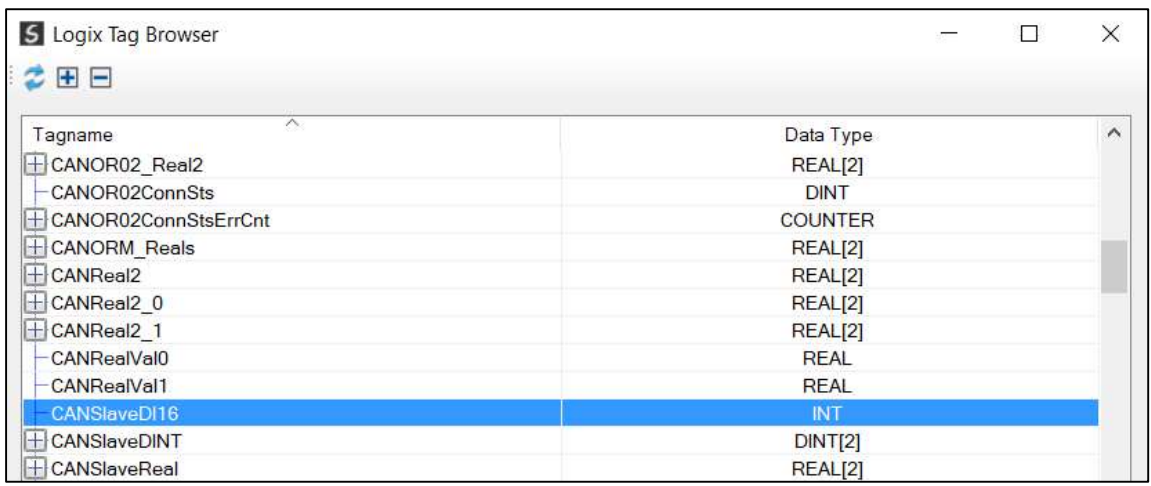

#### Figure 3.41 – Target Tag selection

#### 3.6.1.1. ETHERNET/IP INTERFACE

When using the EtherNet/IP interface, the RPDO data from the CANopen Master will be written into the Target Tag specified in the mapping, and the TPDO data sent to the CANopen Master will be read from the Target Tag specified in the mapping.

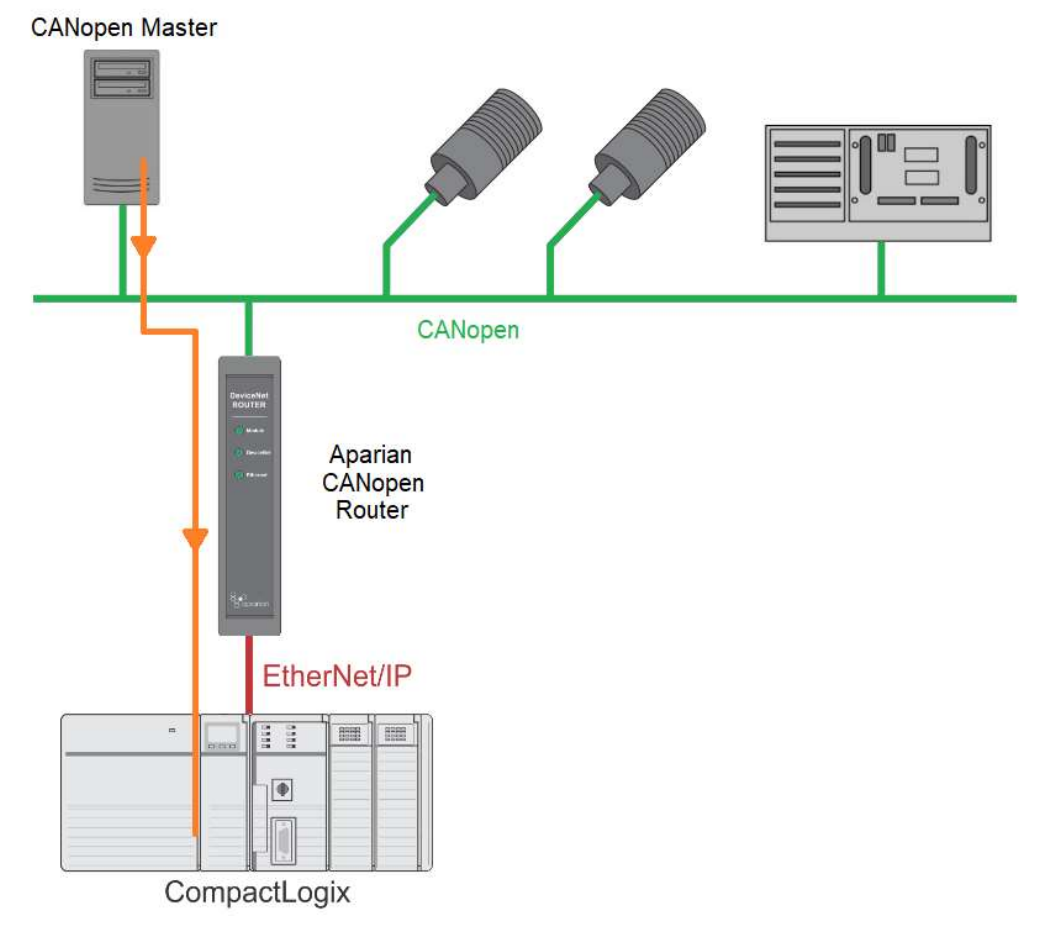

Figure 3.42 – Process variable (RPDO) from CANopen Master to Target Tag

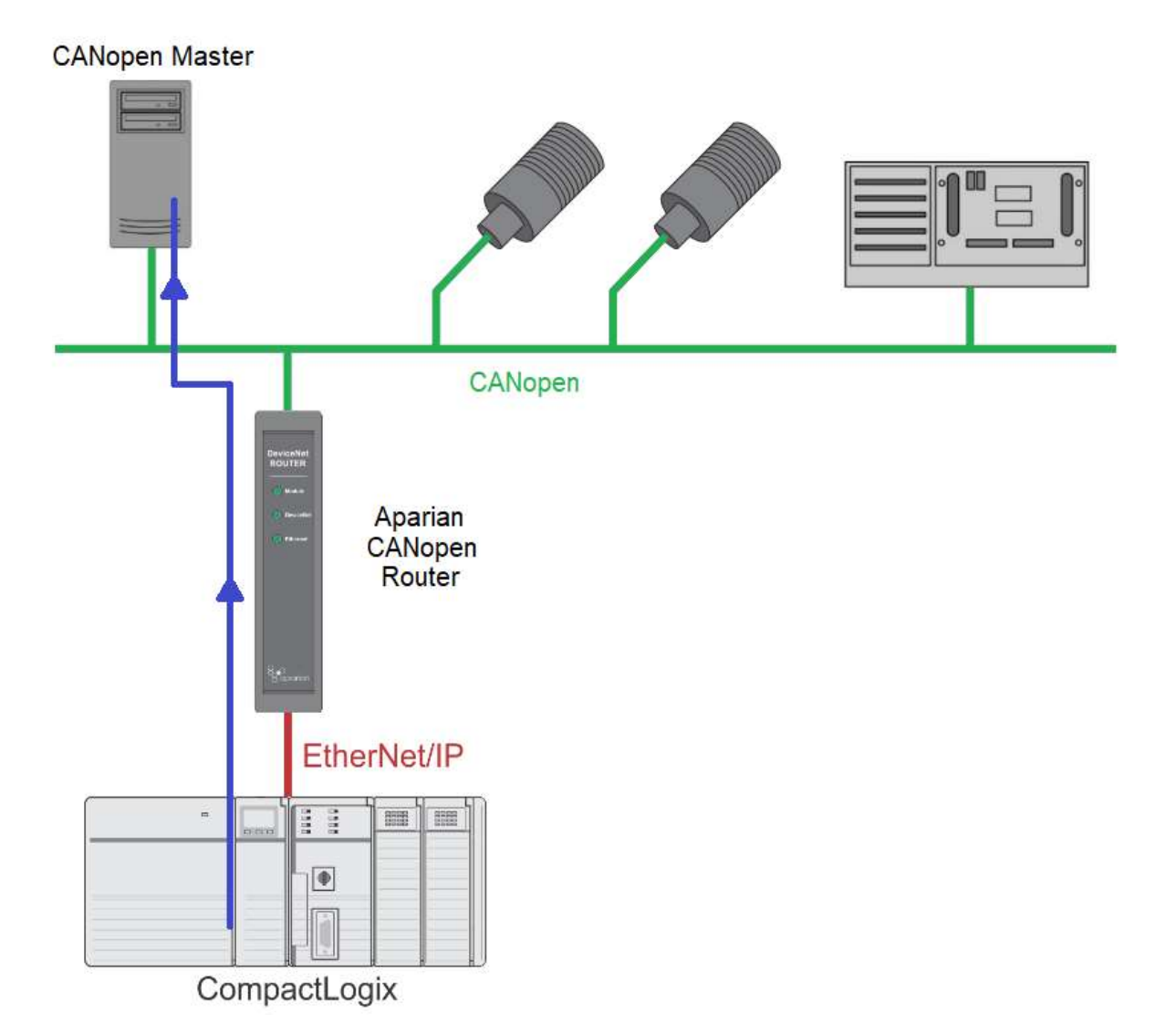

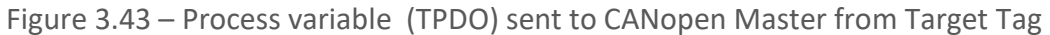

NOTE: The user must ensure that the selected Logix tag is sufficiently large to accommodate the specified PDO. For example, if the PDO returns two REAL values, the Logix Target Tag cannot be only one REAL.

#### 3.6.1.2. MODBUS TCP INTERFACE

When Modbus TCP has been selected as the primary interface, the process variables (TPDOs) from the CANopen Router will be read from a predefined Modbus Holding Register. The process variables (RPDOs) that is received from the CANopen Master will be written to predefined internal Modbus Registers.

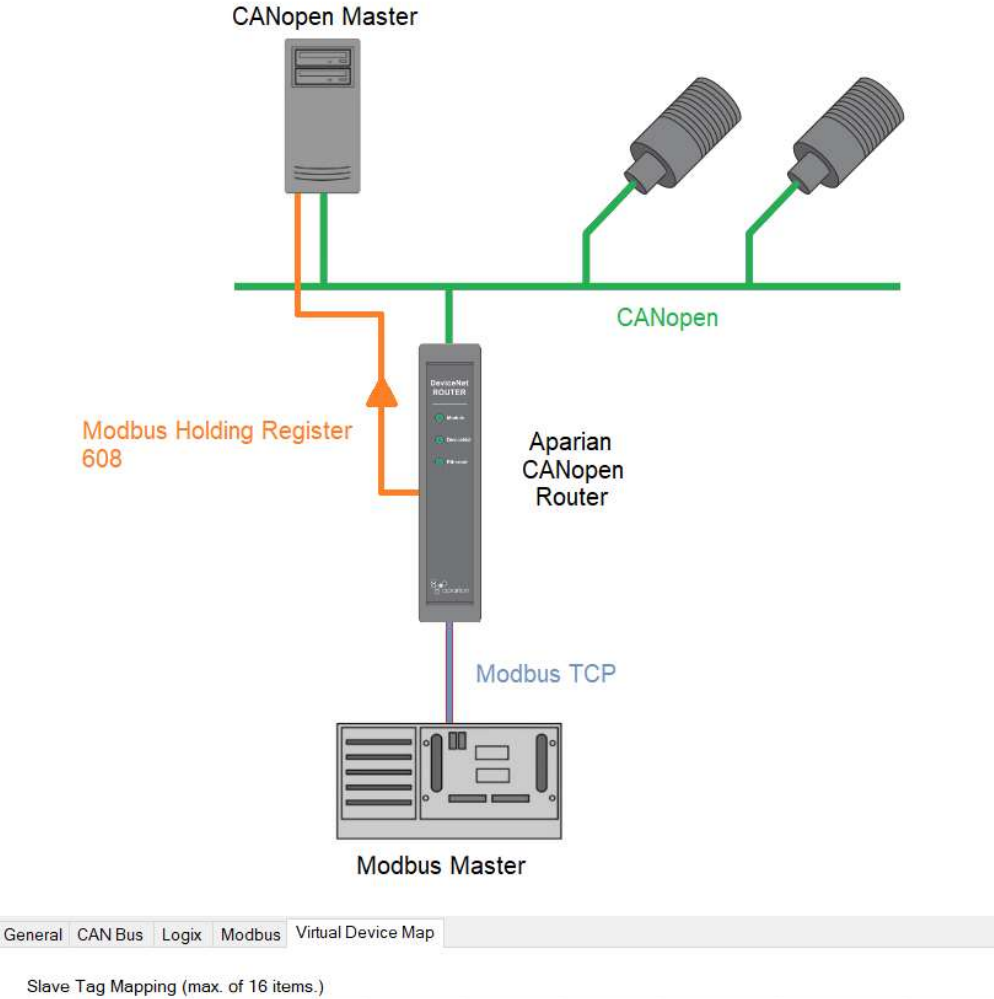

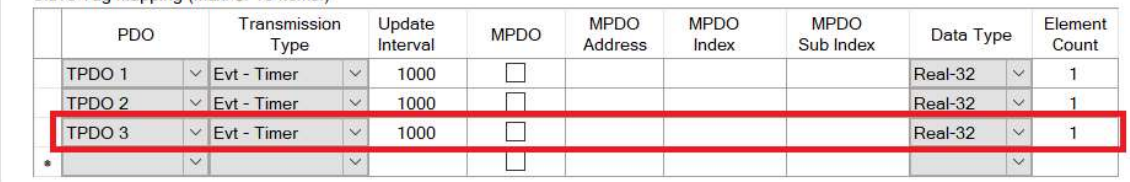

Figure 3.44 – Process variable (TPDO) from Modbus Holding Register to CANopen Master

In the above example the PDO value will be written to Modbus Holding Register 608. This is calculated as follow:

### Modbus Holding Register

Slave Mode start– 600 Slave Mode PDO  $3 - 600 + ((PDO - 1) * 4) = 608$ 

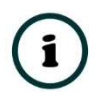

NOTE: Every PDO will consume four Modbus Holding Registers, because the max PDO size is 8 bytes which equals 4 Modbus words.

NOTE: The PDO offset in the Modbus Holding Register will depend on its location in the Mapping. For example, if TPDO 3 at mapping index 5 (as shown

below) will be at Modbus Holding Register 616 (600 +  $(5 - 1)$  \* 4). The offset in the Modbus Holding registers is independent of the TPDO number (e.g. TPDO 2).

|    |                   |              | Slave Tag Mapping (max. of 16 items.) |            |                    |             |                               |                      |                          |           |                     |                  |
|----|-------------------|--------------|---------------------------------------|------------|--------------------|-------------|-------------------------------|----------------------|--------------------------|-----------|---------------------|------------------|
|    | <b>PDO</b>        |              | Transmission<br>Type                  |            | Update<br>Interval | <b>MPDO</b> | <b>MPDO</b><br><b>Address</b> | <b>MPDO</b><br>Index | <b>MPDO</b><br>Sub Index | Data Type |                     | Element<br>Count |
|    | TPDO <sub>1</sub> |              | $\vee$ Evt - Timer                    | $\searrow$ | 1000               |             |                               |                      |                          | Real-32   | $\ddotmark$         |                  |
|    | RPDO <sub>1</sub> | $\vee$       | RemoteTxReq                           | $\searrow$ |                    |             |                               |                      |                          | Real-32   | $\ddot{\vee}$       |                  |
|    | RPDO 2            | $\vee$       | RemoteTxReq                           | $\vee$     |                    |             |                               |                      |                          | Real-32   | $\ddot{\mathbf{v}}$ |                  |
|    | RPDO 3            |              | $\vee$ Remote TxReq                   | $\vee$     |                    |             |                               |                      |                          | Real-32   | $\checkmark$        |                  |
|    | TPDO <sub>2</sub> |              | $\vee$ Evt - Timer                    | $\vee$     | 1000               |             |                               |                      |                          | Real-32   | $\checkmark$        |                  |
| 訓練 |                   | $\checkmark$ |                                       | $\vee$     |                    |             |                               |                      |                          |           | $\vee$              |                  |

Figure 3.45 – Process variable (TPDO) at mapping index 5

NOTE: When receiving process variables from a CANopen Master, the same example and calculation as above applies.

NOTE: To optimise the Modbus communication it is recommended to group all the TPDOs together and then all the RPDOs.

NOTE: The user will need to ensure that when writing to the CANopen Router Modbus Holding Registers that the registers holding data from the device are not inadvertently overwritten..

### 3.7. MODULE DOWNLOAD

Once the CANopen Router configuration has been completed, it must be downloaded to the module.

Before downloading the Connection Path of the module should be set. This path will automatically default to the IP address of the module, as set in the module configuration. It can however be modified, if the CANopen Router is not on a local network.

The Connection path can be set by right-clicking on the module and selecting the Connection Path option.

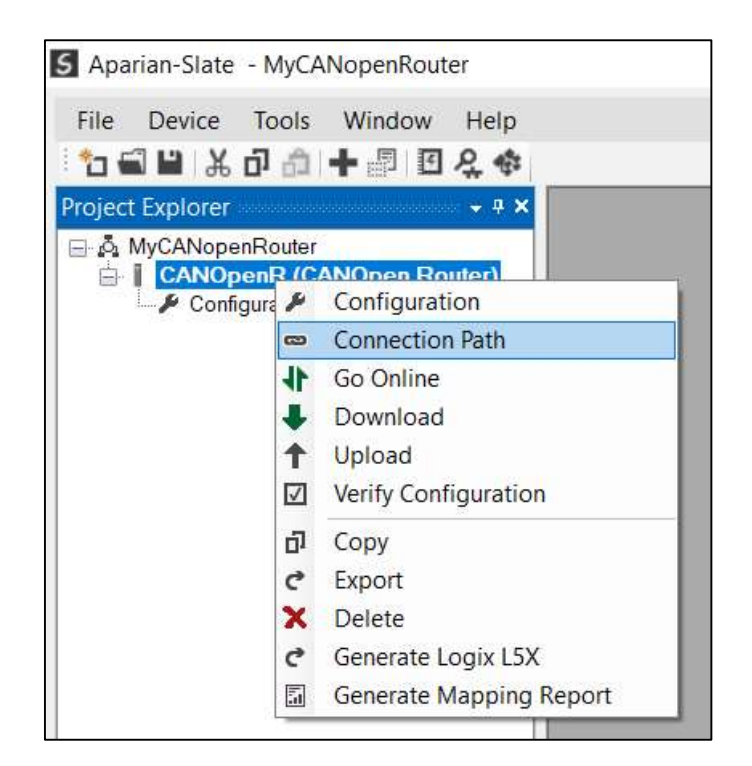

Figure 3.46 - Selecting Connection Path

The new connection path can then be either entered manually or selected by means of the Target Browser.

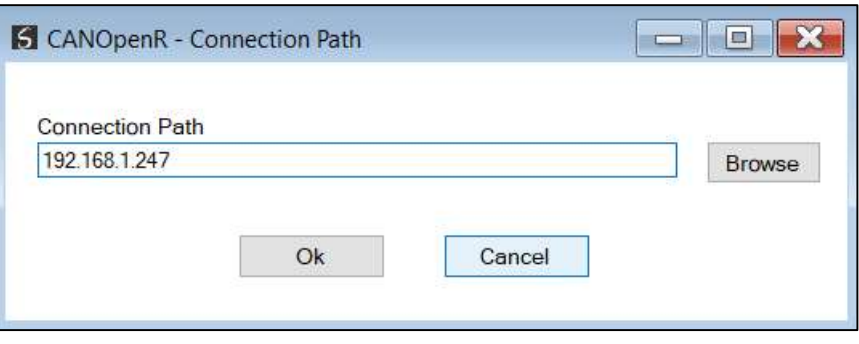

Figure 3.47 - Connection Path

To initiate the download, right-click on the module and select the Download option.

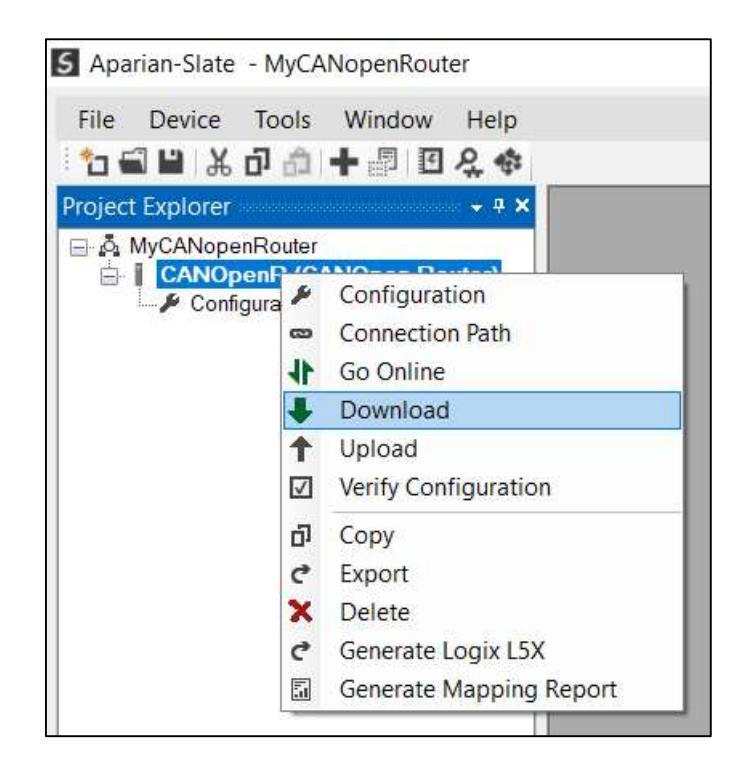

Figure 3.48 - Selecting Download

Once complete, the user will be notified that the download was successful.

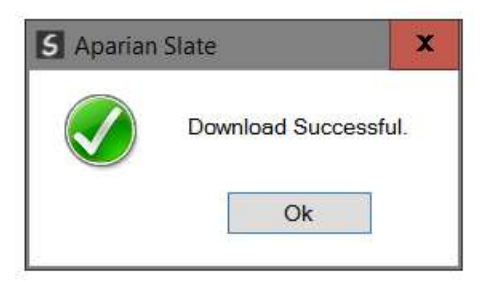

Figure 3.49 - Successful download

Within the Slate environment the module will be in the Online state, indicated by the green circle around the module. The module is now configured and will start operating immediately.

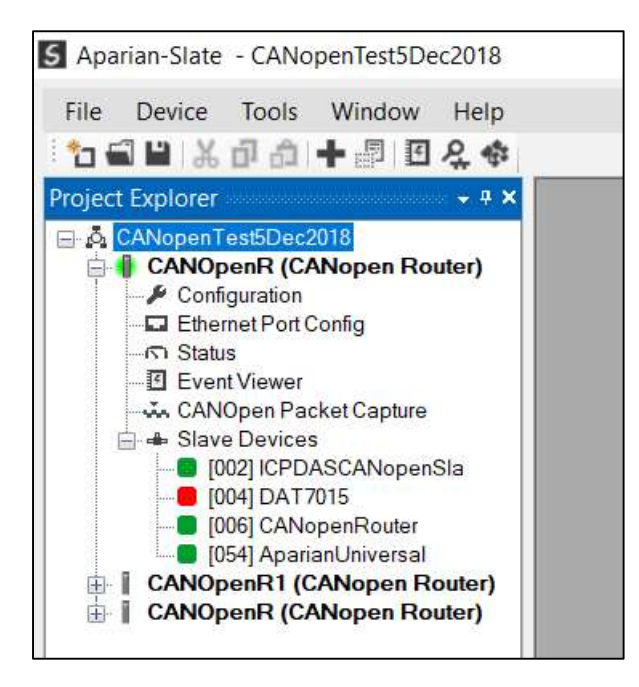

Figure 3.50 - Module online

# 3.8. LOGIX 5000 CONFIGURATION

### 3.8.1. ADD MODULE TO I/O CONFIGURATION

When the module operates in a Logix "owned" mode the CANopen Router will need to be added to the Logix 5000 I/O tree. The module will need to be added as a generic Ethernet module. This is done by right clicking on the Ethernet Bridge in the Logix 5000 and selecting New Module after which the ETHERNET-MODULE is selected to be added as shown in the figure below.

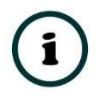

NOTE: See the next section for importing the configuration (L5X).

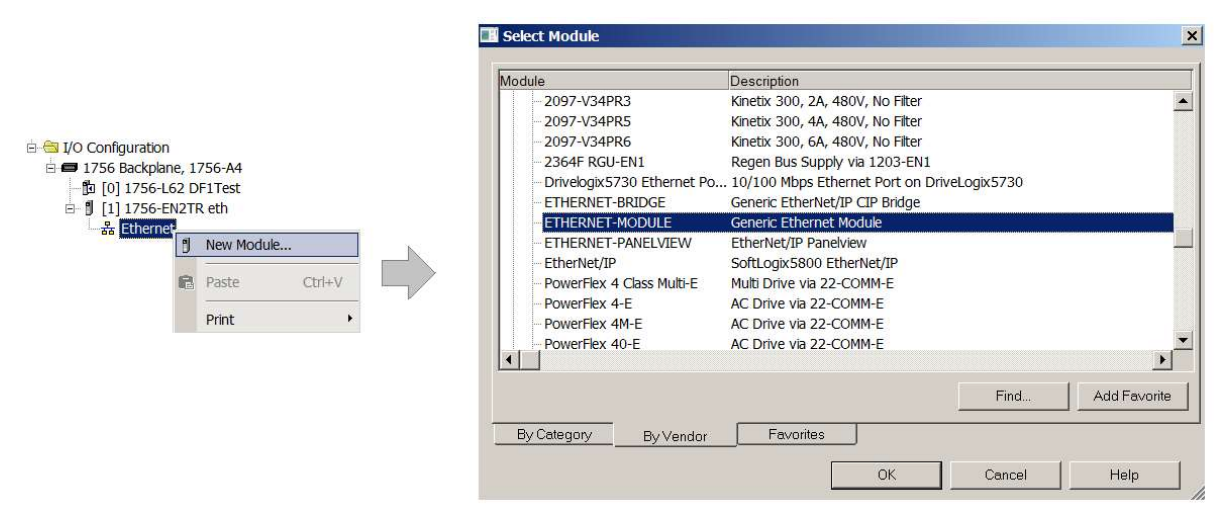

Figure 3.51 - Add a Generic Ethernet Module in Logix 5000

The user must enter the IP address of the CANopen Router that will be used. The assembly instance and size must also be added for the input, output, and configuration in the connection parameters section. Below are the required connection parameters.

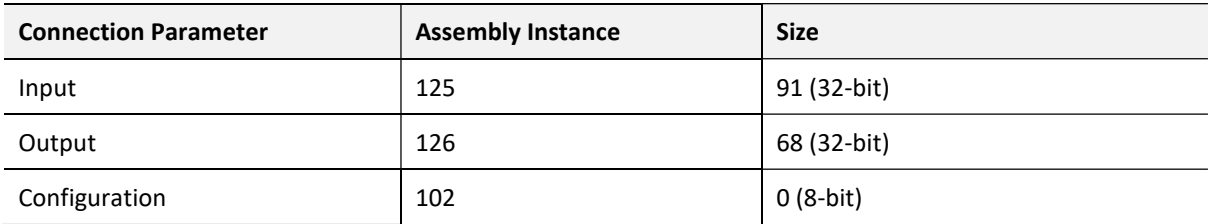

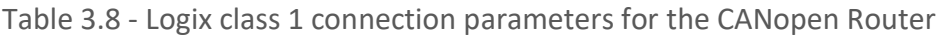

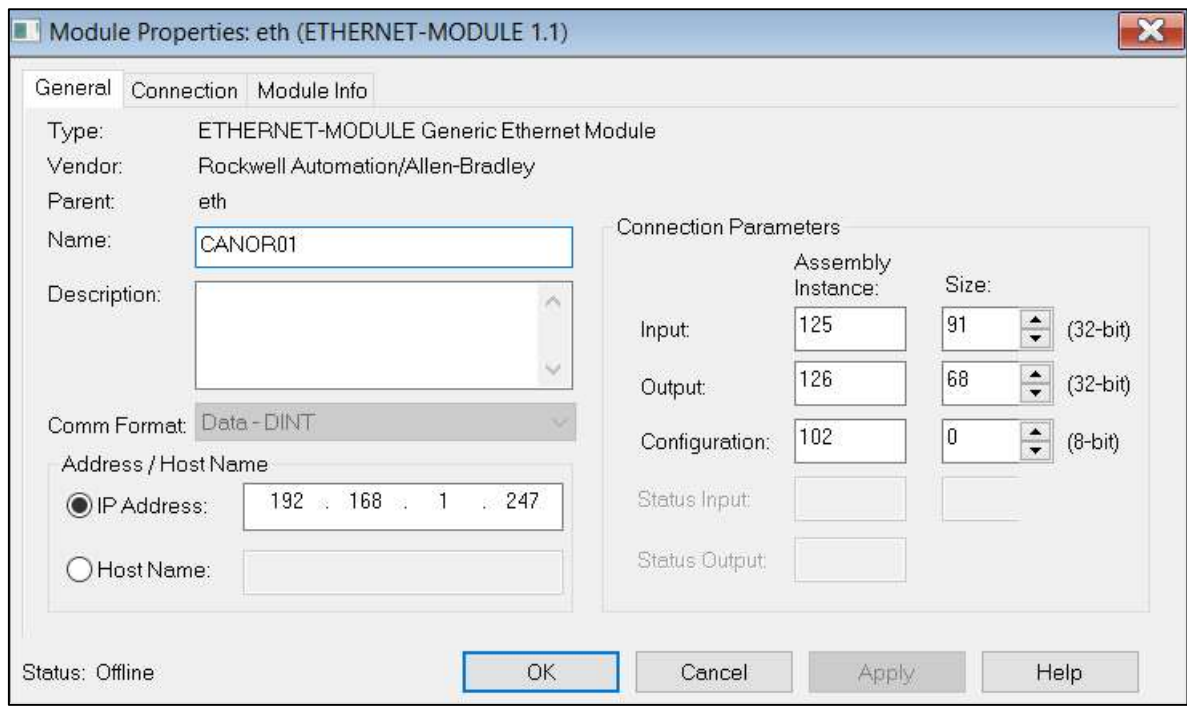

Figure 3.52 - Logix General module properties in Logix 5000

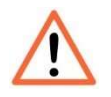

NOTE: The user will need to enter the exact connection parameters before the module will establish a class 1 connection with the Logix controller.

Next the user needs to add the connection requested packet interval (RPI). This is the rate at which the input and output assemblies are exchanged. The recommended value is 100ms. Refer to the technical specification section in this document for further details on the limits of the RPI.

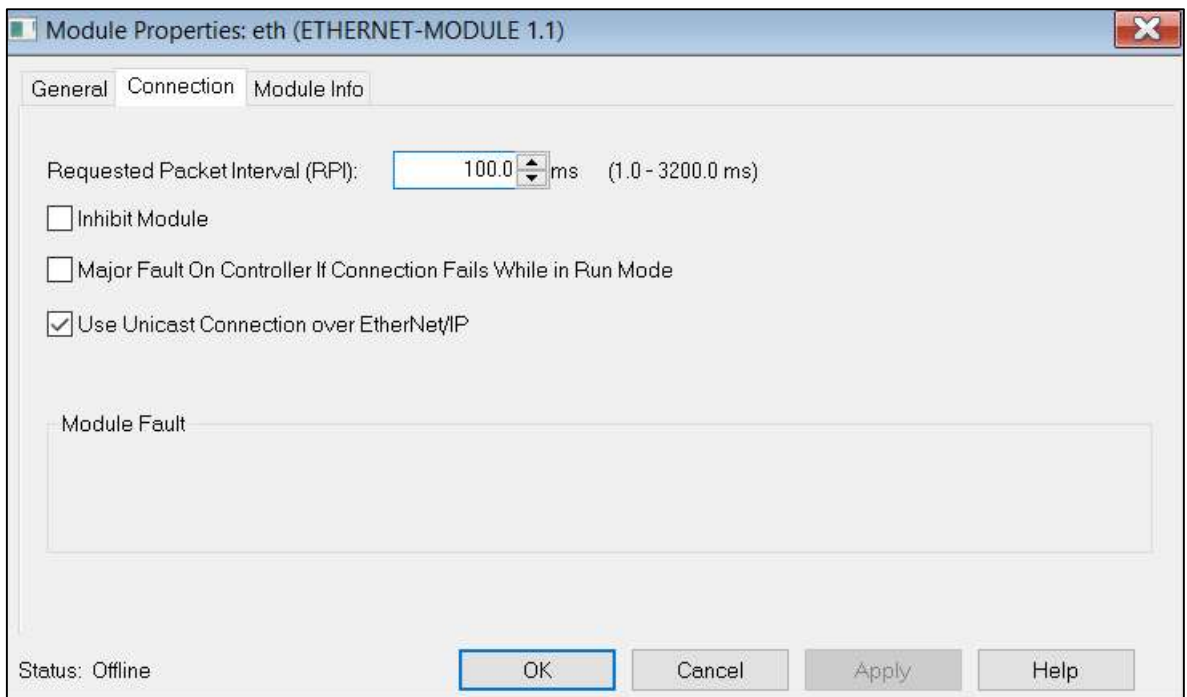

Figure 3.53 - Connection module properties in Logix 5000

Once the module has been added to the Logix 5000 I/O tree the user must assign the User Defined Types (UDTs) to the input and output assemblies. The user can import the required UDTs by right-clicking on User-Defined sub-folder in the Data Types folder of the IO tree and selecting Import Data Type. The assemblies are then assigned to the UDTs with a ladder copy instruction (COP) as shown in the figure below.

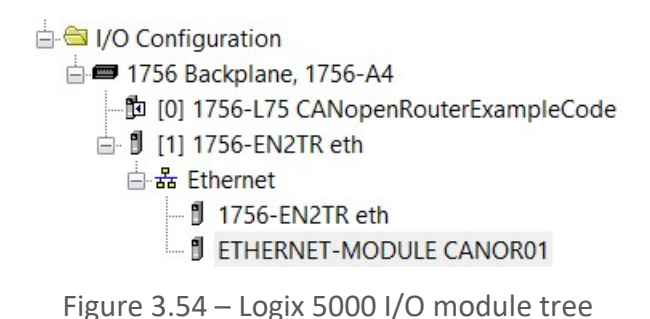

3.8.2. IMPORTING UDTS AND MAPPING ROUTINES

To simplify the mapping of the input image, a Logix 5000 Routine Partial Import (L5X) file is provided.

This file can be imported by right-clicking on the required Program and selecting the Import Routine option.

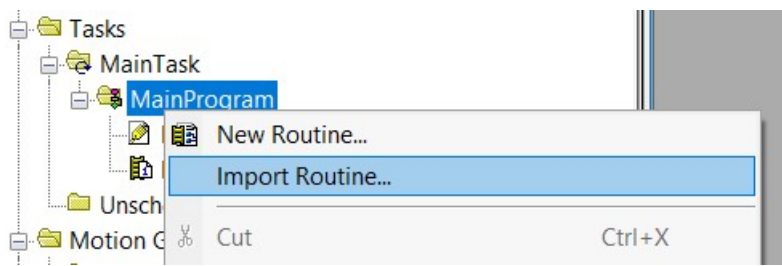

Figure 3.55 – Logix 5000 Importing CANopen Router specific routine and UDTs

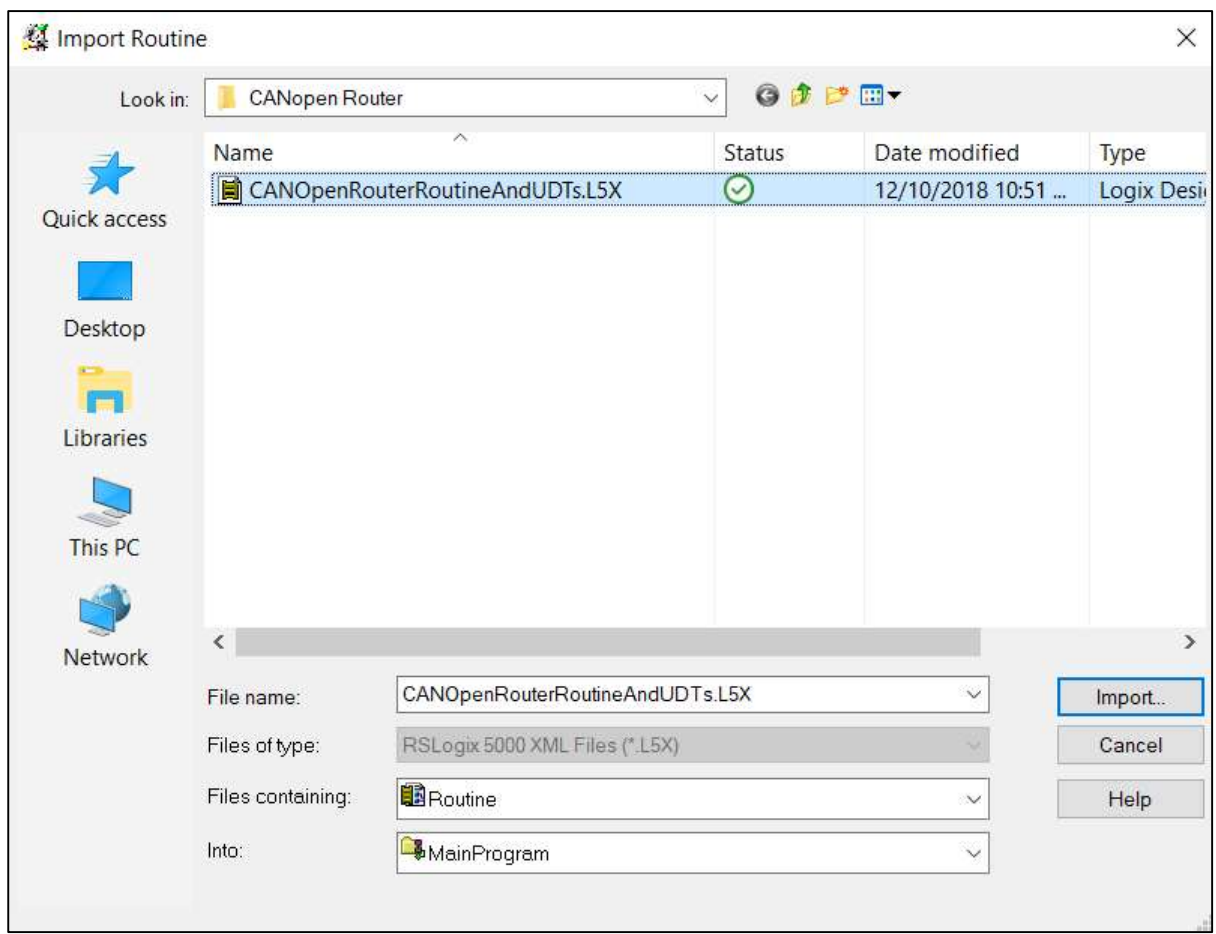

Figure 3.56 - Selecting partial import file

The import will create the following:

- The required UDTs (user defined data types)
- Two controller tags representing the Input and Output assemblies.
- A routine mapping the CANopen Router module to the aforementioned tags.

The user may need to change the routine to map to the correct CANopen Router module instance name, and make sure that the mapping routine is called by the Program's Main Routine.

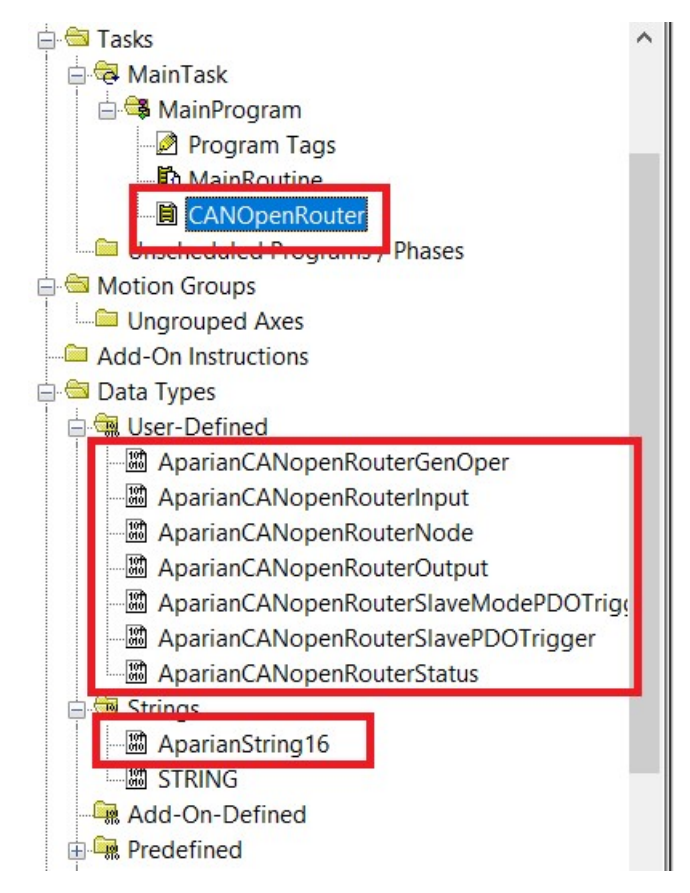

Figure 3.57 - Imported Logix 5000 objects

Refer to the additional information section of this document for an example Logix 5000 project as well as the required UDTs.

# 4. OPERATION

# 4.1. LOGIX MESSAGE ROUTING

Once the module has been configured correctly, the CANopen Router will be ready to send and receive the configured PDOs on the CANopen network and route the data to and from the selected Logix tags. Once the PDO is successfully sending or receiving data **PDOxOk** bit in the respective Slave input assembly will be set. Refer to the diagnostics section of this document for a more detailed explanation of the various indicators that can be used to diagnose the module.

# 4.2. LOGIX ASSEMBLIES

When the module operates in a Logix "owned" mode the Logix controller will establish a class 1 cyclic communication connection with the CANopen Router. An input and output assembly is exchanged at a fix interval (RPI). The UDTs provided will convert the input and output arrays into tag-based assemblies. Refer to the additional information section in this document for the input and output UDTs.

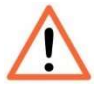

NOTE: If communication to the Logix controller is lost, then (when in Master mode) the CANopen Router will force the CANopen network to the preoperational state.

### 4.2.1. INPUT ASSEMBLY

The following parameters are used in the input assembly of the module.

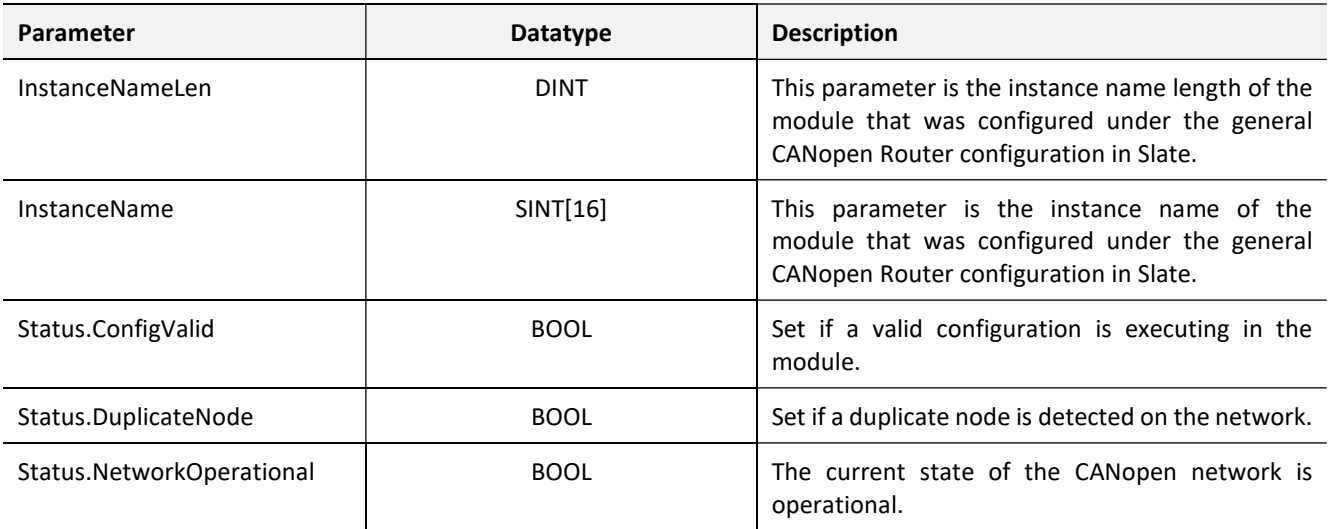

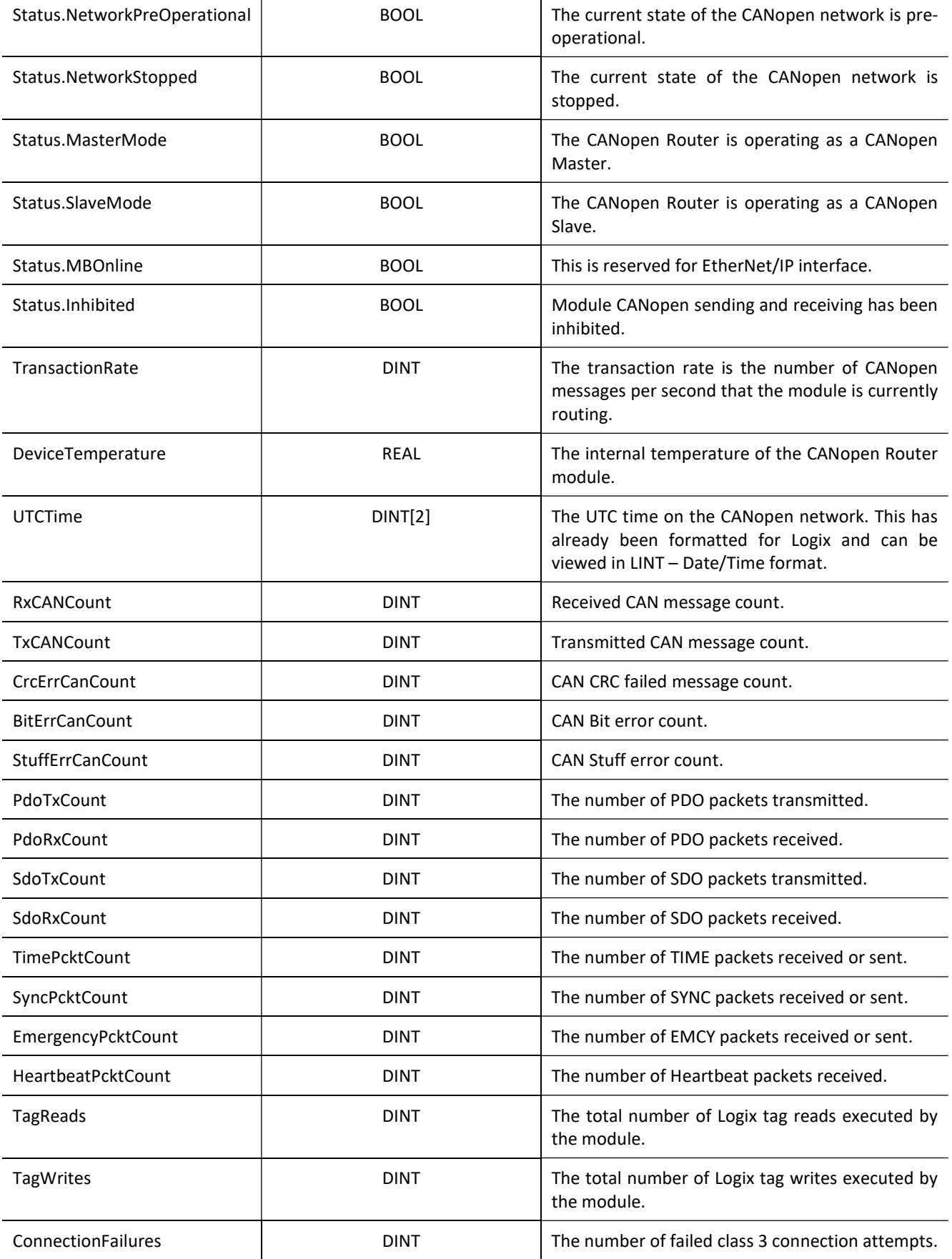

|                  |                              | Note: Logix tag reading and writing requires the<br>module to first establish a class 3 connection with<br>the Logix Controller.                                                             |
|------------------|------------------------------|----------------------------------------------------------------------------------------------------|
| <b>TagErrors</b> | <b>DINT</b>                  | The number of failed tag access (read/write)<br>requests.                                                                                                    |
|                  |                              | These may include privileged violations, non-<br>existing tags, etc.                                                                                                    |
| Slave[x]         | AparianCANopenRouterNode[64] | A total of 64 CANopen slaves can be mapped into<br>the Logix input assembly. The below structure will<br>be repeated for each mapped CANopen Slave.                                          |
|                  |                              | <b>SlaveAddress</b>                                                                                                    |
|                  |                              | The node address of the mapped slave on the<br>CANopen network.                                                                                                    |
|                  |                              | Online                                                                                                    |
|                  |                              | When the last response received from the slave is<br>less than the Slave Inactive Timeout parameter in<br>the CAN Bus configuration, the slave is considered<br>online, and this bit is set. |
|                  |                              | <b>ErrorReceived</b>                                                                                                    |
|                  |                              | Set when the last EMCY message received from<br>the slave has an error.                                                                                                    |
|                  |                              | <b>PdoError</b>                                                                                                    |
|                  |                              | Set if one of the PDOs are not operating correctly.                                                                                                    |
|                  |                              | Initializing                                                                                                    |
|                  |                              | Set when the slave is in the initialize state.                                                                                                    |
|                  |                              | <b>Stopped</b>                                                                                                    |
|                  |                              | Set when the slave is in the stopped state.                                                                                                    |
|                  |                              | Operational                                                                                                    |
|                  |                              | Set when the slave is in the operational state.                                                                                                    |
|                  |                              | <b>PreOperational</b>                                                                                                    |
|                  |                              | Set when the slave is in the pre- operational state.<br><b>PDOxOk</b>                                                                                                    |
|                  |                              | Each PDO (max 16) has a bit to indicate that it is<br>operating as expected.                                                                                                    |

Table 4.1 - Logix 5000 input assembly parameters

### 4.2.2. OUTPUT ASSEMBLY

### The following parameters are used in the output assembly of the module.

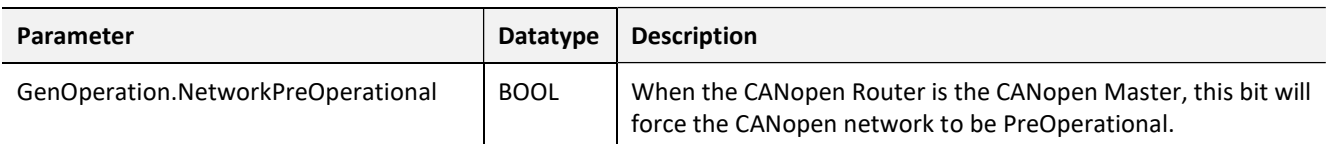

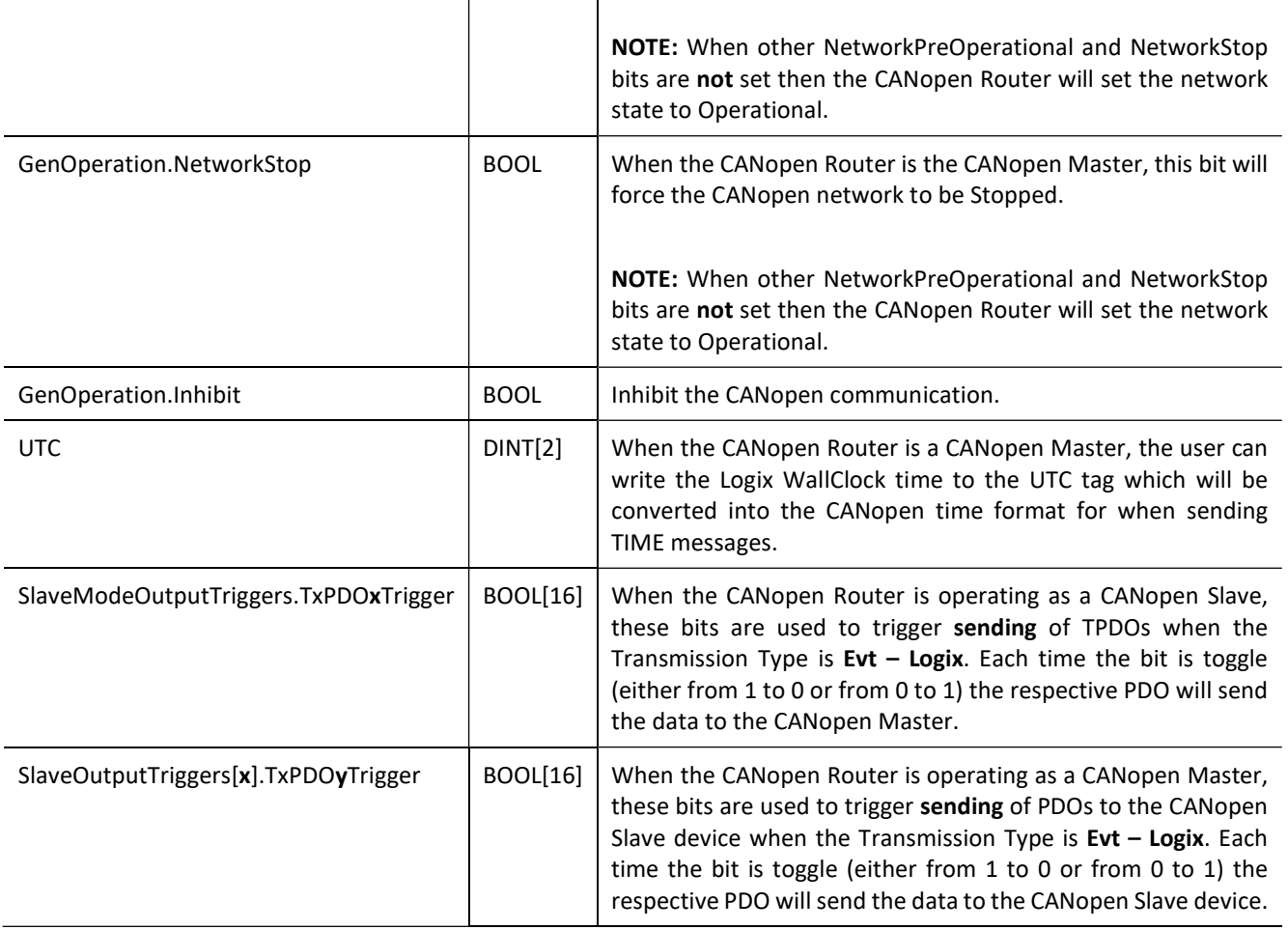

Table 4.2 - Logix 5000 output assembly parameters

# 4.3. CIP MESSAGING

The CANopen Router will allow the user to extract certain information from CANopen Slave devices using CIP messages. Below are the required parameters for SDO parameter extraction from the slave device as well as operational data from the slave device.

#### 4.3.1. SDO PASSTHROUGH

4.3.1.1. CIP MESSAGE:

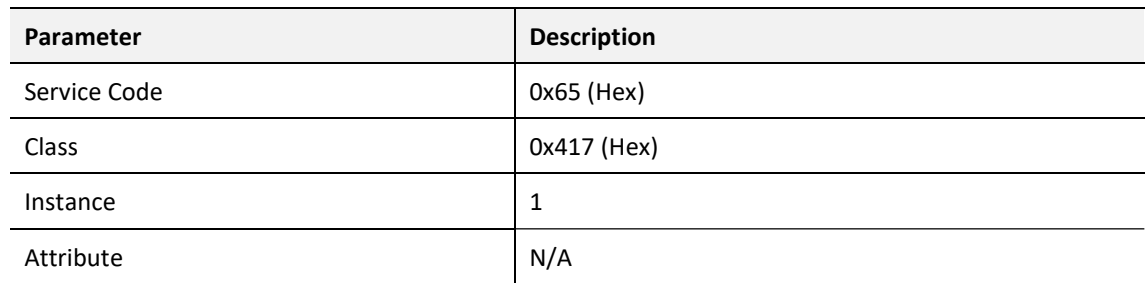

Request Data Length 9 - 489

#### Table 4.3 – SDO Passthrough Message

4.3.1.2. REQUEST DATA:

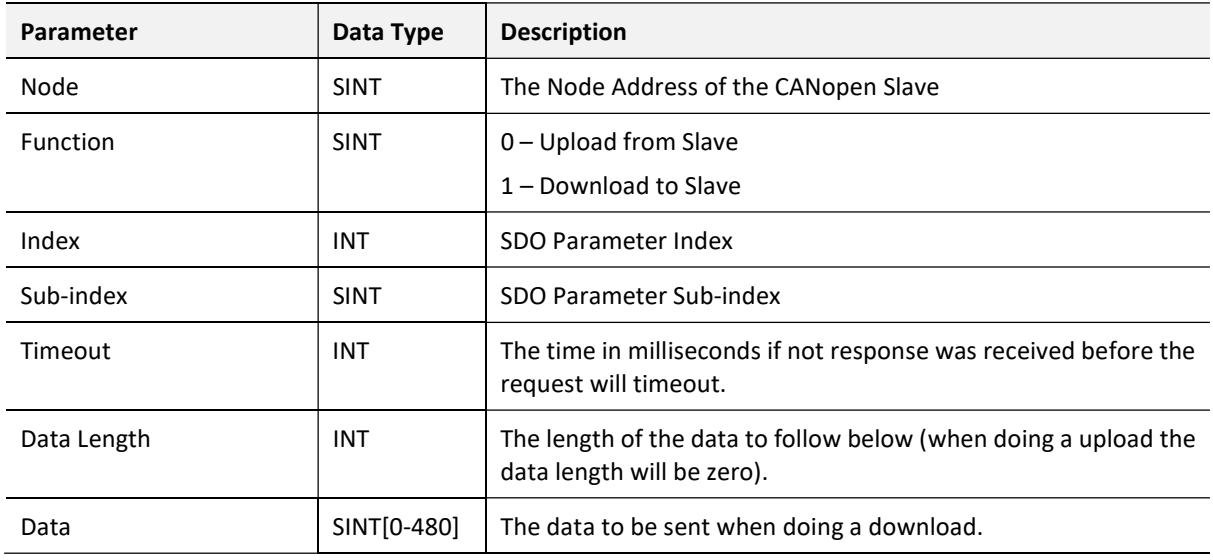

Table 4.4 – SDO Passthrough Request

#### 4.3.1.3. RESPONSE DATA:

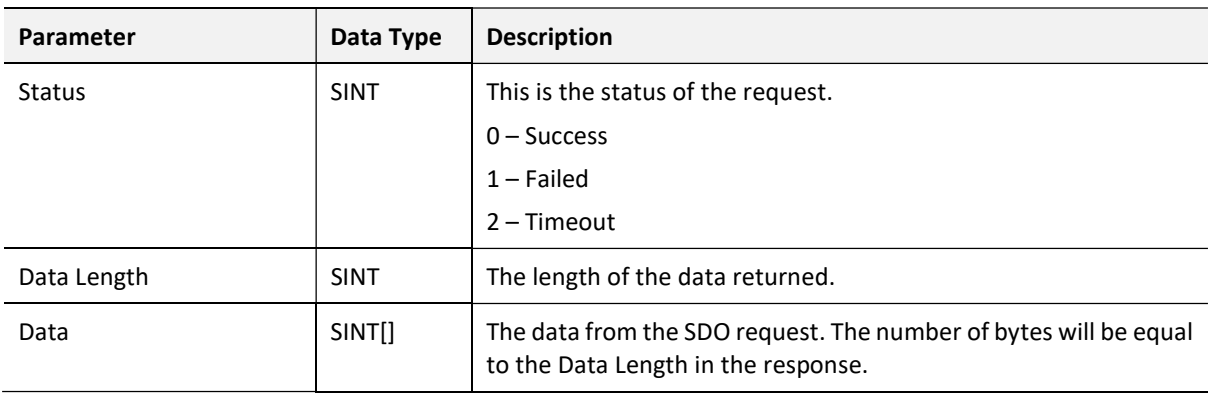

Table 4.5 – SDO Passthrough Response

### 4.3.2. SLAVE INFORMATION

4.3.2.1. CIP MESSAGE:

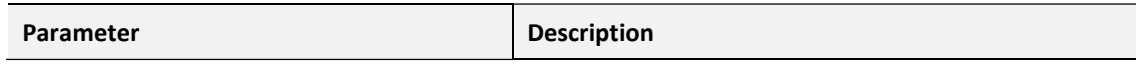

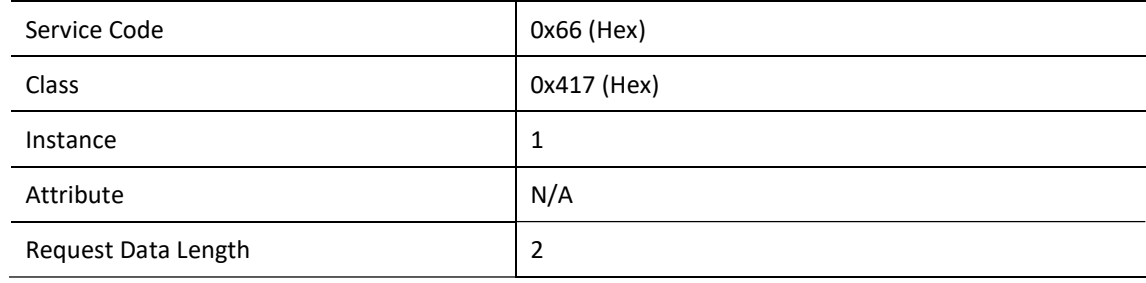

Table 4.6 – Slave Information Message

#### 4.3.2.2. REQUEST DATA:

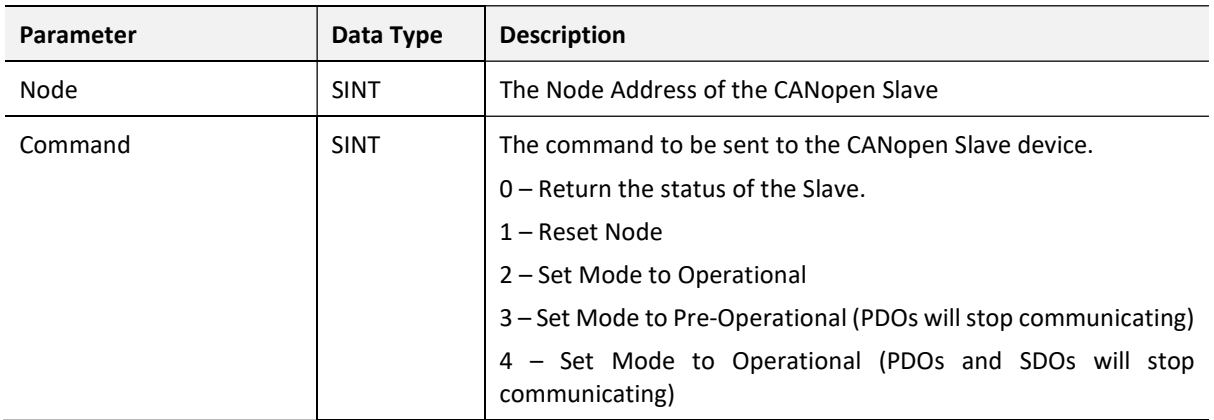

Table 4.7 – Slave Information Request

### 4.3.2.3. RESPONSE DATA (WHEN COMMAND 0 WAS REQUESTED):

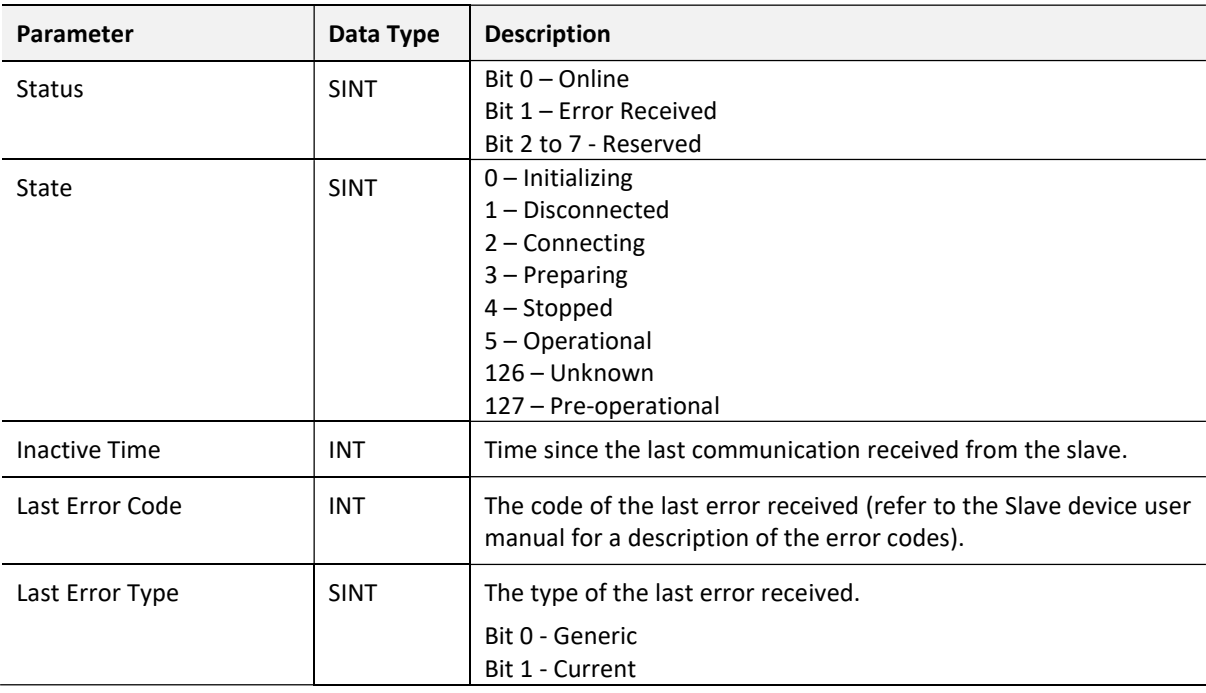

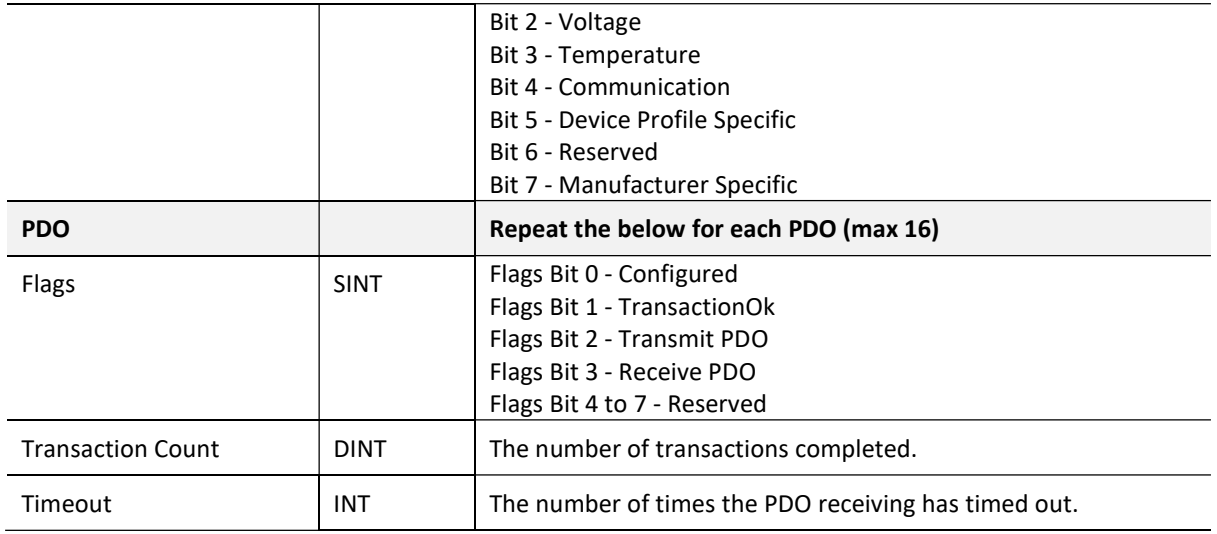

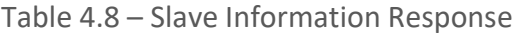

## 4.4. MODBUS MAPPING

When the primary interface of the CANopen Router is set to Modbus TCP, the CANopen Router will operate as a Modbus TCP Slave supporting the following Modbus registers.

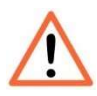

NOTE: If communication to the Modbus Master is lost, then (when in Master mode) the CANopen Router will force the CANopen network to the preoperational state.

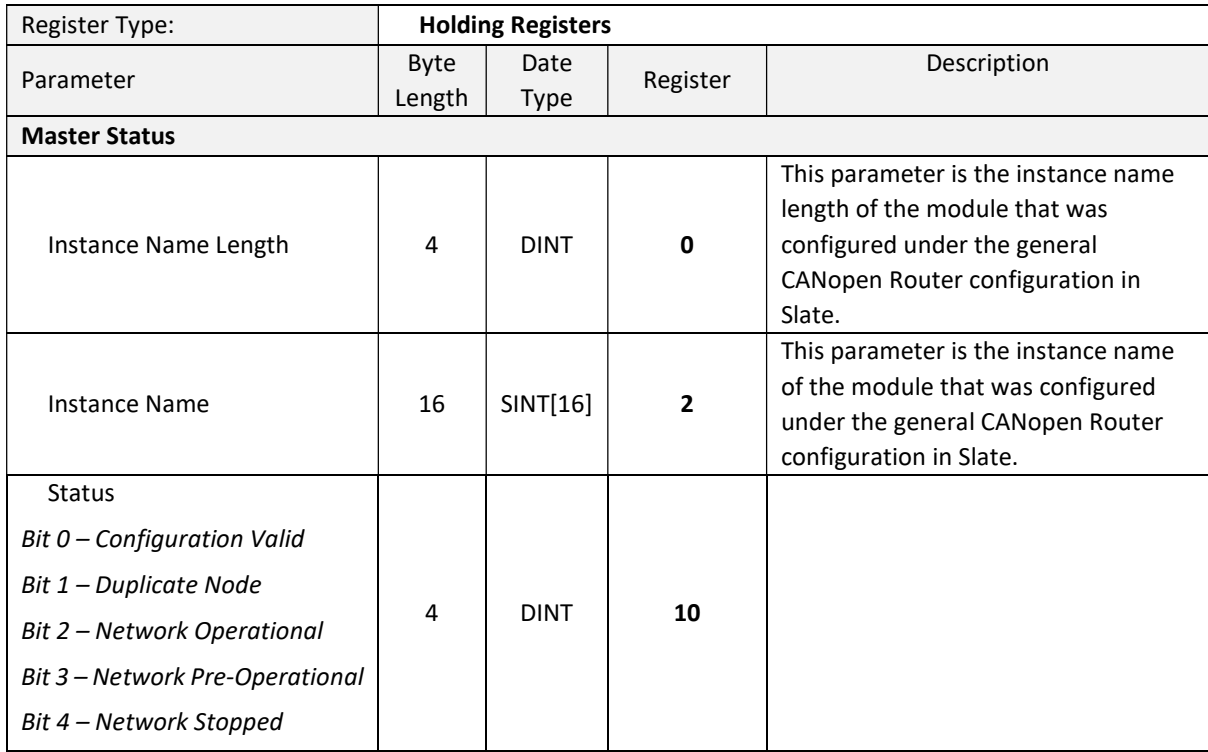

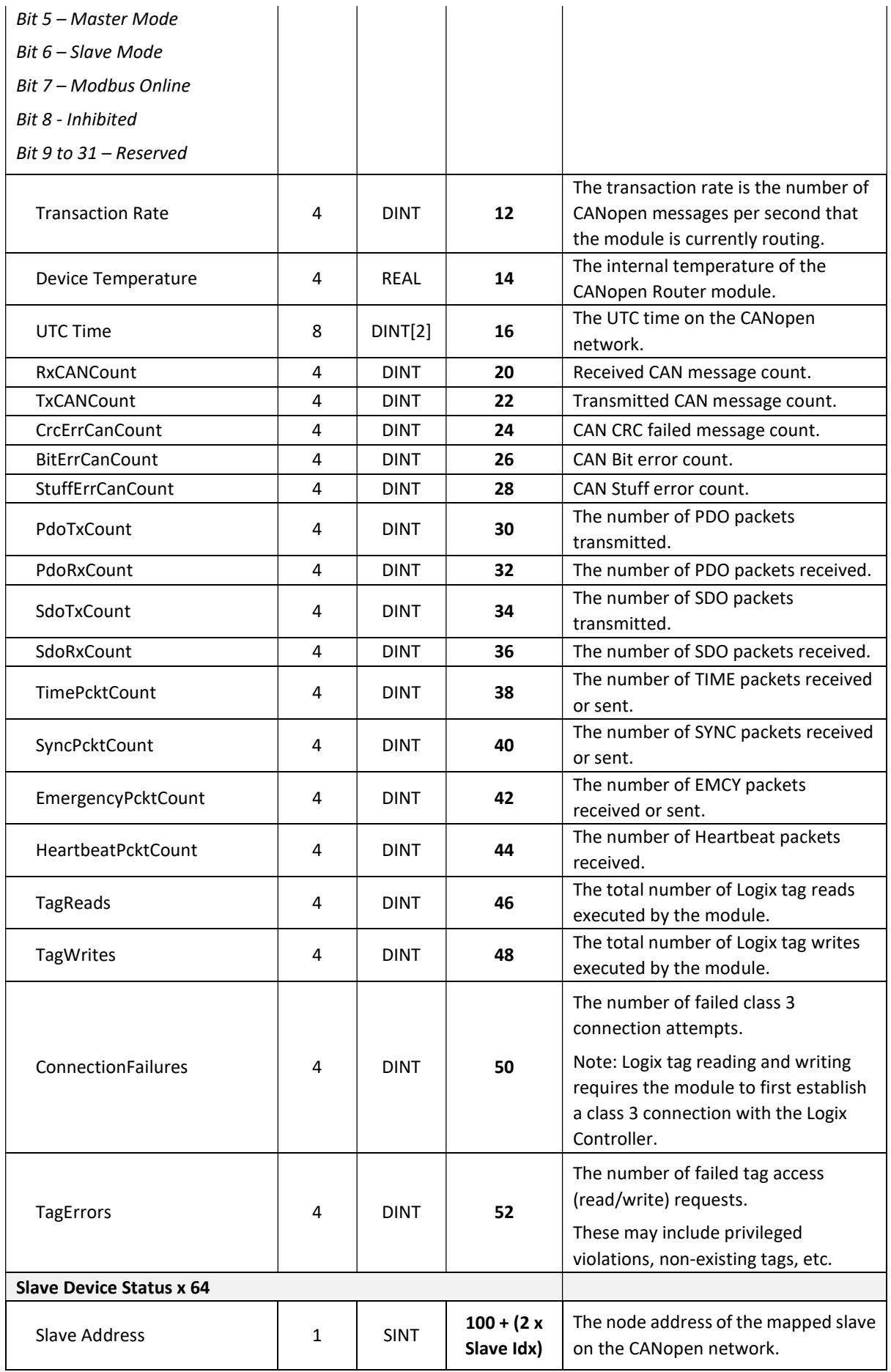

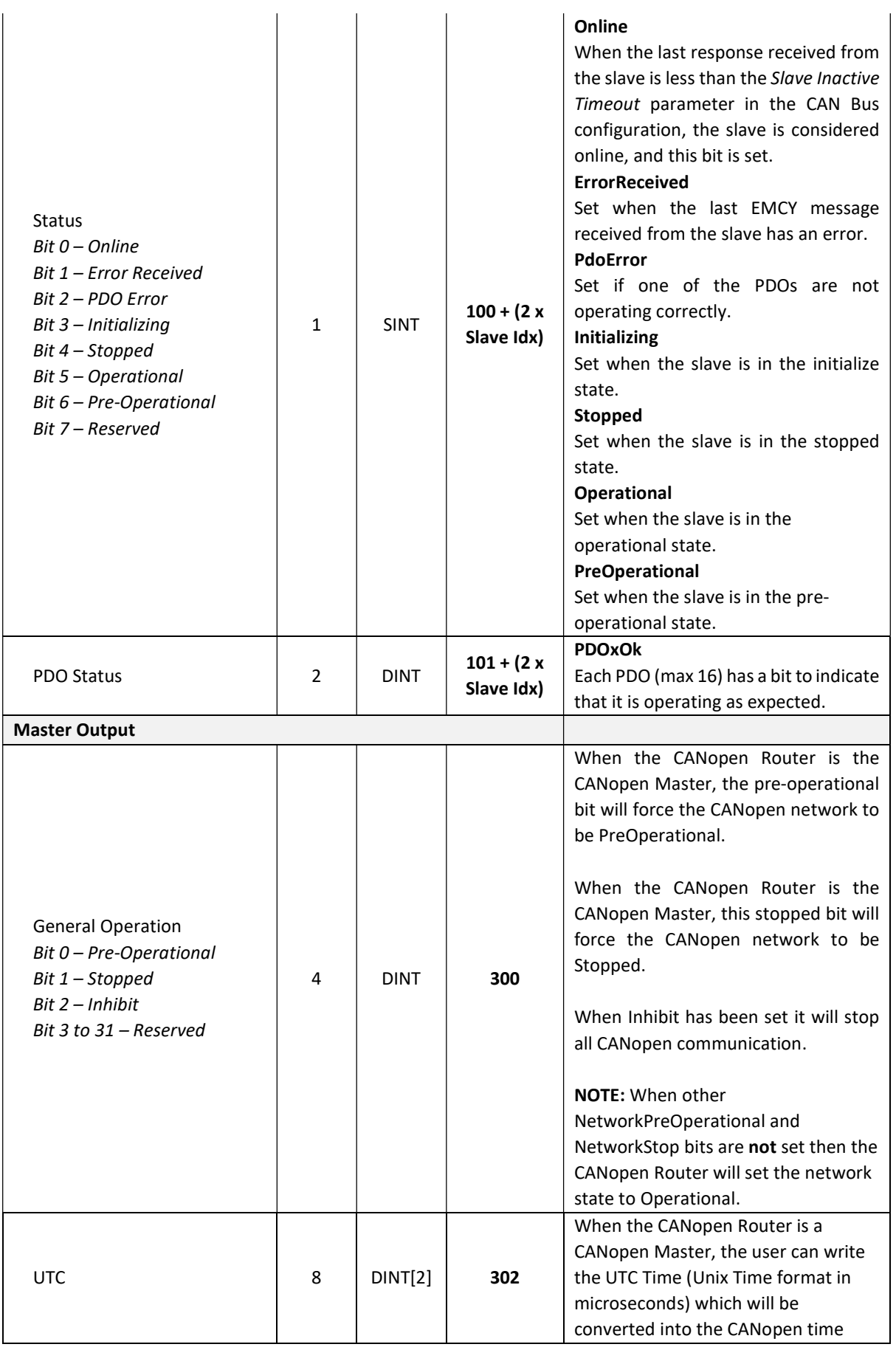

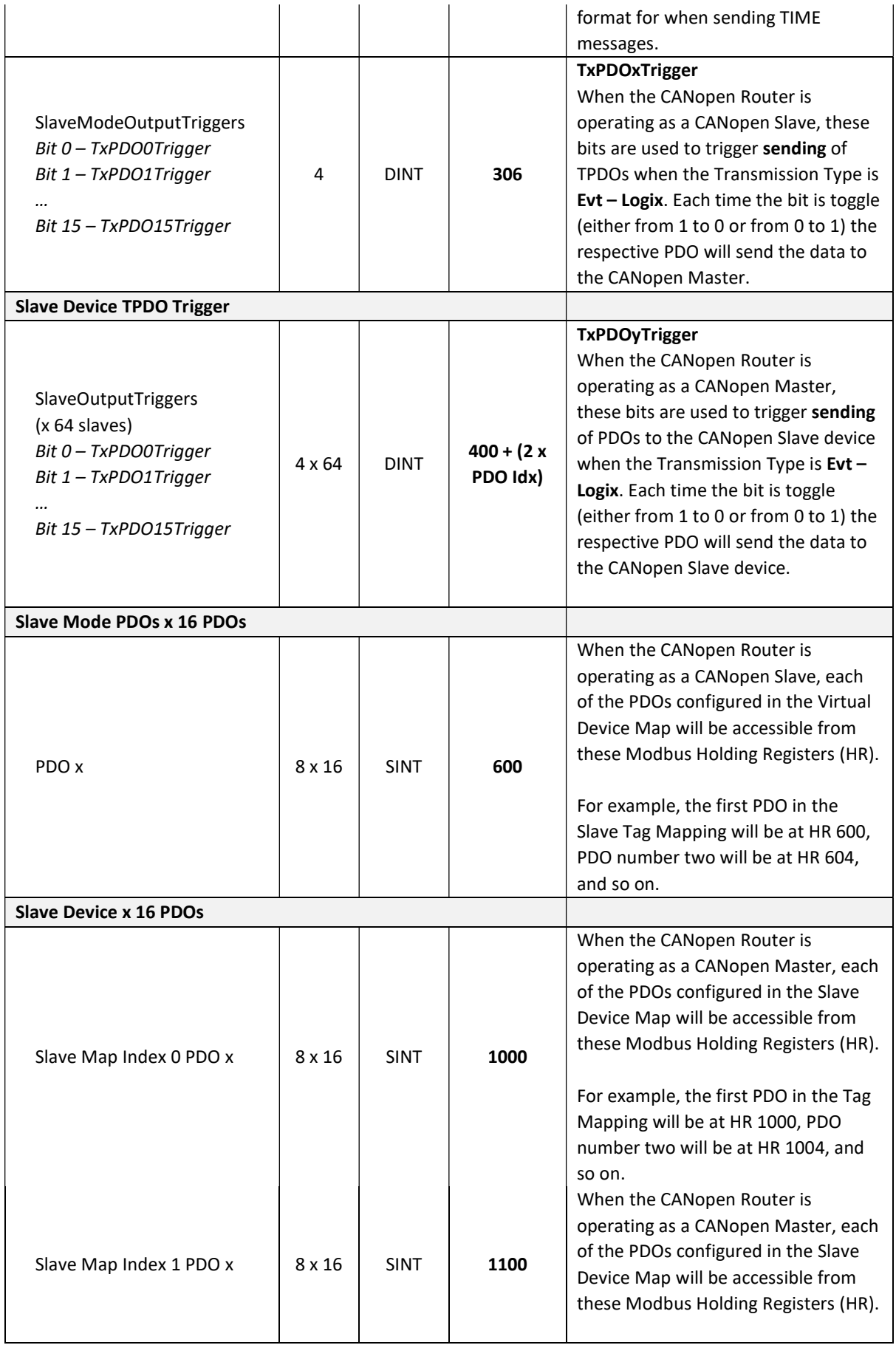

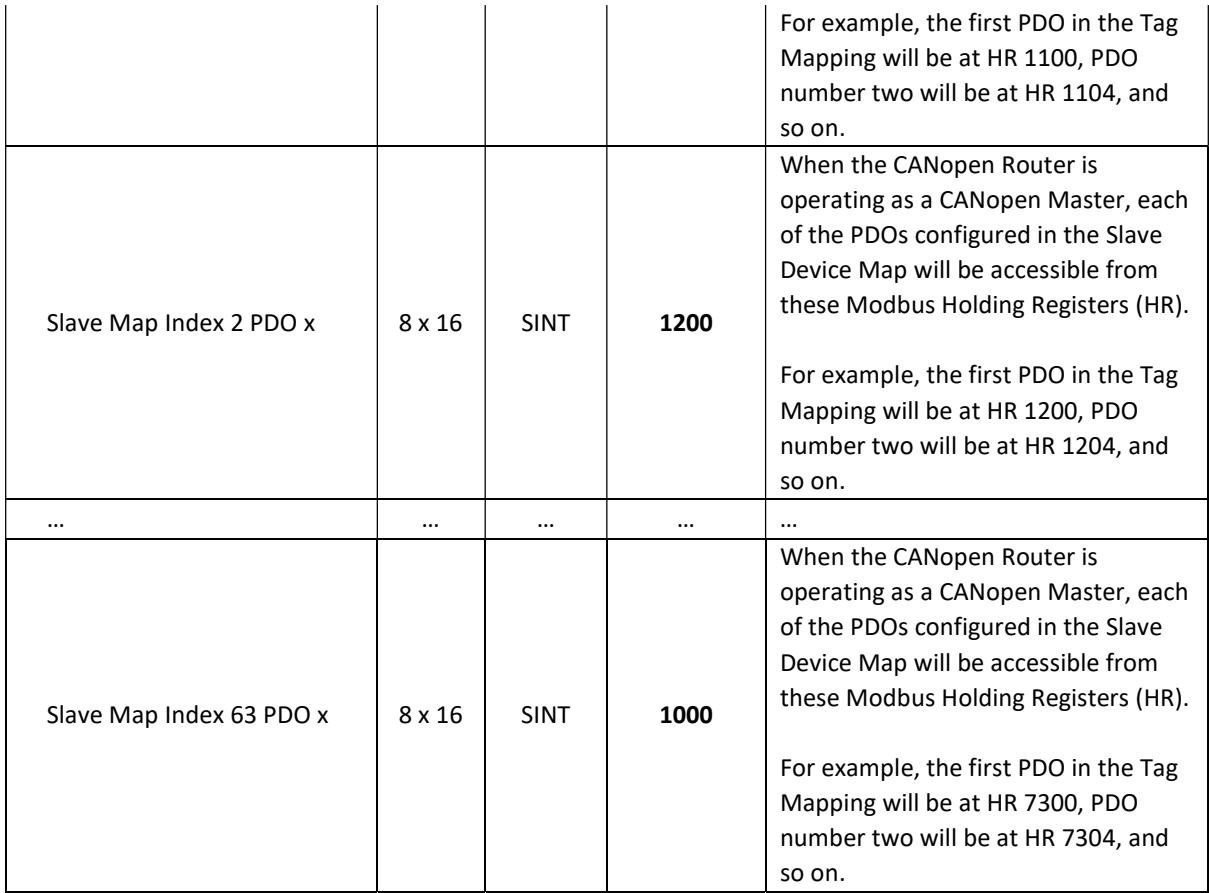

Table 4.9 – Modbus Mapping

# 5. DIAGNOSTICS

# 5.1. LEDS

The module provides three LEDs for diagnostics purposes as shown in the front view figure below. A description of each LED is given in the table below.

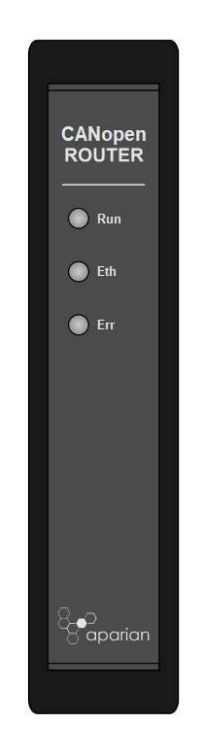

Figure 5.1 - CANopen Router front view

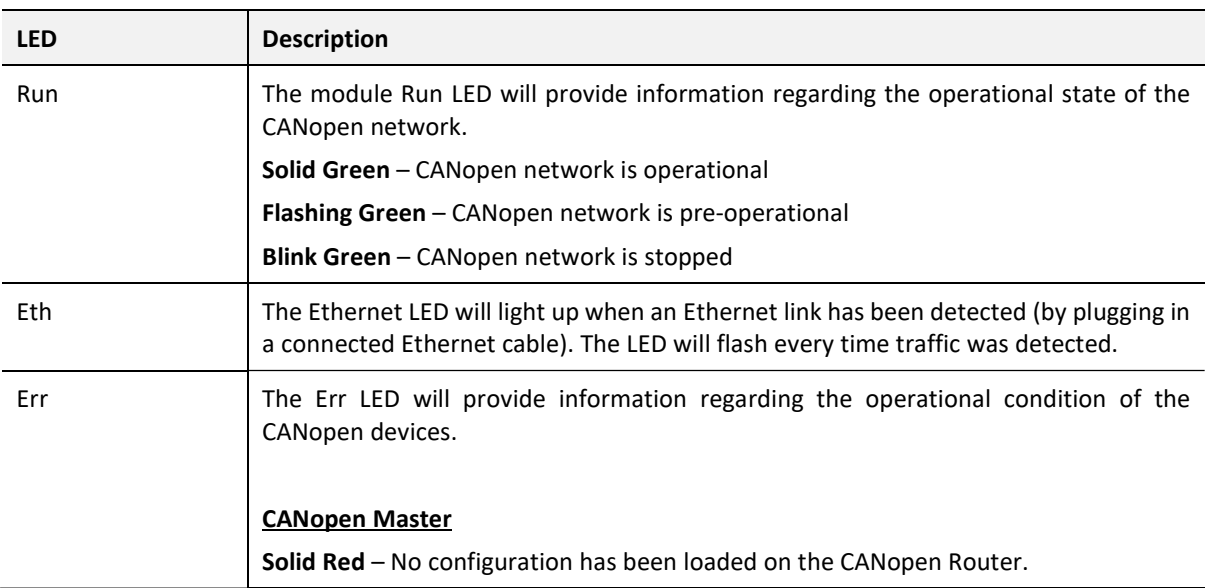

| <b>Flashing Red</b> – The primary interface (EtherNet/IP or Modbus TCP) to the CANopen<br>Router has been lost.               |
|----------------------------------------------------------------------------------------------------|
| <b>Blink Red</b> – There is an issue with at least one CANopen Slave device.                                                  |
| $Off$ – There are no issues.                                                                                                  |
|                                                                                                    |
| <b>CANopen Slave</b>                                                                                                    |
| <b>Solid Red</b> – No configuration has been loaded on the CANopen Router.                                                    |
| <b>Flashing Red</b> – The primary interface (EtherNet/IP or Modbus TCP) to the CANopen<br>Router has been lost.               |
| <b>Blink Red</b> – There is an issue with at least one PDO in the CANopen Router when<br>operating as a CANopen Slave device. |
| <b>Off</b> – There are no issues.                                                                                             |

Table 5.1 - Module LED operation

# 5.2. MODULE STATUS MONITORING IN SLATE

The CANopen Router can provide a range of statistics which can assist with module operation, maintenance, and fault finding. The statistics can be accessed in full by Slate or using the web server in the module.

To view the module's status in the Aparian-Slate environment, the module must be online. If the module is not already Online (following a recent configuration download), then right-click on the module and select the Go Online option.

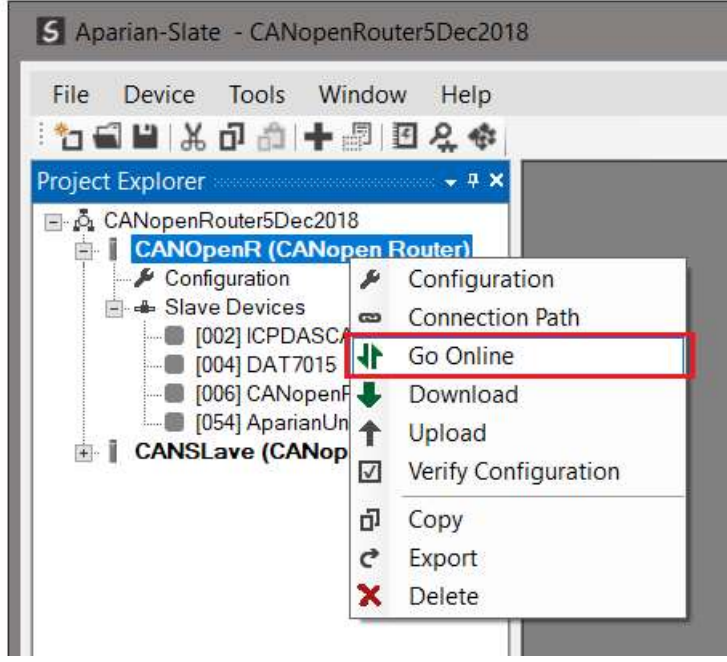

Figure 5.2. - Selecting to Go Online

The Online mode is indicated by the green circle behind the module in the Project Explorer tree.

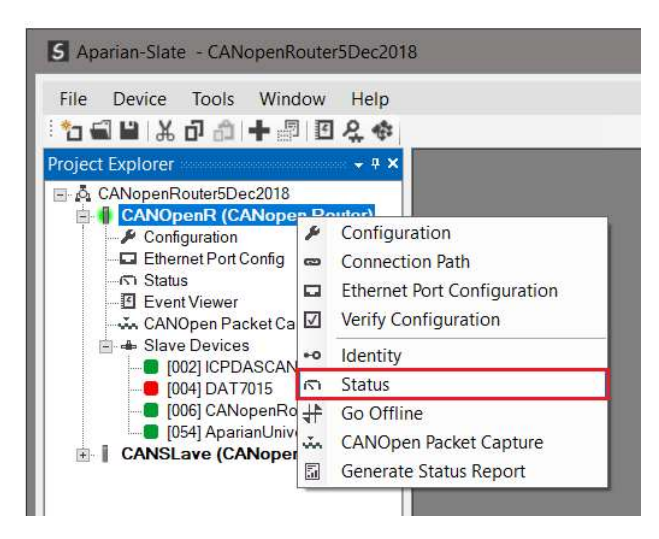

Figure 5.3. - Selecting online Status

The Status monitoring window can be opened by either double-clicking on the Status item in the Project Explorer tree, or by right-clicking on the module and selecting Status.

The status window contains multiple tabs to display the status of the module. Most of these parameters in the status windows are self-explanatory or have been discussed in previous sections.

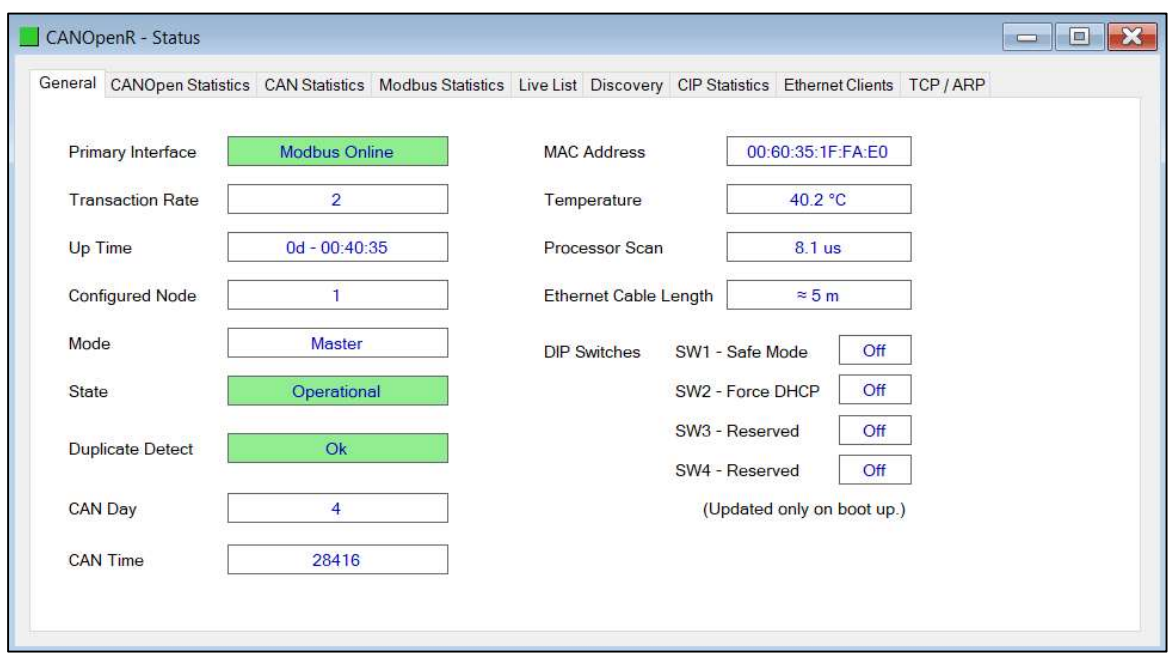

Figure 5.4. - Status monitoring - General

The General tab displays the following general parameters and can also be used to set the module time to the PC time:

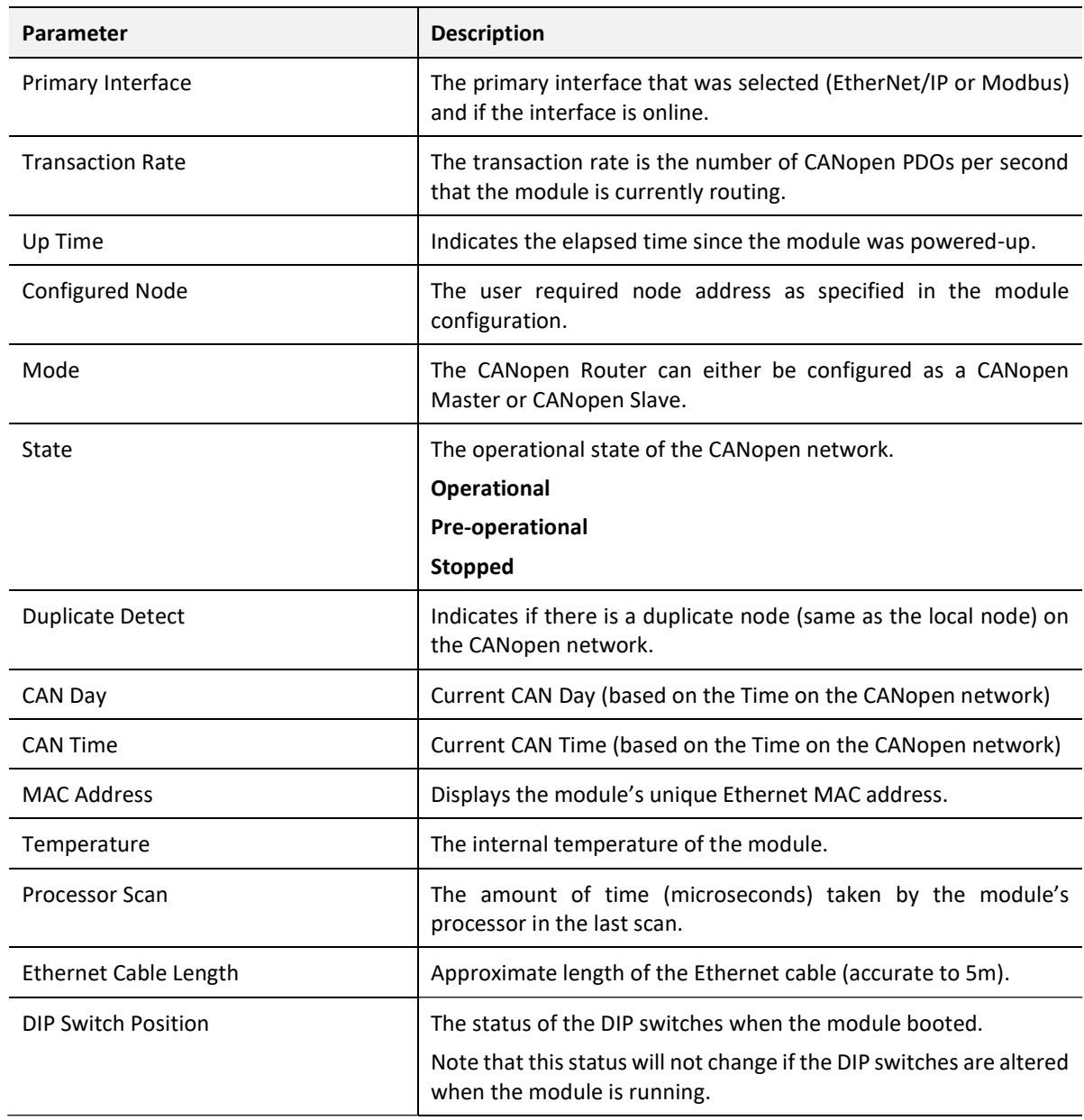

Table 5.2 - Parameters displayed in the Status Monitoring – General Tab

| <b>HEARTBEAT / State Packet Count</b><br>655 |                                                                              |  |  |  |
|----------------------------------------------|------------------------------------------------------------------------------|--|--|--|
|                                              |                                                                              |  |  |  |
|                                              |                                                                              |  |  |  |
|                                              |                                                                              |  |  |  |
|                                              | Value<br>468<br>1247<br>218<br>72<br>385<br>$\overline{0}$<br>$\overline{0}$ |  |  |  |

Figure 5.5. - Status monitoring – CANopen Statistics

The CANopen Statistics tab displays the following general parameters:

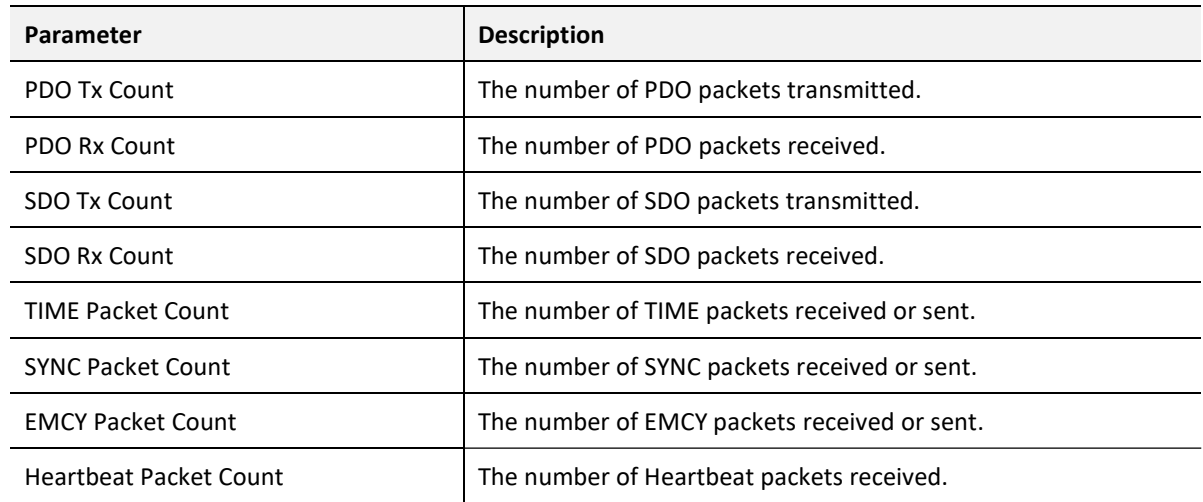

Table 5.3 - Parameters displayed in the Status Monitoring – CANopen Statistics Tab
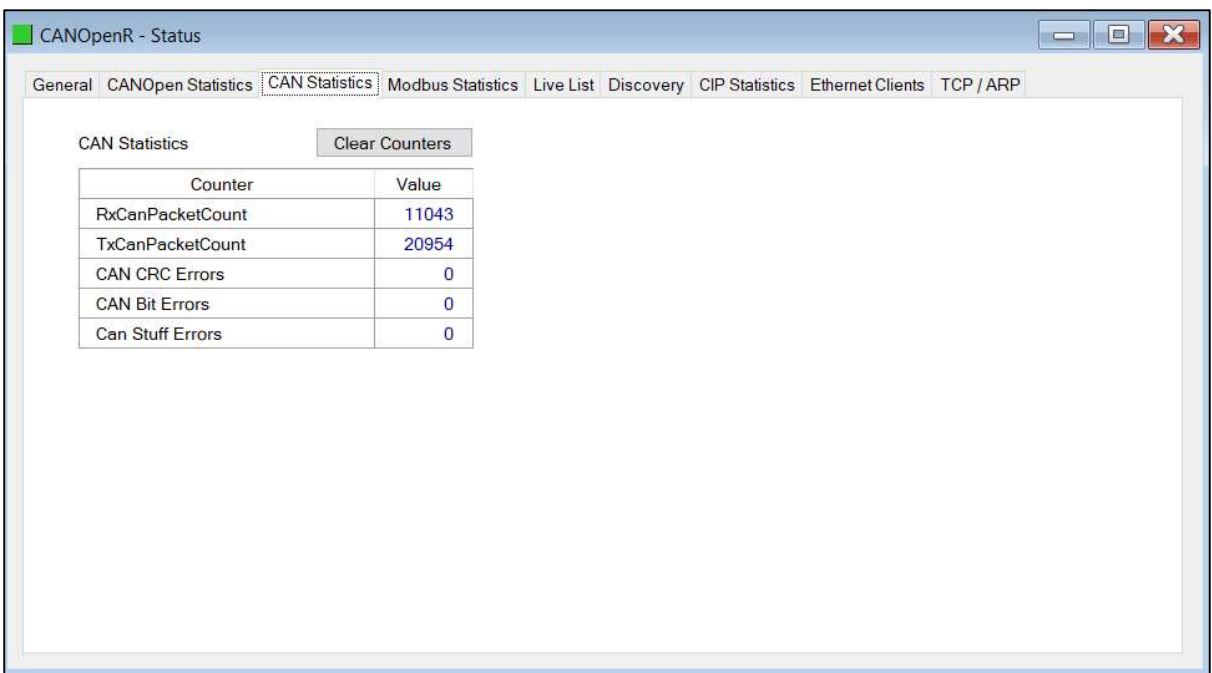

Figure 5.6. - Status monitoring – CAN Statistics

The CAN Statistics tab displays the following general parameters:

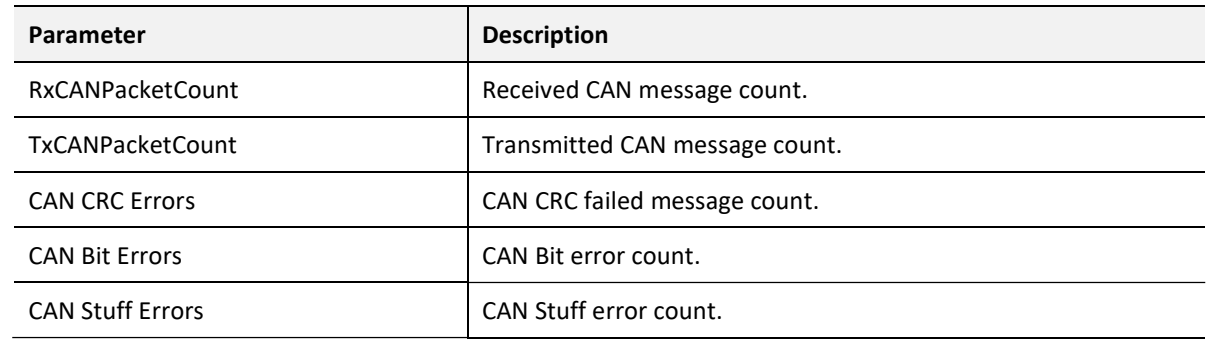

Table 5.4 - Parameters displayed in the Status Monitoring – CAN Statistics Tab

| General CANOpen Statistics CAN Statistics Logix Statistics Live List Discovery CIP Statistics Ethernet Clients TCP / ARP |  |                       |  |  |  |
|----------------------------------------------------------------------------------------------------|--|-----------------------|--|--|--|
| <b>Logix Statistics</b>                                                                                                  |  | <b>Clear Counters</b> |  |  |  |
| Counter                                                                                                    |  | Value                 |  |  |  |
| <b>Current Connections</b>                                                                                               |  | 1                     |  |  |  |
| <b>Connection Failures</b>                                                                                               |  | $\overline{0}$        |  |  |  |
| <b>Tag Not Exist Errors</b>                                                                                              |  | $\mathbf{0}$          |  |  |  |
| Privilege Violations                                                                                                    |  | $\overline{0}$        |  |  |  |
| <b>Tag Reads</b>                                                                                                    |  | $\overline{0}$        |  |  |  |
| <b>Tag Writes</b>                                                                                                    |  | 9                     |  |  |  |
| <b>ENIP Retries</b>                                                                                                    |  | $\overline{0}$        |  |  |  |
| <b>ENIP Failures</b>                                                                                                    |  | $\bf{0}$              |  |  |  |
| <b>General Access Errors</b>                                                                                             |  | $\overline{0}$        |  |  |  |
|                                                                                                    |  |                       |  |  |  |

Figure 5.7. - Status monitoring – Logix Statistics

The Logix Statistics tab displays the following general parameters:

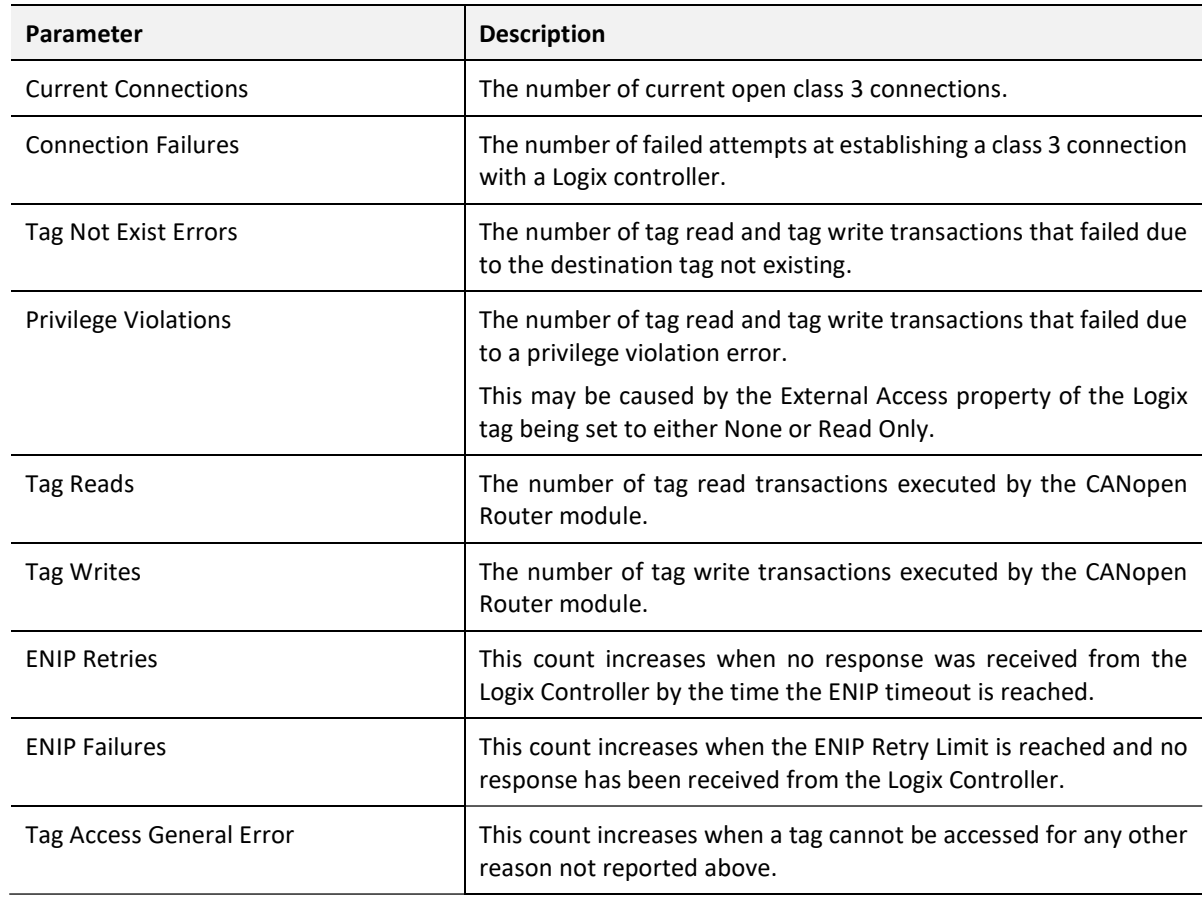

Table 5.5 - Parameters displayed in the Status Monitoring – Logix Statistics Tab

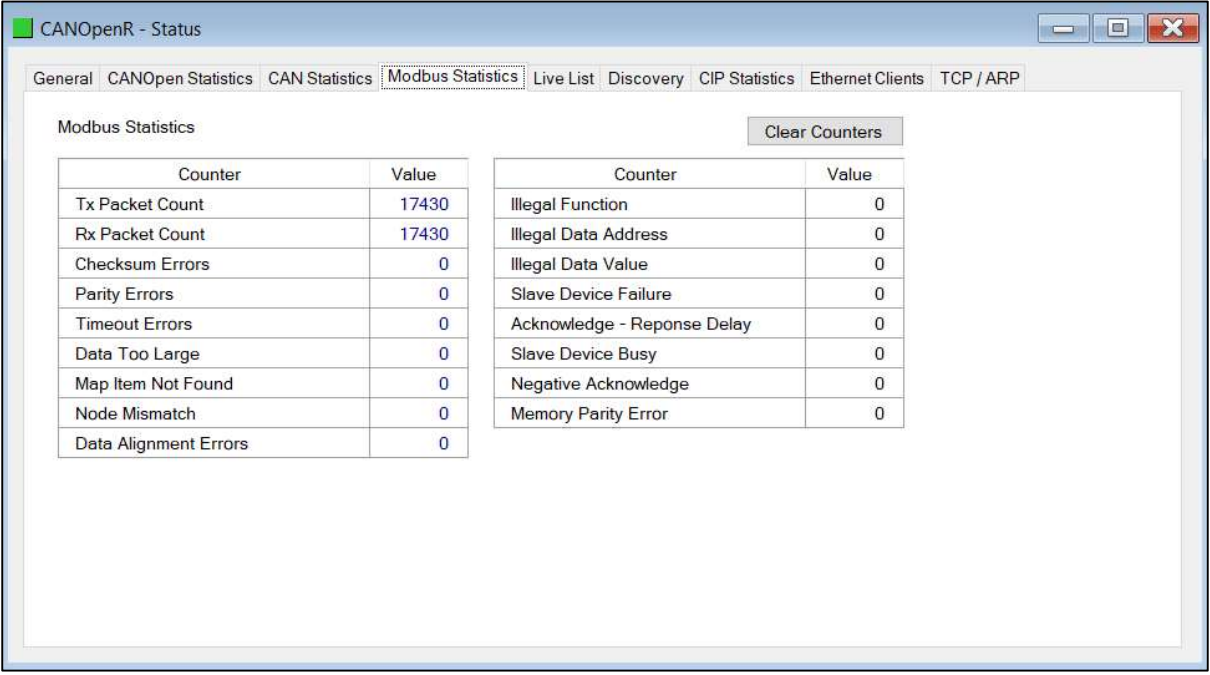

### Figure 5.5. - Status monitoring – Modbus Statistics

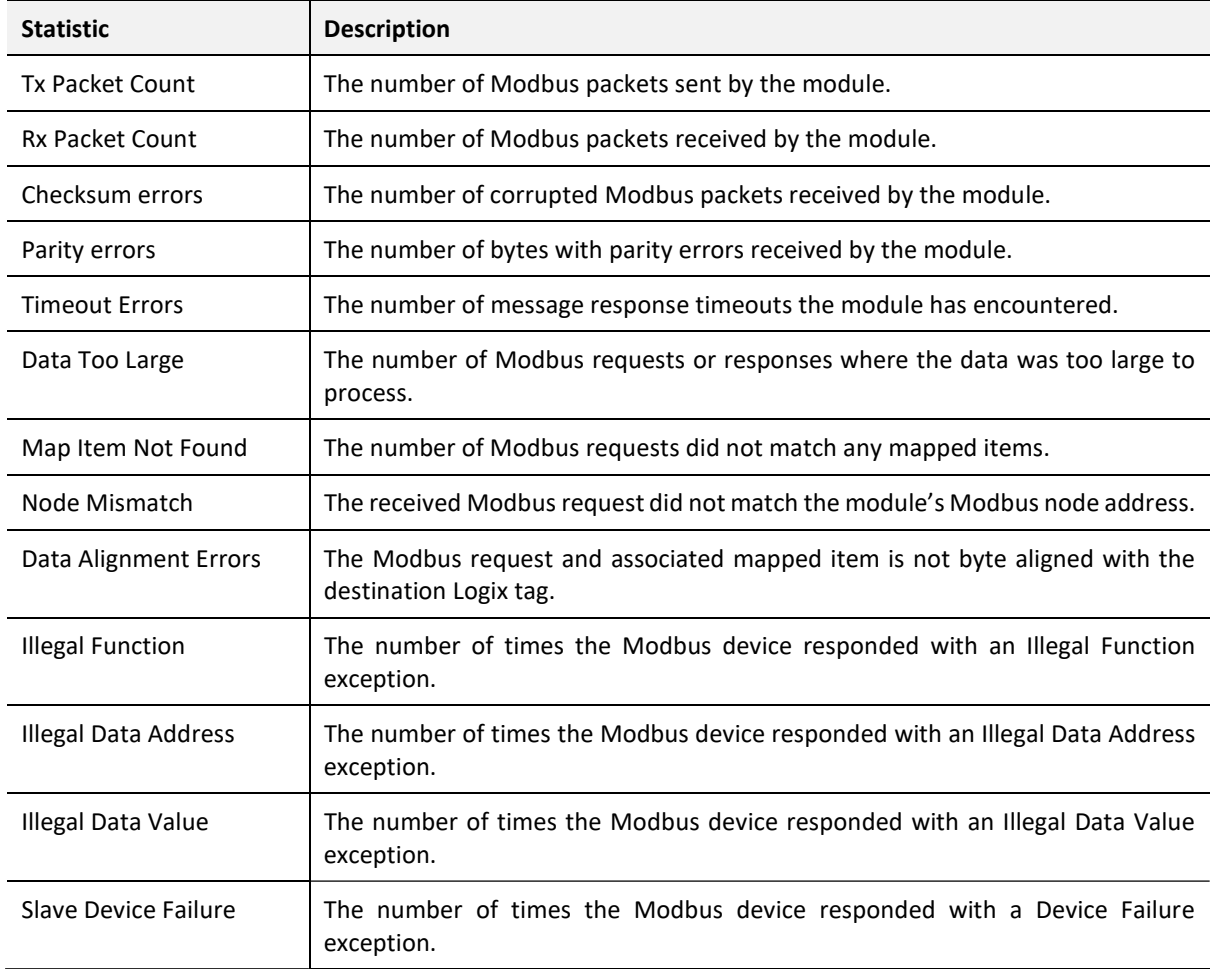

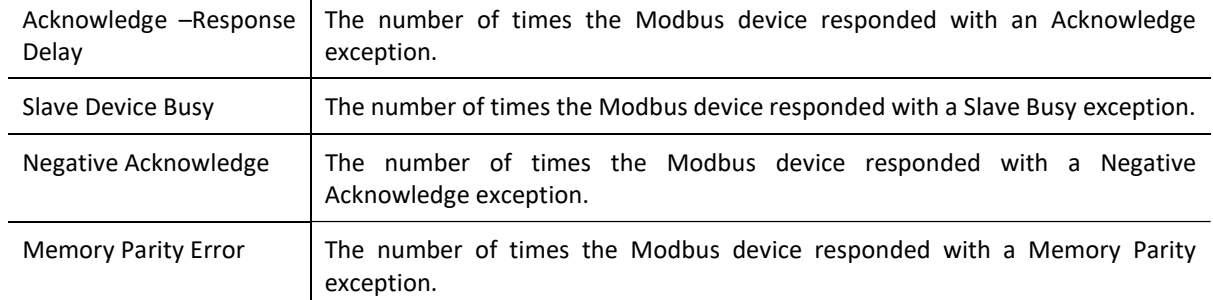

Table 5.6 - Parameters displayed in the Status Monitoring – Modbus Statistics Tab

| 10<br>12<br>13<br>14<br>15<br>16<br>17<br>18<br>19<br>11<br>24<br>20<br>21<br>22<br>23<br>25<br>26<br>27<br>28<br>29<br>32<br>33<br>34<br>35<br>36<br>37<br>38<br>39<br>30<br>31<br>44<br>45<br>47<br>49<br>40<br>41<br>42<br>43<br>46<br>48<br>51<br>52<br>54<br>55<br>57<br>58<br>59<br>50<br>53<br>56<br>67<br>69<br>60<br>61<br>62<br>63<br>64<br>65<br>66<br>68<br>71<br>72<br>73<br>74<br>75<br>76<br>77<br>78<br>79<br>70<br>81<br>85<br>87<br>89<br>80<br>82<br>83<br>84<br>86<br>88<br>92<br>93<br>95<br>97<br>98<br>99<br>90<br>91<br>94<br>96<br>100<br>101<br>102<br>103<br>104<br>106<br>107<br>108<br>109<br>105<br>119<br>111<br>113<br>117<br>118<br>110<br>112<br>114<br>115<br>116 | $\overline{0}$ | $1-M$ | $\overline{2}$ | 3   | $\overline{4}$ | 5   | 6   | $\overline{7}$ | 8 | $\overline{9}$ |  |  |
|----------------------------------------------------------------------------------------------------|----------------|-------|----------------|-----|----------------|-----|-----|----------------|---|----------------|--|--|
|                                                                                                    |                |       |                |     |                |     |     |                |   |                |  |  |
|                                                                                                    |                |       |                |     |                |     |     |                |   |                |  |  |
|                                                                                                    |                |       |                |     |                |     |     |                |   |                |  |  |
|                                                                                                    |                |       |                |     |                |     |     |                |   |                |  |  |
|                                                                                                    |                |       |                |     |                |     |     |                |   |                |  |  |
|                                                                                                    |                |       |                |     |                |     |     |                |   |                |  |  |
|                                                                                                    |                |       |                |     |                |     |     |                |   |                |  |  |
|                                                                                                    |                |       |                |     |                |     |     |                |   |                |  |  |
|                                                                                                    |                |       |                |     |                |     |     |                |   |                |  |  |
|                                                                                                    |                |       |                |     |                |     |     |                |   |                |  |  |
|                                                                                                    |                |       |                |     |                |     |     |                |   |                |  |  |
|                                                                                                    | 120            | 121   | 122            | 123 | 124            | 125 | 126 | 127            |   |                |  |  |

Figure 5.6. - Status monitoring – Live List

The Live List provides the online status of each CANopen Slave device on the CANopen network. When the address in the live list is green when the last response received from the slave is less than the Slave Inactive Timeout parameter in the CAN Bus configuration (i.e. the device is considered to be online). When the address in the live list is turquoise with "-M" next to it then it is the node address of the CANopen Master.

| <b>CIP</b> Statistics           | <b>Clear Counters</b> |  |  |  |
|---------------------------------|-----------------------|--|--|--|
| Counter                         | Value                 |  |  |  |
| <b>Class 1 Timeout Count</b>    | $\overline{0}$        |  |  |  |
| Class 1 Forward Open Count      | $\mathbf{0}$          |  |  |  |
| Class 1 Forward Close Count     | $\overline{0}$        |  |  |  |
| <b>Class 1 Connection Count</b> | $\circ$               |  |  |  |
| <b>Class 3 Timeout Count</b>    | $\circ$               |  |  |  |
| Class 3 Forward Open Count      | $\overline{0}$        |  |  |  |
| Class 3 Forward Close Count     | $\overline{0}$        |  |  |  |
| <b>Class 3 Connection Count</b> | $\bf{0}$              |  |  |  |
|                                 |                       |  |  |  |

Figure 5.7. - Status monitoring – CIP statistics

The CIP statistics tab displays the following general parameters:

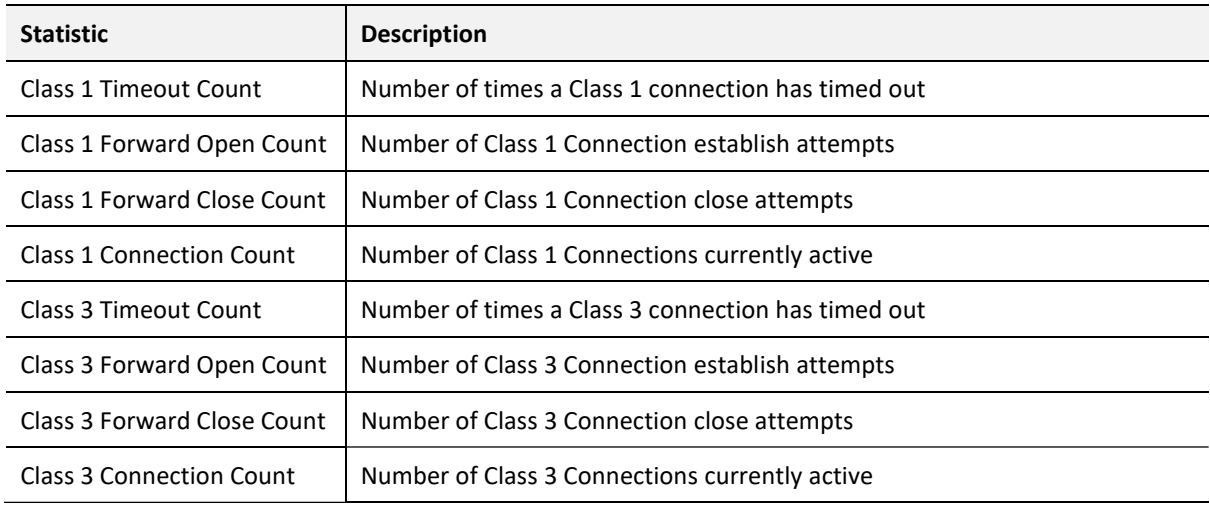

Table 5.7. - CIP Statistics

### 5.3. SLAVE DEVICE STATUS MONITORING IN SLATE

To view the CANopen Slave device's status in the Aparian-Slate environment, the module must be online. If the module is not already Online (following a recent configuration download), then right-click on the module and select the Go Online option.

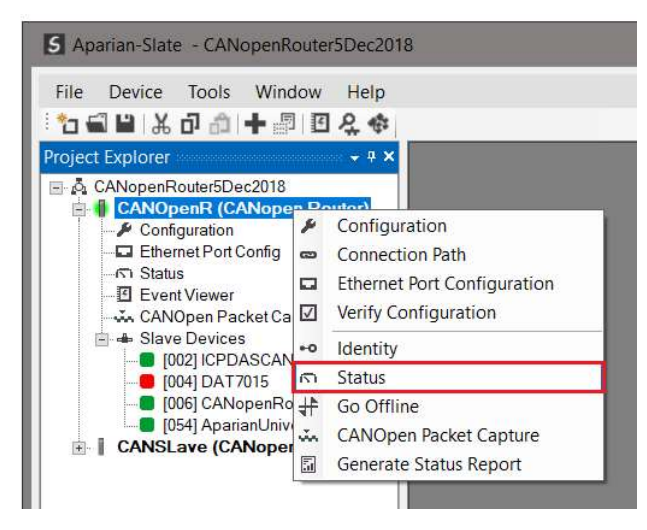

Figure 5.8. - Selecting to Go Online

The Online mode is indicated by the green circle behind the module in the Project Explorer tree.

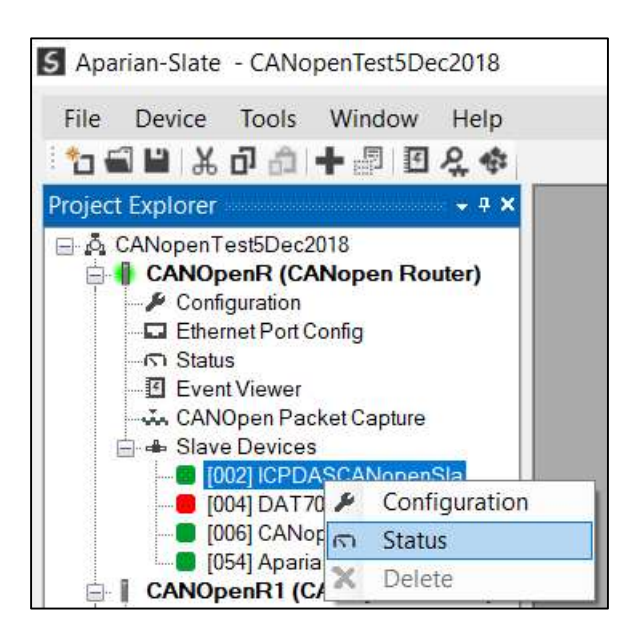

Figure 5.9. - Selecting Slave Device Online Status

The Status monitoring window can be opened by right-clicking on the CANopen Slave device and selecting Status.

The status window contains multiple tabs to display the status of the CANopen Slave device. Most of these parameters in the status windows are self-explanatory or have been discussed in previous sections.

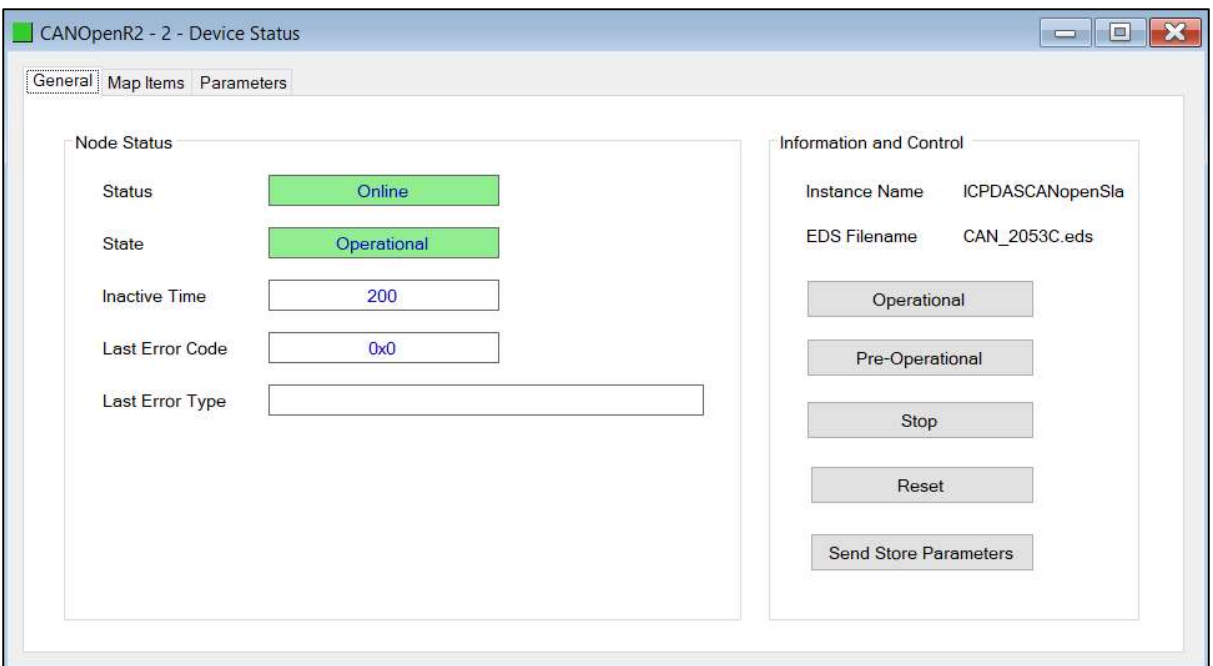

Figure 5.10. – CANopen Slave Device Online Status

### The CANopen Slave Device Status tab displays the following general parameters:

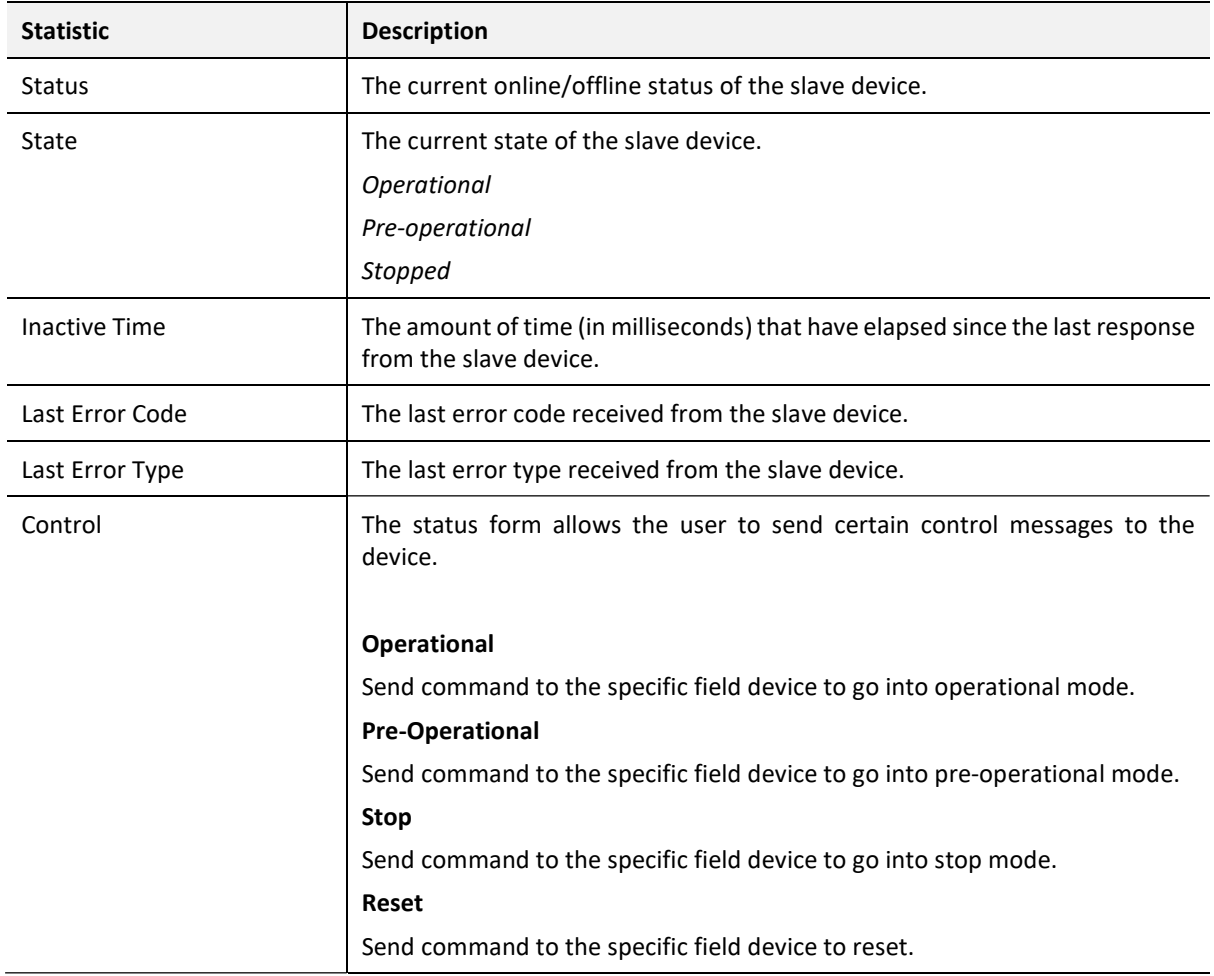

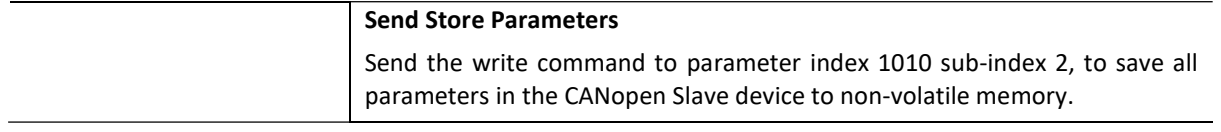

Table 5.8. - CANopen Slave Device Online Status

### 5.4. CANOPEN PACKET CAPTURE

The module provides the capability to capture the CANopen traffic for analysis. The will allow the user and a remote support team to resolve any possible issues on site. To invoke the capture of the module, double-click on the CANopen Packet Capture item in the Project Explorer tree.

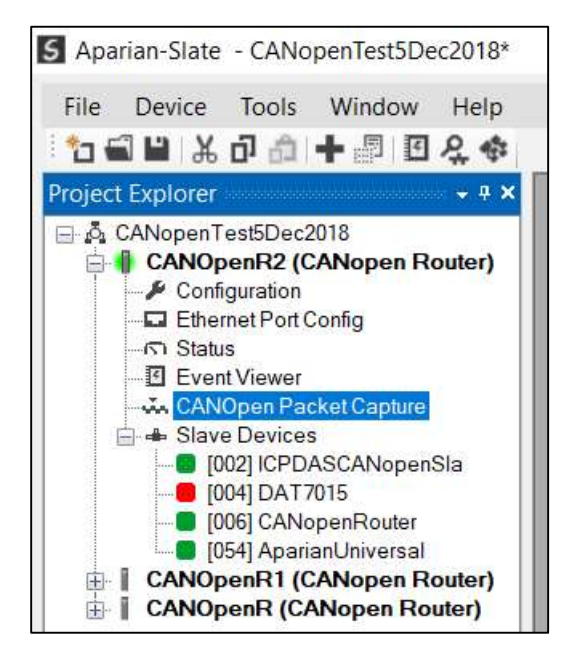

Figure 5.11 - Selecting CANopen Packet Capture

The CANopen Packet Capture window will open and automatically start capturing all CANopen packets.

| $X$ o                   | CANOpenR2 - CANOpen Packet Capture |        |      |        |          |        |             | $\mathbf{x}$<br>$\Box$<br>$\qquad \qquad$ |
|-------------------------|------------------------------------|--------|------|--------|----------|--------|-------------|-------------------------------------------|
| $Index \quad \triangle$ | Time                               | Status | Dirn | NodelD | Function | COB-ID | Description | Data                                      |
|                         | Press STOP to view results.        |        |      |        |          |        |             |                                           |
|                         |                                    |        |      |        |          |        |             |                                           |
|                         |                                    |        |      |        |          |        |             |                                           |
|                         |                                    |        |      |        |          |        |             |                                           |
| Capturing               | Packets: 39                        |        |      |        |          |        |             |                                           |

Figure 5.12 – CANopen packet capture

To display the captured CANopen packets, the capture process must first be stopped, by pressing the Stop button.

| $\blacksquare \times \bullet$ O |                   |                |           |                |                     |        |                     |                               |                     |
|---------------------------------|-------------------|----------------|-----------|----------------|---------------------|--------|---------------------|-------------------------------|---------------------|
| Index                           | Time              | <b>Status</b>  | Dirn      | NodelD         | Function            | COB-ID | Description         | Data                          | $\hat{\phantom{a}}$ |
| 40048                           | 0d - 00:52:38.980 | Ok             | Tx        | 6              | RPDO <sub>1</sub>   | 0x0206 | Receive PDO 1       | 06 02 00 C0 79 44             |                     |
| 40049                           | 0d - 00:52:39.020 | O <sub>k</sub> | Tx        | 54             | TPDO 3              | 0x03B6 | Transmit PDO 3      | B603                          |                     |
| 40050                           | 0d - 00:52:39.230 | O <sub>k</sub> | Tx        | $\overline{2}$ | <b>RSDO</b>         | 0x0602 | Receive SDO         | 02 06 40 17 10 00 00 00 00 00 |                     |
| 40051                           | 0d - 00:52:39.230 | Ok             | Rx        | 54             | TPDO <sub>1</sub>   | 0x01B6 | Transmit PDO 1      | B6 01 95 75 FE 41 FE 25 36 41 |                     |
| 40052                           | 0d - 00:52:39.230 | Ok             | Rx        | $\overline{2}$ | <b>TSDO</b>         | 0x0582 | <b>Transmit SDO</b> | 82 05 4B 17 10 00 E8 03 00 00 |                     |
| 40053                           | 0d - 00:52:39.230 | Ok.            | <b>Rx</b> | 54             | <b>NMT Err Ctrl</b> | 0x0736 | Operational         | 36 07 05                      |                     |
| 40054                           | 0d - 00:52:39.320 | Ok             | Rx        | $\overline{2}$ | TPDO <sub>1</sub>   | 0x0182 | Transmit PDO 1      | 82 01 01 04                   |                     |
| 40055                           | 0d - 00:52:39.380 | O <sub>k</sub> | Tx        | 6              | RPDO <sub>1</sub>   | 0x0206 | Receive PDO 1       | 06 02 00 C0 79 44             |                     |
| 40056                           | 0d - 00:52:39.650 | O <sub>k</sub> | <b>Rx</b> | $\overline{2}$ | <b>NMT Err Ctrl</b> | 0x0702 | Operational         | 02 07 05                      |                     |
| 40057                           | 0d - 00:52:39.700 | O <sub>k</sub> | Tx        | $\overline{4}$ | <b>RSDO</b>         | 0x0604 | Receive SDO         | 04 06 40 01 10 00 00 00 00 00 |                     |
| 40058                           | 0d - 00:52:39.750 | Ok             | Tx        | $\overline{2}$ | <b>RSDO</b>         | 0x0602 | Receive SDO         | 02 06 40 00 10 00 00 00 00 00 |                     |
| 40059                           | 0d - 00:52:39.750 | Ok             | Rx        | $\overline{2}$ | <b>TSDO</b>         | 0x0582 | <b>Transmit SDO</b> | 82 05 43 00 10 00 91 01 01 00 |                     |
| 40060                           | 0d - 00:52:39.780 | Ok             | Tx        | 6              | RPDO <sub>1</sub>   | 0x0206 | Receive PDO 1       | 06 02 00 C0 79 44             | $\checkmark$        |

Figure 5.13 – CANopen Packet Capture complete

### The captured CANopen packets are tabulated as follows:

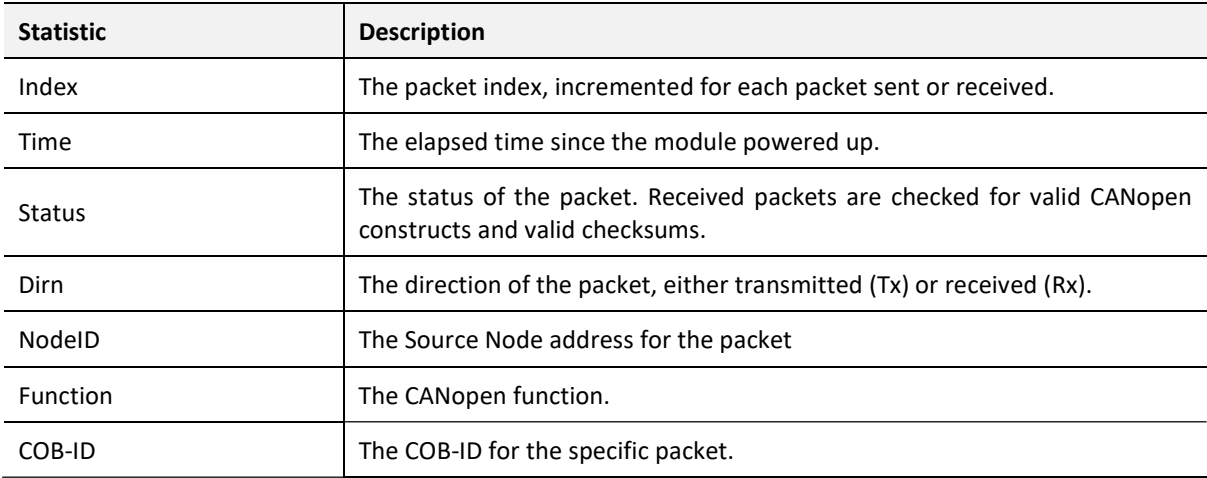

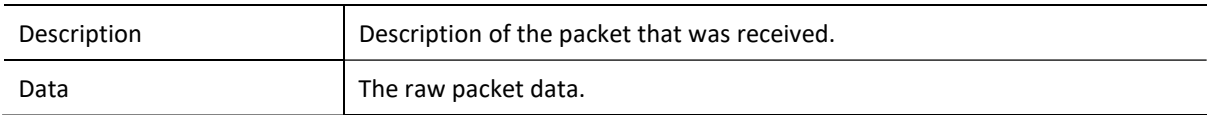

Table 5.9 – CANopen Packet Capture fields

The packet capture can be saved to a file for further analysis, by selecting the **Save** button on the toolbar. Previously saved CANopen Packet Capture files can be viewed by selecting the CANopen Packet Capture Viewer option in the tools menu.

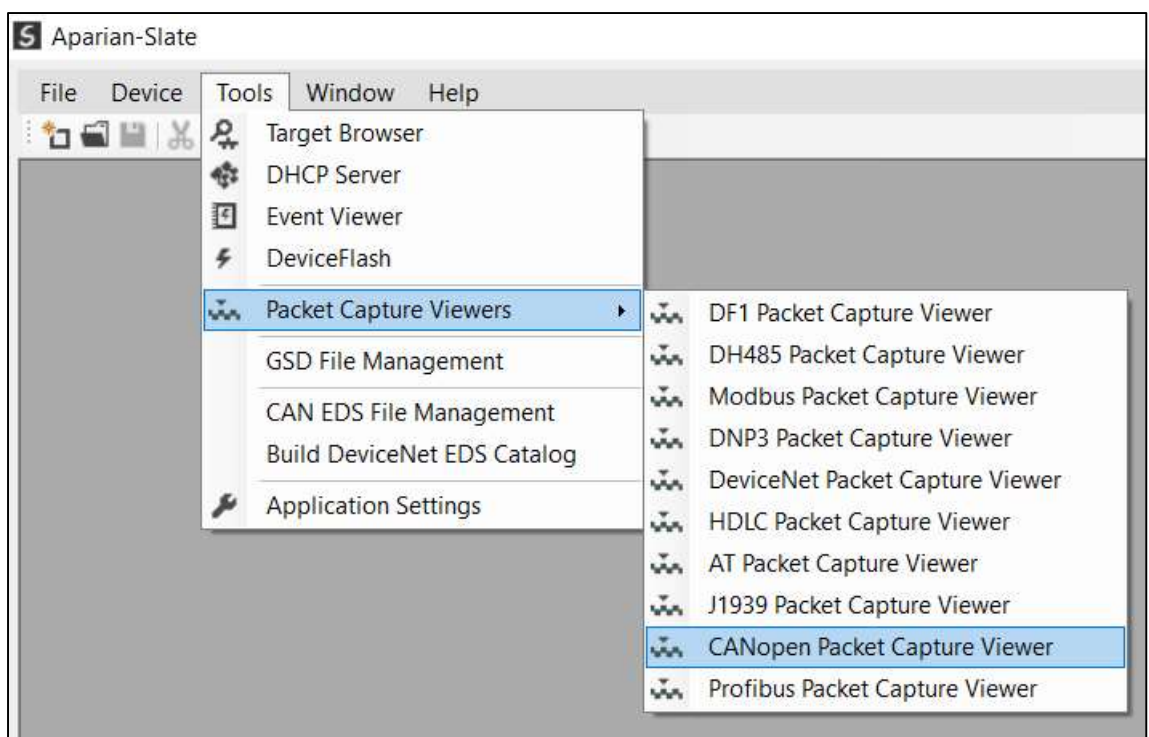

Figure 5.14 - Selecting the CANopen Packet Capture Viewer

## 5.5. MODULE EVENT LOG

The CANopen Router module logs various diagnostic records to an internal event log. These logs are stored in non-volatile memory and can be displayed using Slate or via the web interface. To view them in Slate, select the Event Viewer option in the Project Explorer tree.

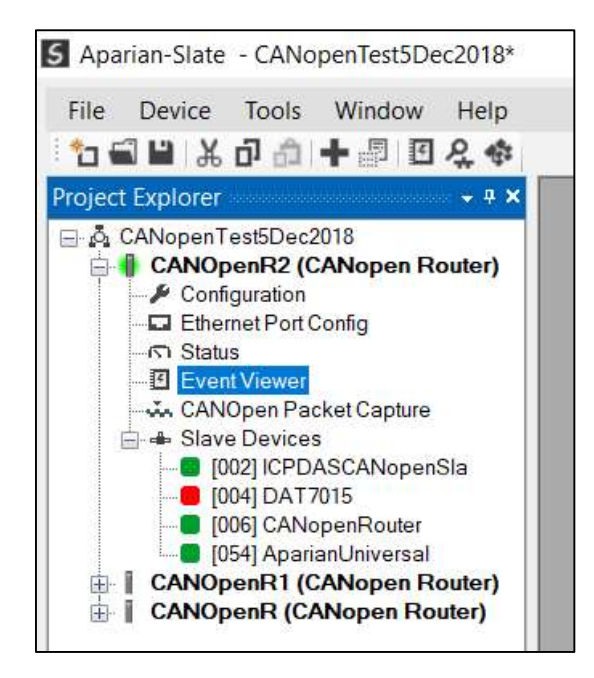

Figure 5.15. - Selecting the module Event Log

The Event Log window will open and automatically read all the events from the module. The log entries are sorted so as to have the latest record at the top. Custom sorting is achieved by double-clicking on the column headings.

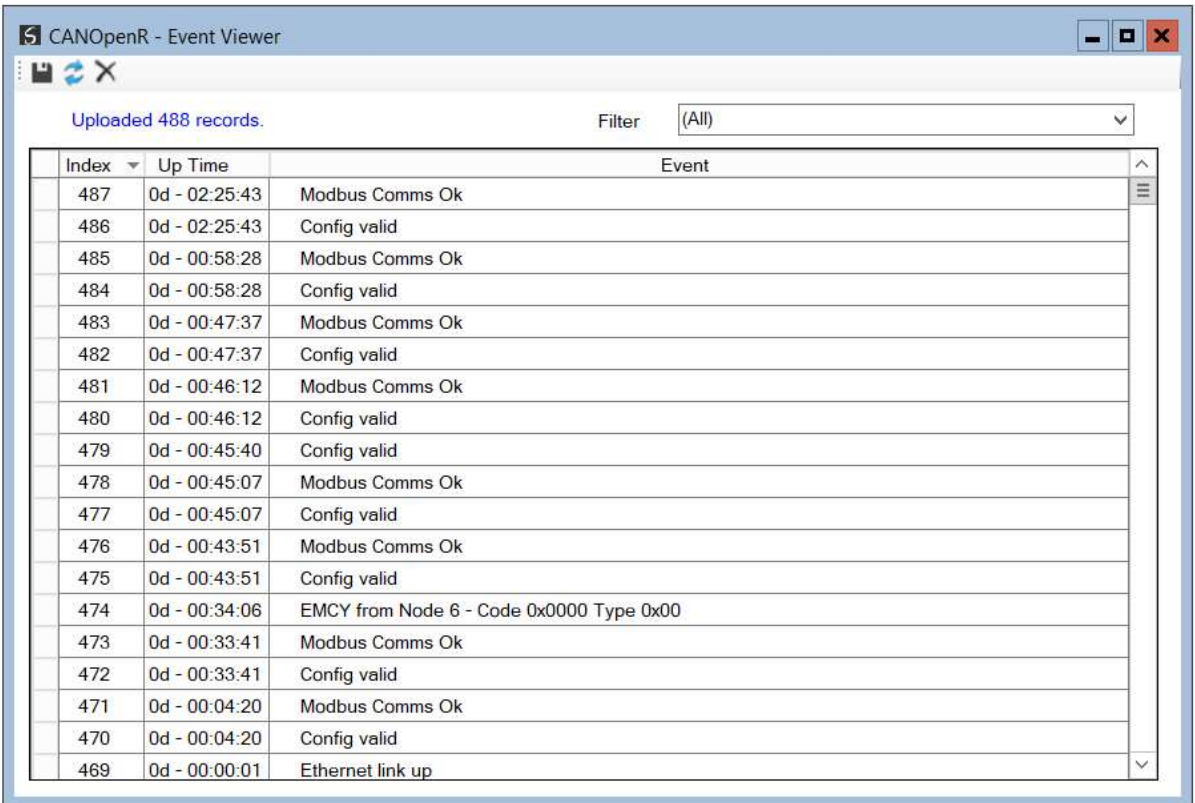

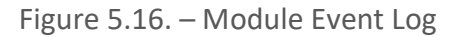

The log can also be stored to a file for future analysis, by selecting the Save button in the tool menu. To view previously saved files, use the Event Log Viewer option under the tools menu.

### 5.6. WEB SERVER

The CANopen Router provides a web server allowing a user without Slate or Logix 5000 to view various diagnostics of the module. This includes Ethernet parameters, system event log, advanced diagnostics, and application diagnostics (e.g. CANopen statistics).

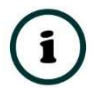

NOTE: The web server is view only and thus no parameters or configuration can be altered from the web interface.

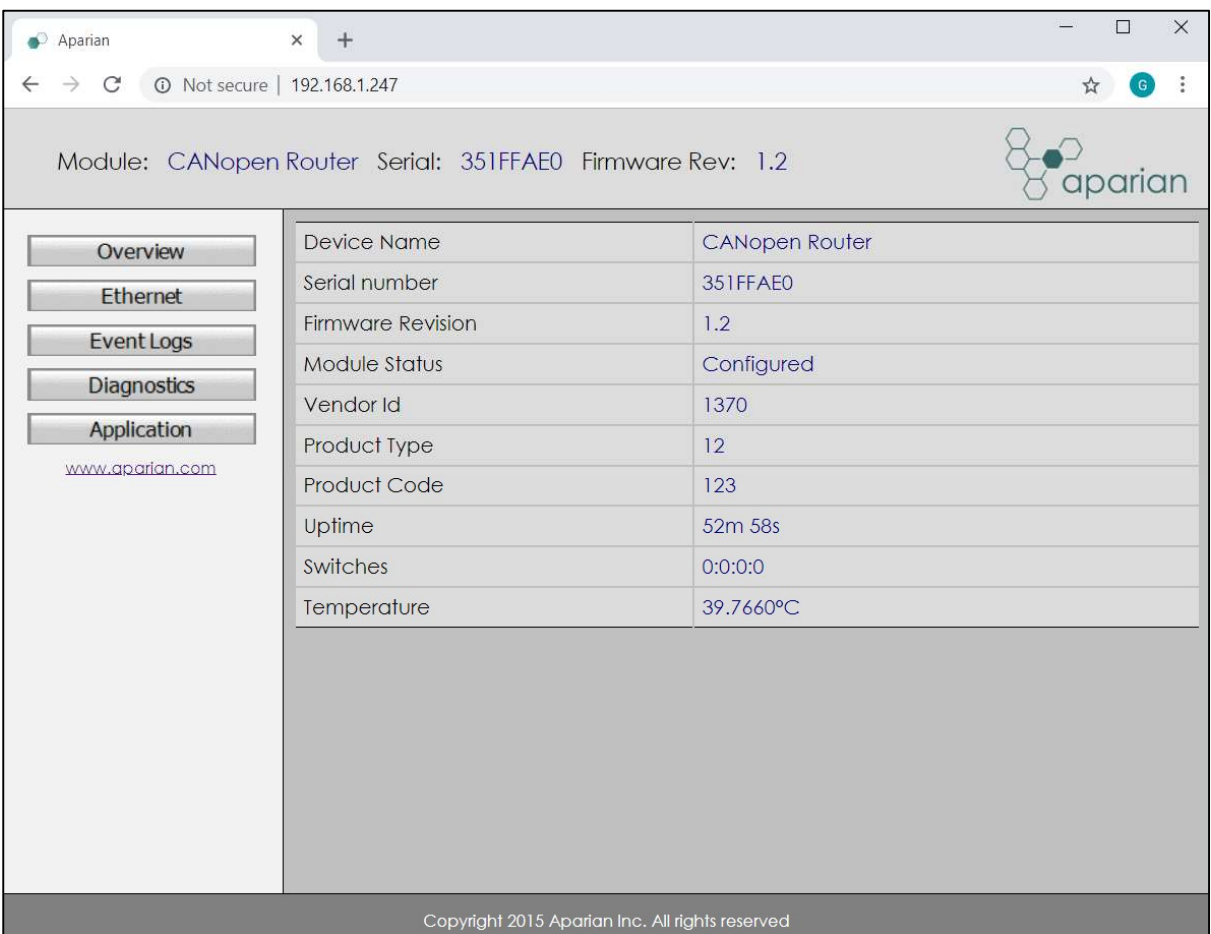

Figure 5.17. - Web interface

# 6. TECHNICAL SPECIFICATIONS

### 6.1. DIMENSIONS

Below are the enclosure dimensions as well as the required DIN rail dimensions. All dimensions are in millimetres.

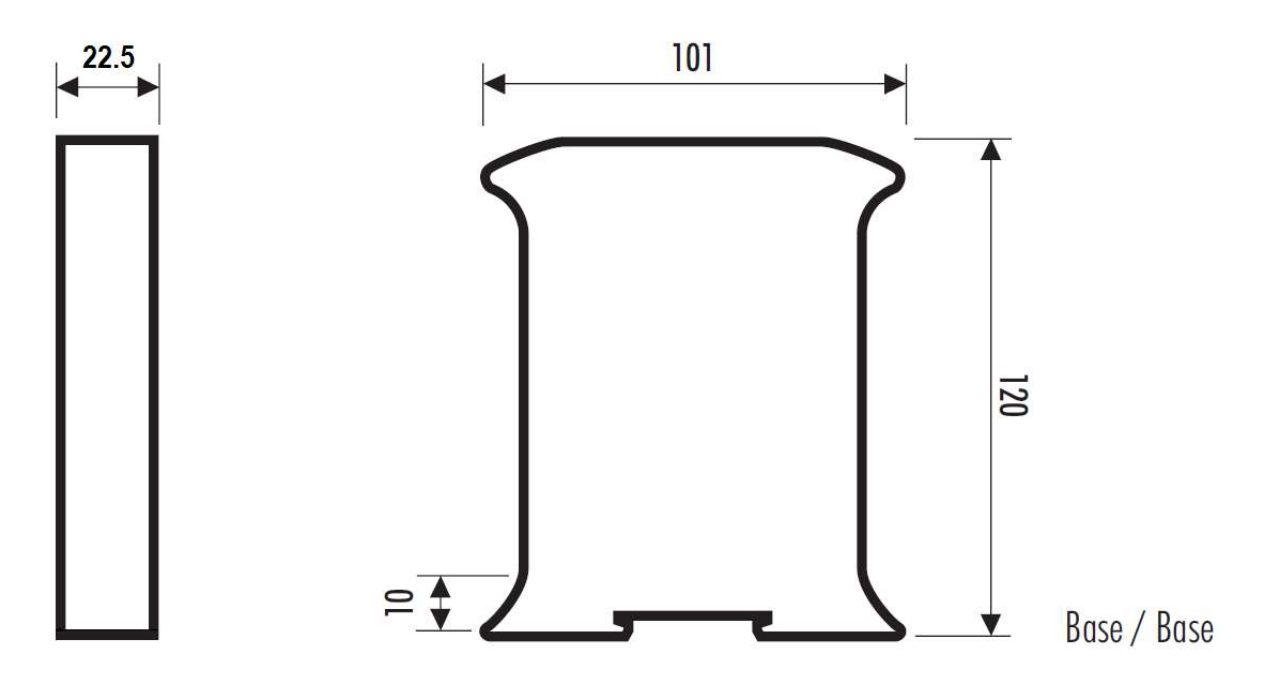

Figure 6.1 – CANopen Router enclosure dimensions

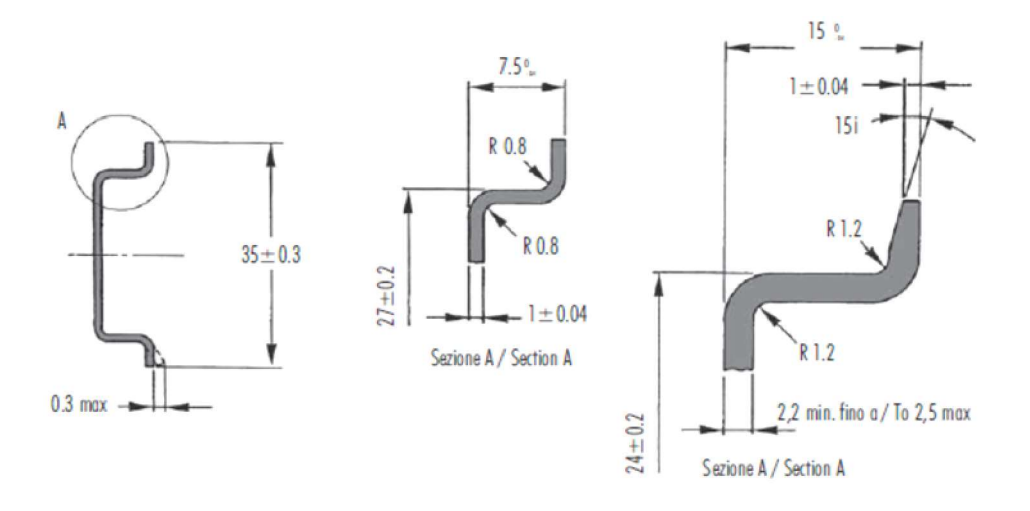

Figure 6.2 - Required DIN dimensions

## 6.2. ELECTRICAL

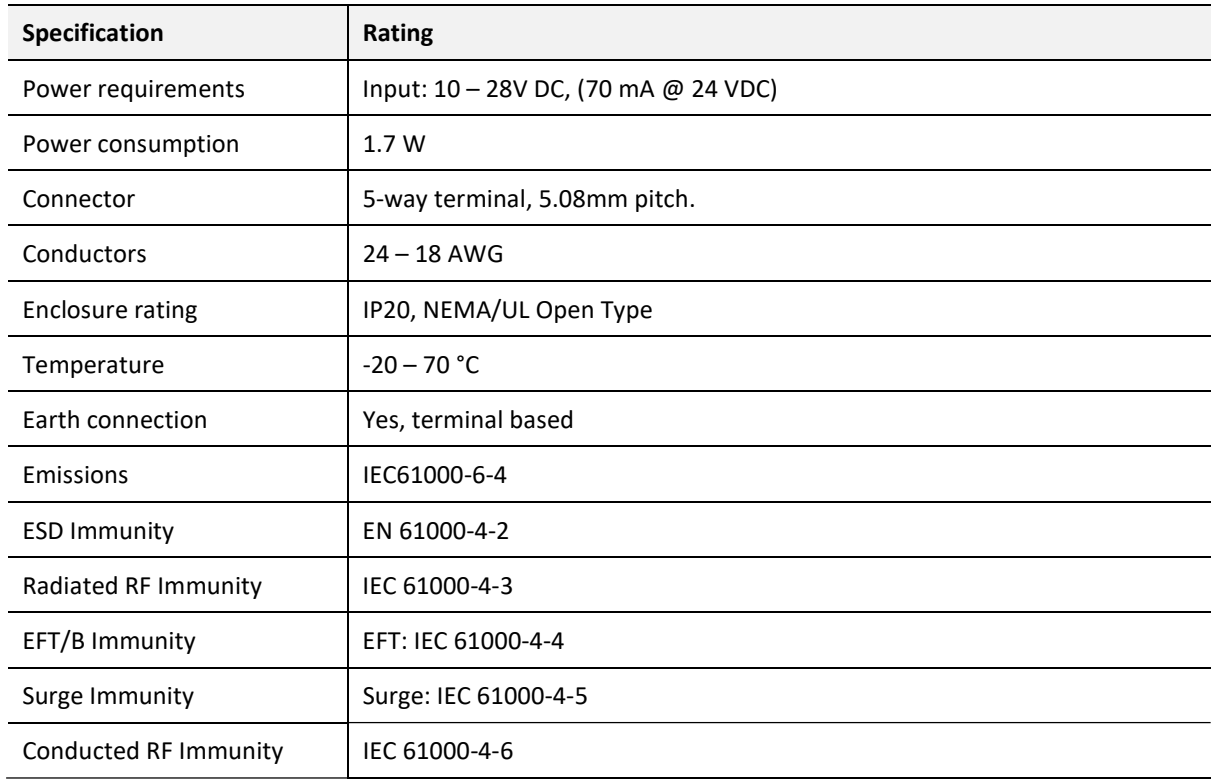

Table 6.1 - Electrical specification

# 6.3. ETHERNET

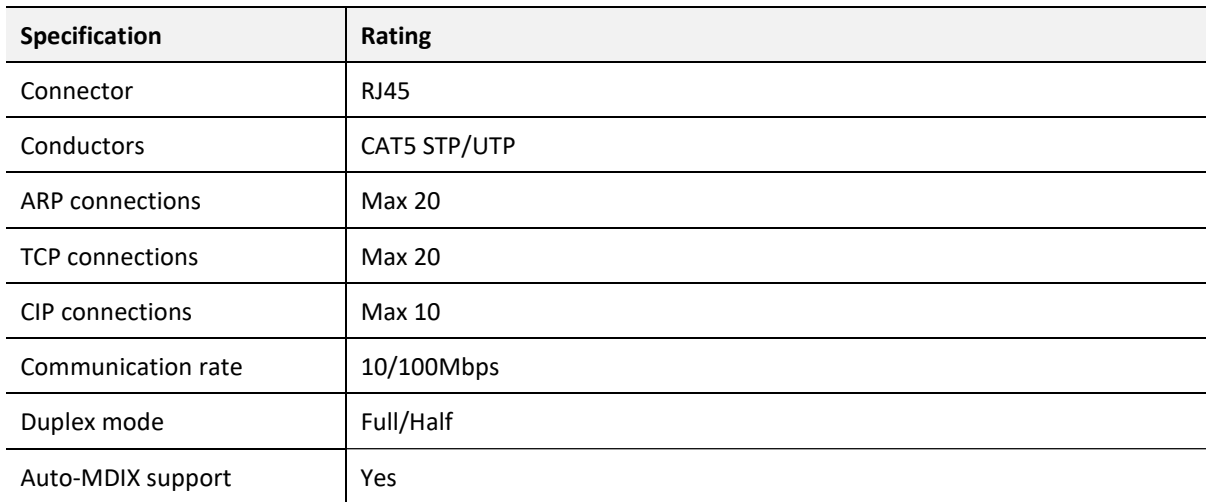

Table 6.2 - Ethernet specification

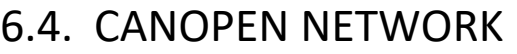

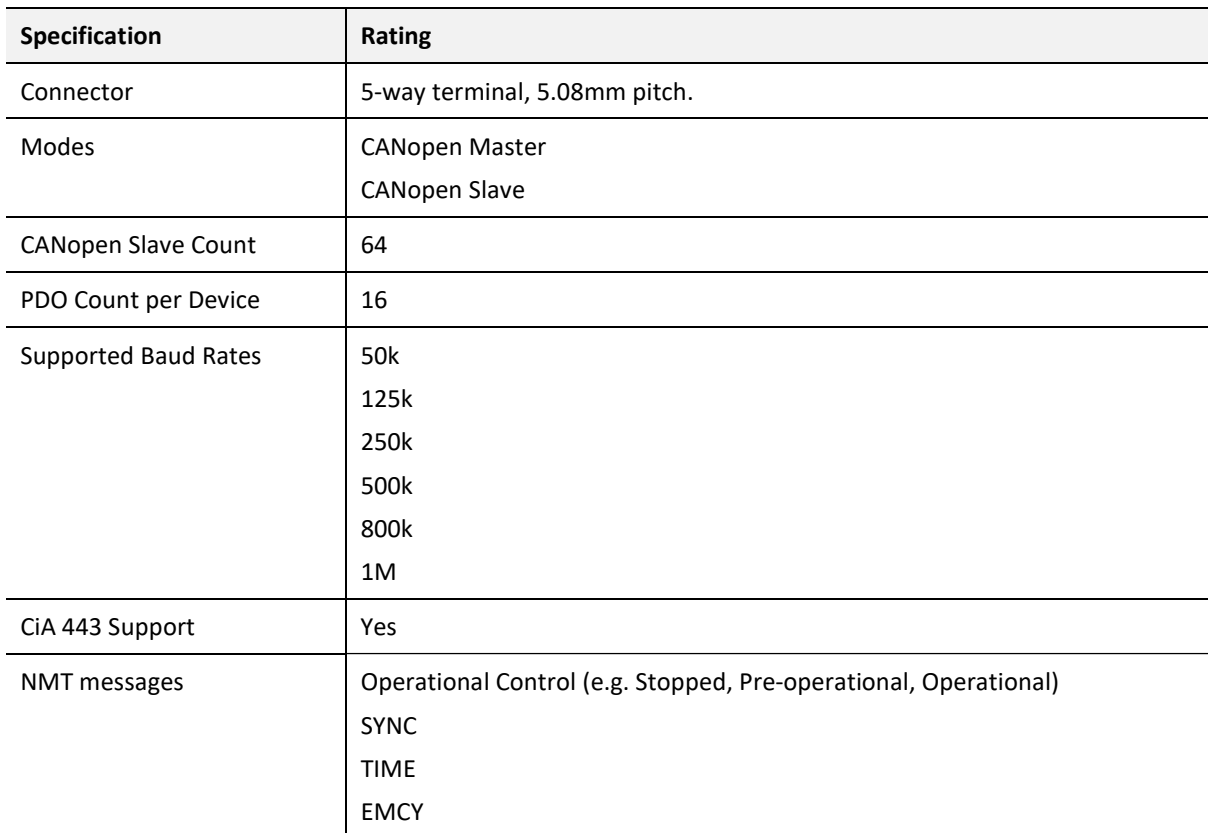

Table 6.3 – CANopen specification

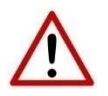

NOTE: Although the CANopen Router supports the CiA443 objects, the CANopen interface is not fault-tolerant.

# 6.5. CERTIFICATIONS

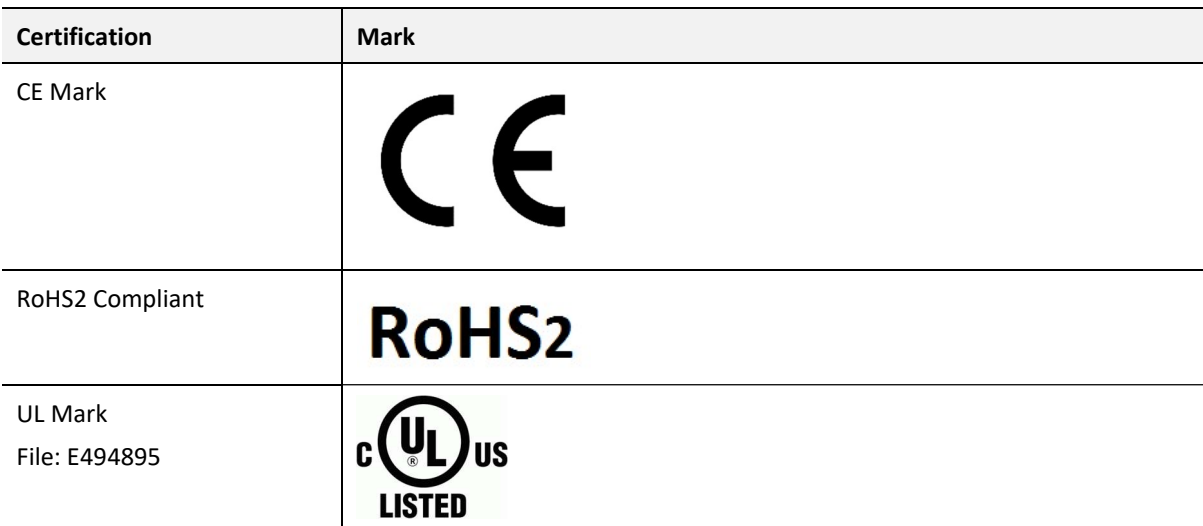

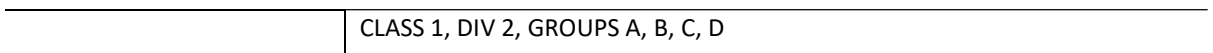

Table 6.4 – Certifications

# 7. INDEX

#### A

Activity, 68 assembly instance, 53

### C

CANopen Router, 5, 21, 53, 57, 74 CANopen Router, 5 CANopen Router, 74 CANopen Router general configuration, 22, 23, 25 CANopen ROUTER parameters, 22 Contact Us, 10

#### D

DHCP, 12, 15, 16, 17 dimensions, 85 DIN rail, 13, 85 DIP, 12

#### E

Ethernet Bridge, 52 Ethernet connector, 14 EtherNet/IP, 5 Export, 28

#### F

Field device general configuration, 29 firmware upgrade, 22

#### I

Import, 28 input assembly, 57, 71, 72, 73 input voltage, 14 Instance Name, 30 IP Address, 16, 23

LED, 68, 69 Logix tag, 59, 64

M

L

MODBUS, 75

O

output assembly, 57, 59, 60

#### P

partial import, 55

#### R

requested packet interval (RPI), 53 Rockwell Automation, 19 RSLinx, 19 RSLogix 5000, 52, 53, 54, 55, 56, 59, 60, 84

#### S

Safe Mode, 12 Slate, 21, 22, 57, 63, 69, 84 statistics, 69, 82 Support email, 10

#### T

Target Browser, 17, 18, 50

#### U

User Defined Types (UDTs), 54

#### W

web server, 69, 84